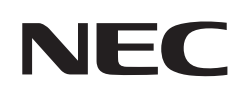

# **Manuel d'utilisation**

# **Affichage grand format**

MultiSync M431 MultiSync M491 MultiSync M551 MultiSync M651

MODÈLE : M431, M491, M551, M651

Le nom de votre modèle est indiqué sur l'étiquette se trouvant à l'arrière du moniteur.

# **Sommaire**

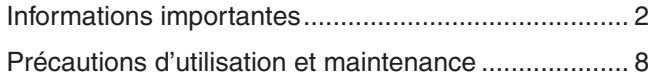

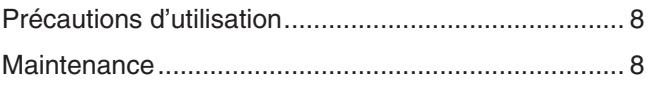

# **Chapitre 1 [Installation](#page-12-0)**

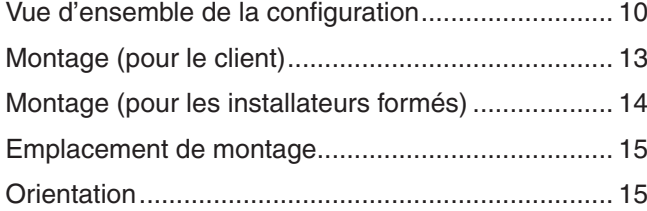

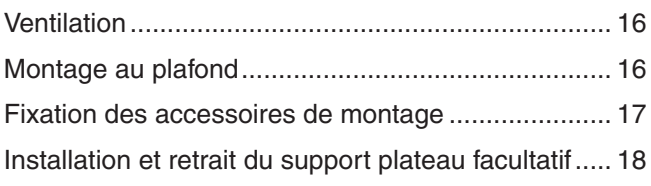

# **Chapitre 2 [Noms et fonctions des pièces](#page-23-0)**

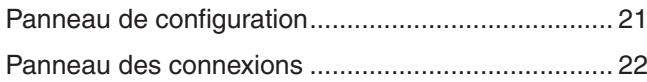

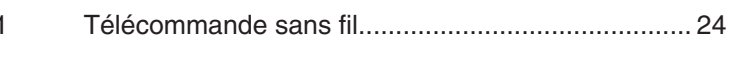

# **Chapitre 3 [Connexions](#page-29-0)**

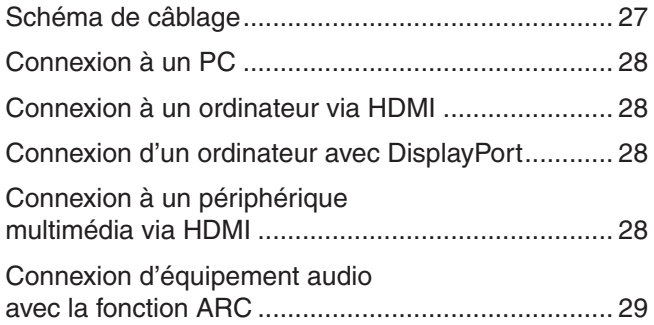

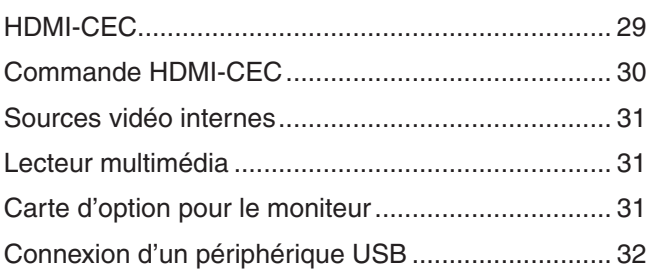

# **Chapitre 4 [Fonctionnement de base](#page-36-0)**

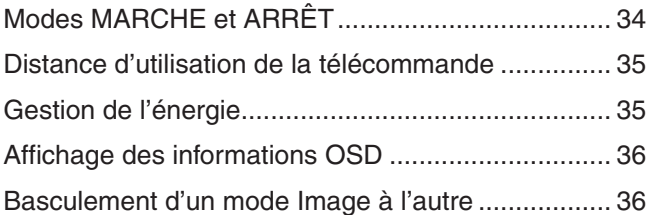

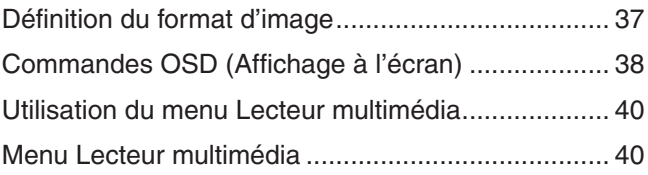

# **Chapitre 5 [Opération avancée](#page-46-0)**

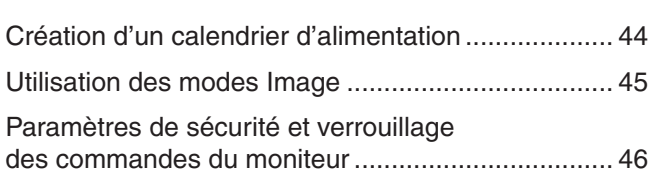

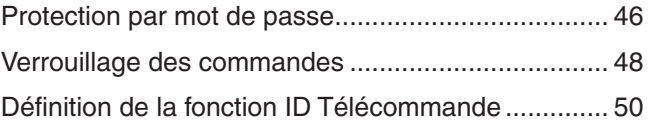

# **Chapitre 6 [Commande externe](#page-54-0)**

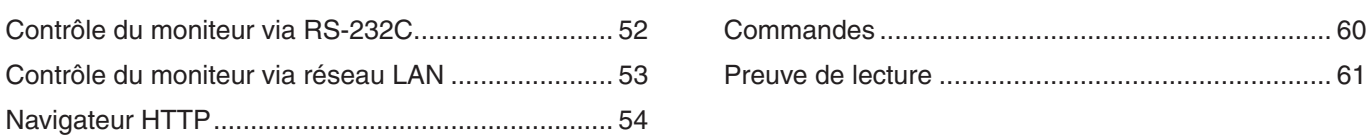

# **Chapitre 7 [Résolution des problèmes](#page-65-0)**

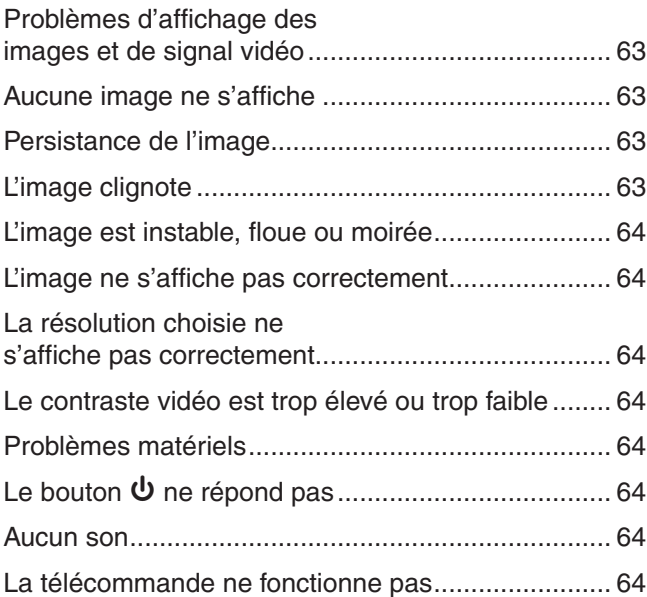

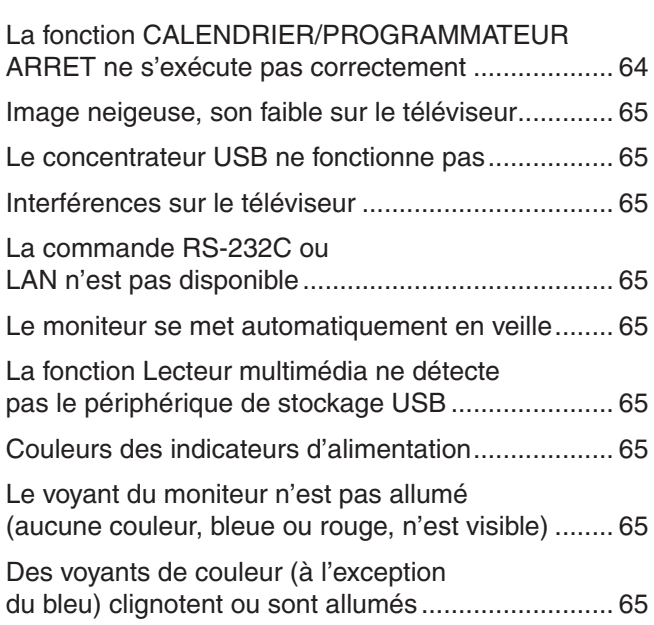

# **Chapitre 8 [Caractéristiques](#page-69-0)**

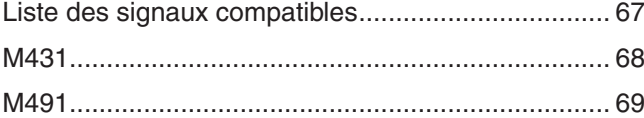

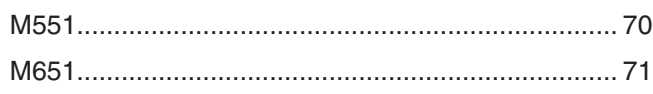

#### **Ressources externes Annexe B**

#### **Liste des commandes OSD Annexe C**

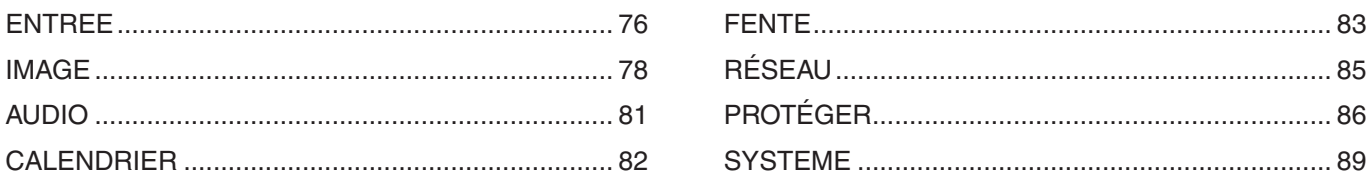

### Informations du fabricant sur le recyclage et **Annexe D** l'énergie

Élimination des produits NEC usagés ...................... 92

#### **Informations relatives aux câbles**

**AATTENTION :** Utilisez les câbles fournis avec ce moniteur pour éviter tout problème en matière de réception (radio et télévision). Avec les ports USB, employez un câble de signal blindé avec noyau de ferrite. Avec les ports HDMI et DisplayPort, employez un câble de signal blindé.

L'utilisation d'autres types de câbles et d'adaptateurs peut provoquer des interférences avec la réception radio et télévision.

#### **Informations de la FCC**

**AVERTISSEMENT :** La FCC américaine (Federal Communications Commission, ou « Commission fédérale des communications ») interdit d'apporter des modifications à l'unité, SAUF celles indiquées dans ce manuel par NEC Display Solutions of America, Inc. Le non-respect de cette réglementation peut annuler votre droit d'utiliser cet équipement.

Cet équipement a été testé et déclaré conforme aux normes relatives au matériel informatique de la classe B, définies dans la partie 15 des règles de la FCC. Ces normes sont destinées à assurer une protection suffisante contre les interférences nuisibles dans une installation résidentielle. Cet équipement génère et utilise des fréquences radio qui, en cas d'installation et d'utilisation incorrectes, peuvent être à l'origine d'interférences nuisibles aux communications radio. Cependant, il n'est pas garanti que des interférences n'interviennent pas dans une installation particulière. Si cet équipement génère des interférences nuisibles à la réception radio ou télévision, ce qui peut être déterminé en éteignant et en rallumant l'appareil, l'utilisateur est invité à essayer de résoudre le problème de l'une des manières suivantes :

- Réorienter ou déplacer l'antenne de réception.
- Augmenter la distance entre l'équipement et le récepteur.
- Brancher l'équipement à une prise d'un circuit différent de celui auquel le récepteur est connecté.
- Consulter le revendeur ou un technicien expérimenté en radio/télévision.

Si nécessaire, l'utilisateur doit contacter le revendeur ou un technicien expérimenté en radio/télévision pour obtenir de plus amples informations. L'utilisateur peut s'appuyer sur le livret suivant, rédigé par la Commission fédérale des communications : How to Identify and Resolve Radio-TV Interference Problems (Comment identifier et résoudre les problèmes d'interférences radio-TV). Ce document peut être obtenu auprès du Bureau d'impression du gouvernement des États-Unis, Washington, D.C., 20402, n° d'article 004-000-00345-4.

#### **DÉCLARATION DE CONFORMITÉ DU FOURNISSEUR**

Cet appareil est conforme à la partie 15 des règles de la FCC. Son fonctionnement est soumis aux deux conditions suivantes : (1) cet appareil ne peut pas provoquer d'interférence nuisible, et (2) cet appareil doit accepter toute interférence reçue y compris du type pouvant créer un fonctionnement indésirable.

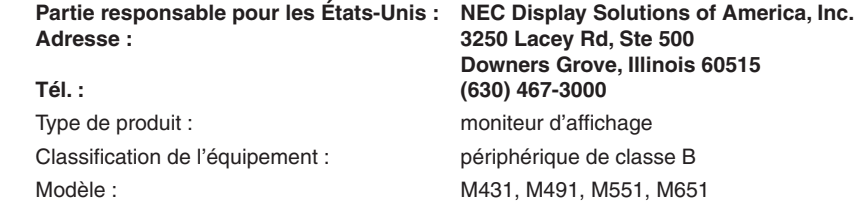

- Ce produit a été conçu pour être utilisé principalement en tant qu'appareil de traitement de l'information dans un bureau ou à domicile.
- Il doit être connecté à un ordinateur et n'est pas prévu pour l'affichage des signaux de télédiffusion.

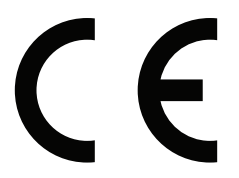

- **REMARQUE :** (1) Le contenu de ce manuel ne peut être reproduit, en tout ou partie, sans autorisation.
	- (2) Le contenu de ce manuel peut faire l'objet de modifications sans préavis.
	- (3) Un grand soin a été apporté à la préparation de ce manuel. Si vous remarquez cependant des informations discutables, des erreurs ou des omissions, contactez-nous.
	- (4) L'image incluse à ce manuel est fournie à titre informatif uniquement. Il est possible que le produit réel présente des différences. Le produit réel prévaut.
	- (5) Nonobstant les articles (3) et (4), NEC ne peut être tenu pour responsable des réclamations dues à la perte de bénéfices ou à tout élément semblant découler de l'utilisation de cet appareil.
	- (6) Ce manuel est fourni aux utilisateurs de toutes les régions, et peut donc comprendre des informations uniquement applicables à certaines d'entre elles.

# <span id="page-5-1"></span><span id="page-5-0"></span>**Informations importantes**

#### **Consignes de sécurité et d'entretien**

#### POUR UN FONCTIONNEMENT OPTIMAL, VEUILLEZ NOTER CE QUI SUIT POUR L'INSTALLATION ET L'UTILISATION DU MONITEUR COULEUR LCD :

#### **À propos des symboles**

Ce manuel contient divers symboles visant à empêcher les blessures ou dommages. Leur définition est spécifiée ci-dessous. Assurez-vous d'en prendre connaissance avant de lire le manuel.

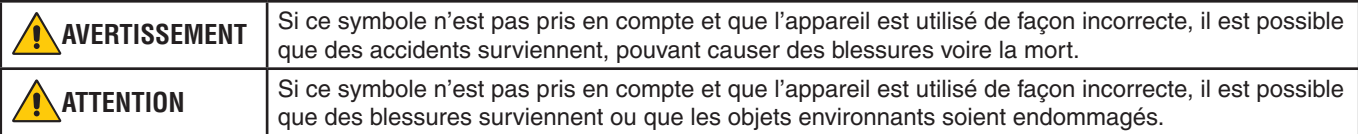

#### **Exemples de symboles**

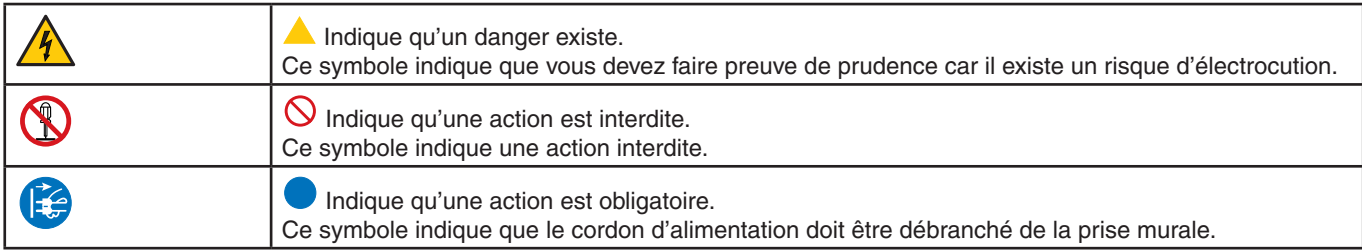

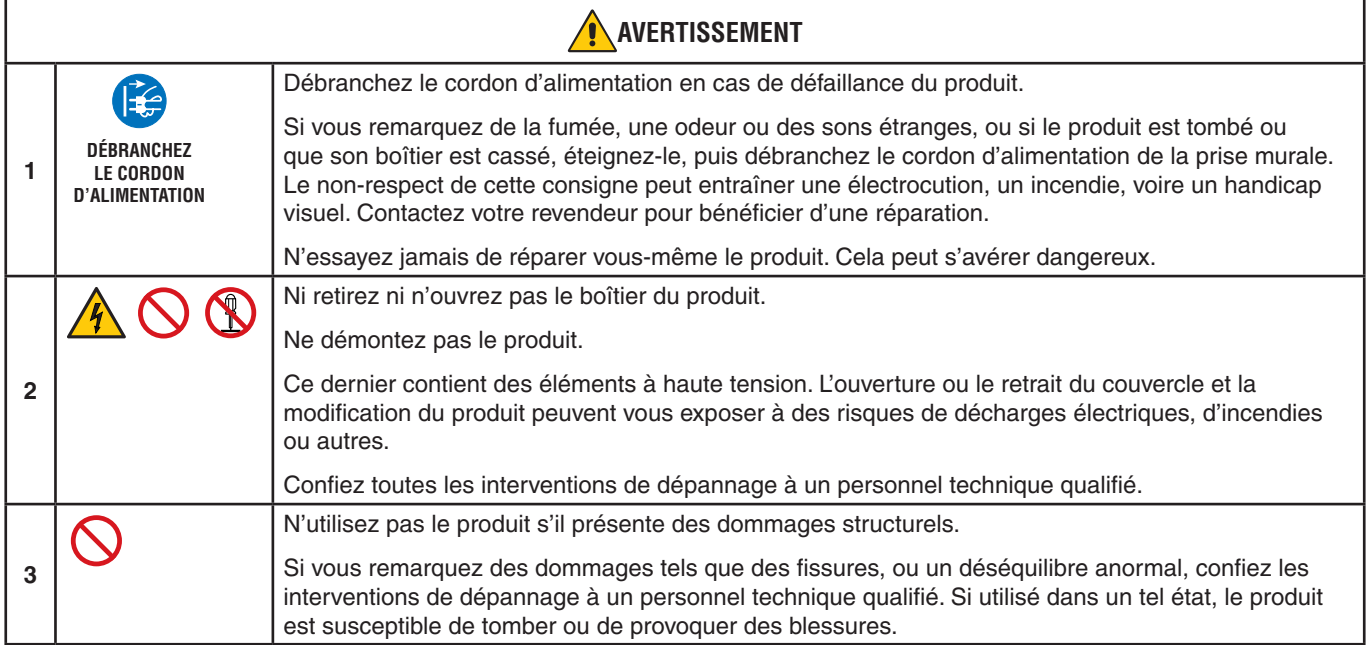

<span id="page-6-1"></span><span id="page-6-0"></span>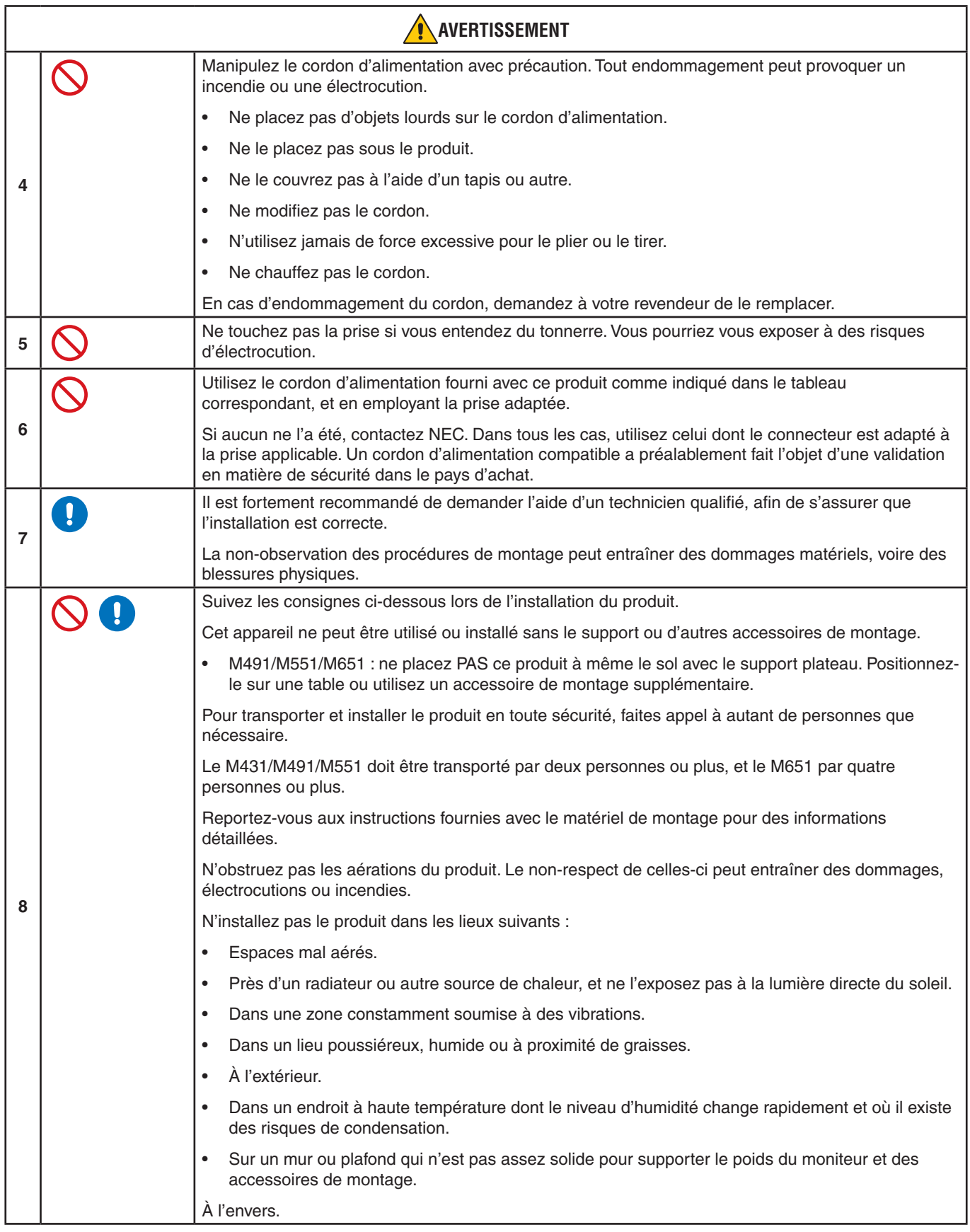

<span id="page-7-0"></span>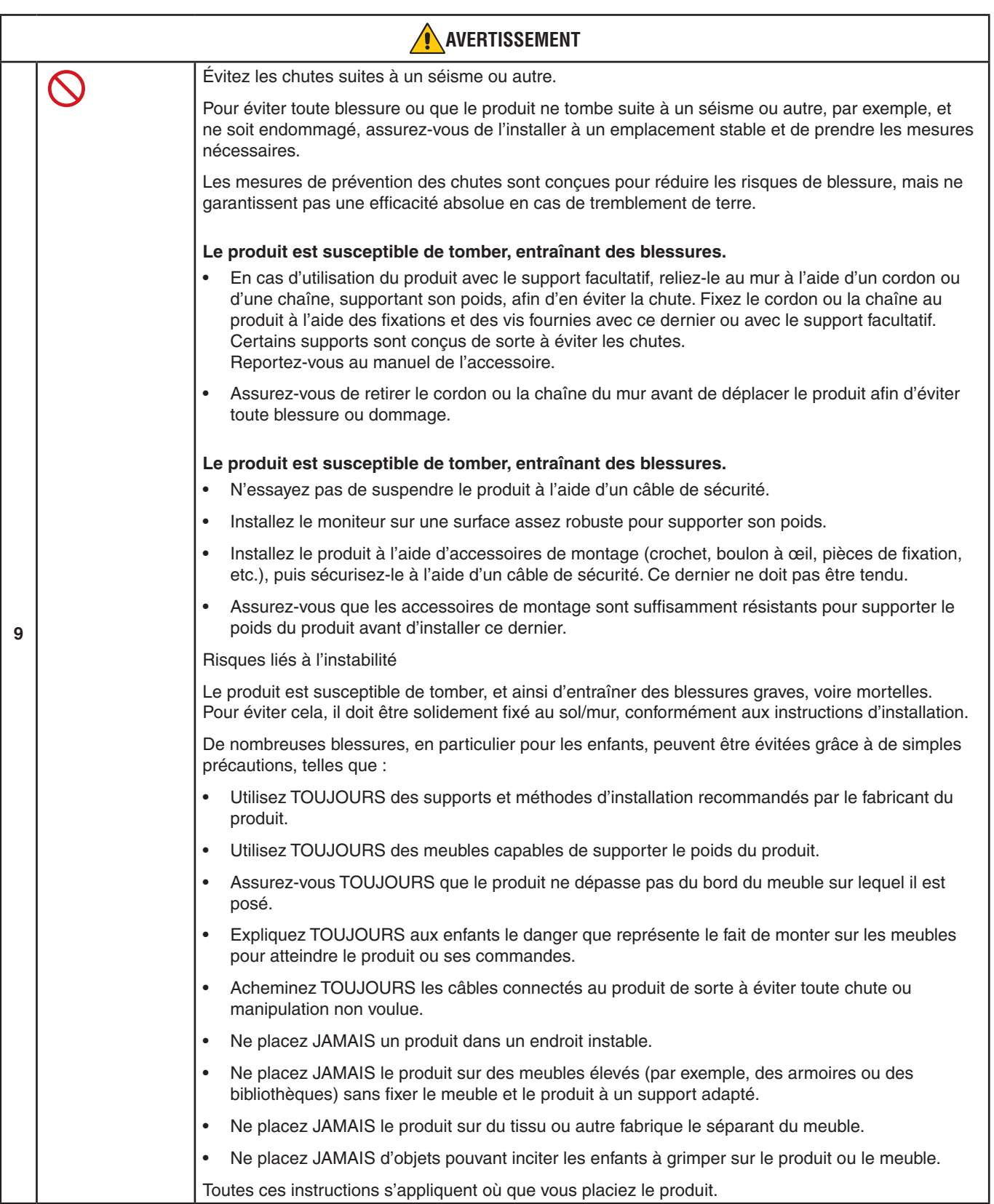

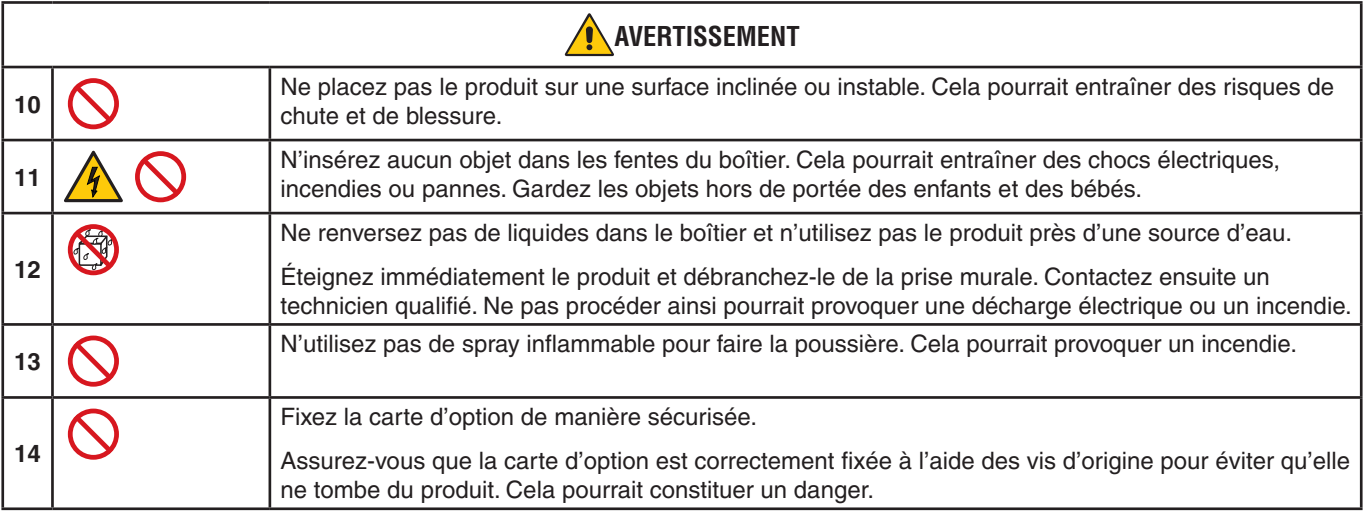

<span id="page-9-3"></span><span id="page-9-2"></span><span id="page-9-1"></span><span id="page-9-0"></span>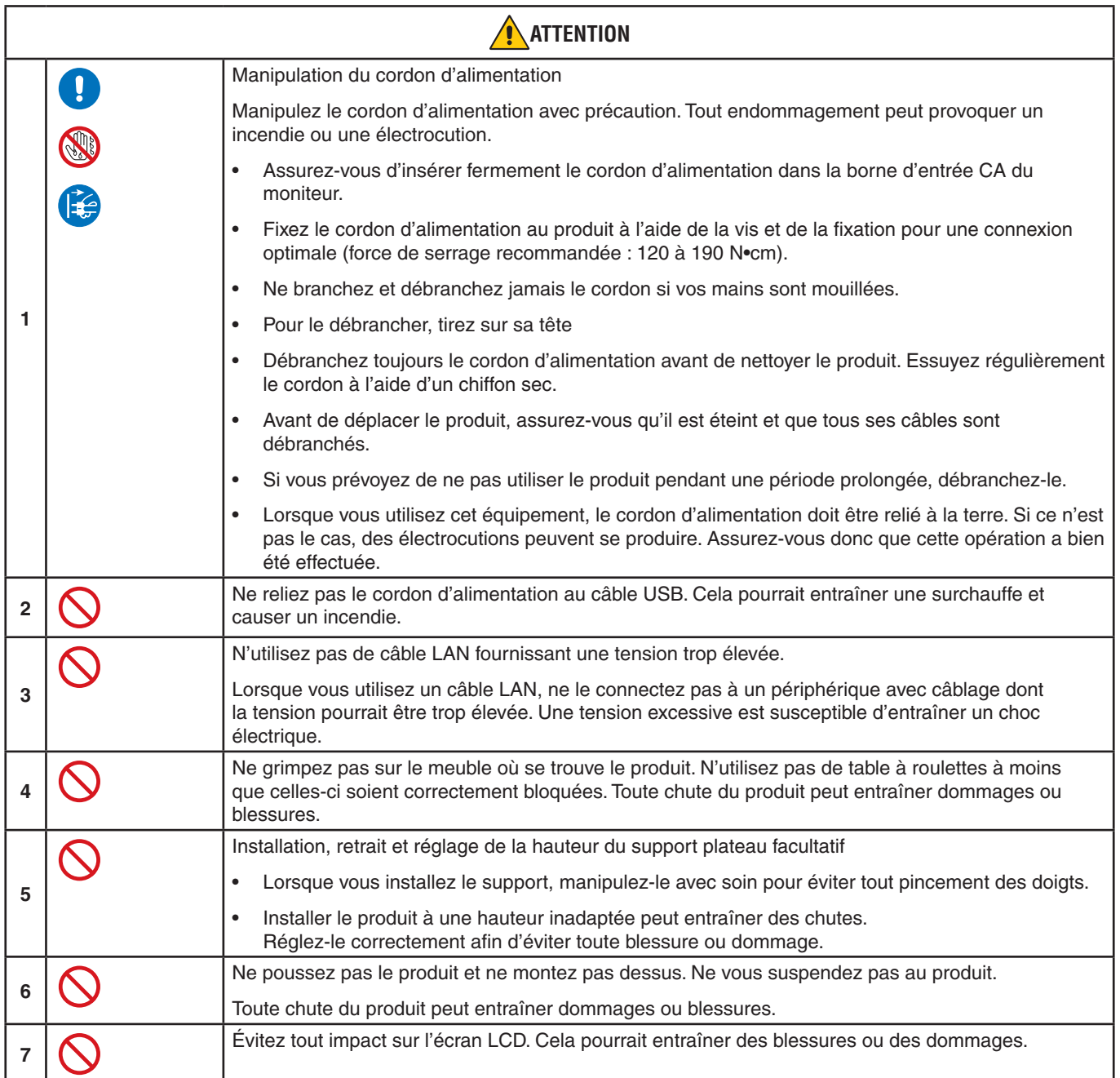

<span id="page-10-0"></span>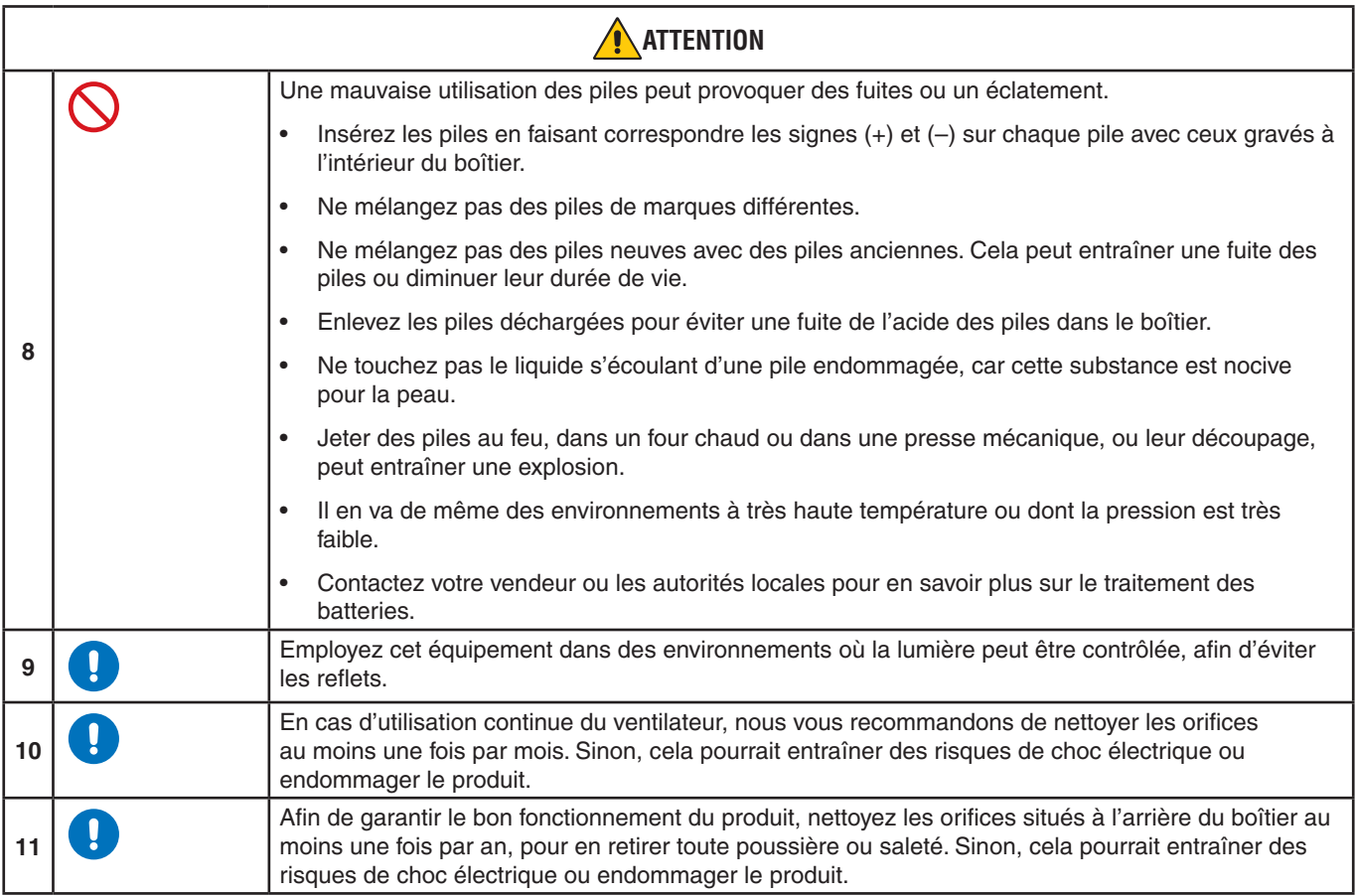

#### **Tableau des cordons d'alimentation**

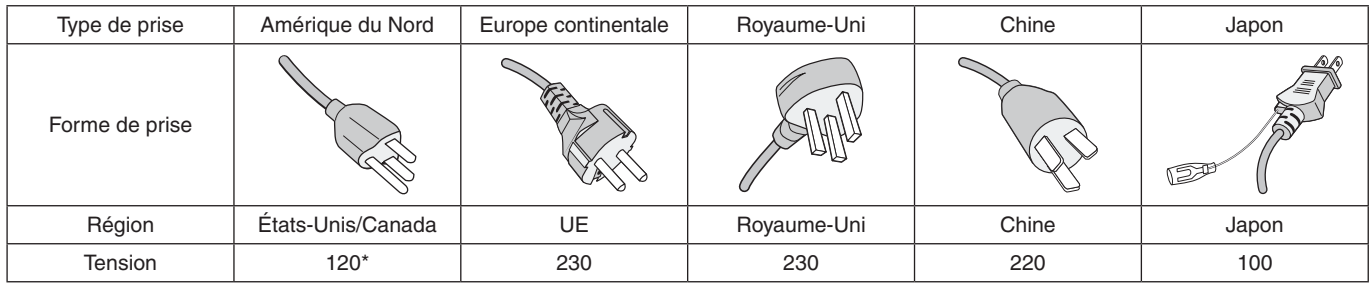

\* Utilisez ce cordon avec une prise de puissance inférieure à 125 V.

 **REMARQUE :** La maintenance de ce produit peut uniquement être effectuée dans le pays d'achat.

#### **Connexion à une TV\*1**

- Le système de distribution des câbles doit être mis à la terre en accord avec la norme ANSI/NFPA 70, NEC (National Electrical Code), en particulier la Section 820.93, « Grounding of Outer Conductive Shield of a Coaxial Cable » (Mise à la terre du blindage conducteur externe d'un câble coaxial).
- L'écran du câble coaxial est destiné à être connecté à la terre dans l'installation du bâtiment.

\*1 : le produit que vous avez acheté peut ne pas être équipé de cette fonction.

# <span id="page-11-0"></span>**Précautions d'utilisation et maintenance**

#### **Précautions d'utilisation**

#### **Ergonomie**

Pour obtenir l'ergonomie maximale, nous recommandons ce qui suit :

- Pour profiter de performances optimales, laissez le moniteur chauffer pendant 20 minutes. Évitez d'afficher des images fixes pendant de longues périodes, car cela peut occasionner une rémanence (ou persistance) de l'image à l'écran.
- Reposez vos yeux régulièrement en regardant un objet situé à au moins 1,5 mètre. Clignez souvent des yeux.
- Placez le moniteur à un angle de 90° par rapport aux fenêtres et autres sources de lumière pour réduire au maximum les reflets et l'éblouissement.
- Réglez les commandes de luminosité, de contraste et de netteté du moniteur pour améliorer la lisibilité.
- Faites régulièrement examiner vos yeux.
- Utilisez les commandes de taille et de position préréglées avec des signaux d'entrée standard.
- Utilisez le réglage couleur préprogrammé.
- Utilisez des signaux non entrelacés.
- N'affichez pas du bleu primaire sur un fond sombre, car cela rend la lecture difficile et peut occasionner une fatigue oculaire par un contraste insuffisant.

#### **Maintenance**

#### **Nettoyage de l'écran LCD**

- Essuyez l'écran LCD avec précaution à l'aide d'un chiffon doux lorsque cela est nécessaire.
- Nettoyez l'écran LCD avec un chiffon non pelucheux et non abrasif. N'utilisez pas de solution de nettoyage ou de nettoyant pour vitres.
- Ne frottez pas l'écran LCD avec un matériau rugueux ou abrasif.
- N'exercez aucune pression sur l'écran LCD.
- N'utilisez pas de nettoyant à base d'alcool sous peine d'endommager ou de décolorer la surface LCD.

#### **Nettoyage du boîtier**

- Débranchez l'alimentation électrique.
- Essuyez délicatement le boîtier avec un chiffon doux.
- Pour nettoyer le boîtier, imbibez le chiffon avec un détergent neutre et de l'eau, essuyez le boîtier et séchez avec un chiffon sec.
- **REMARQUE :** N'utilisez PAS de diluant au benzène, de détergent alcalin, de détergent à base d'alcool, de nettoyant pour vitres, de cire, de vernis, de lessive ou d'insecticide. Le boîtier ne doit pas être mis en contact avec du caoutchouc ou du vinyle pendant une période de temps prolongée. Ces types de liquides et de matériaux peuvent détériorer la peinture.

# <span id="page-12-0"></span>Chapitre 1 Installation

## Ce chapitre aborde les points suivants :

- > « [Vue d'ensemble de la configuration](#page-13-1) » à la page 10
- > « [Montage \(pour le client\)](#page-16-1) » à la page 13
- > « [Basculement](#page-16-2) » à la page 13
- > « [Modification de l'emplacement du logo](#page-16-3) » à la page 13
- > « [Montage \(pour les installateurs formés\)](#page-17-1) » à la page 14
- > « [Emplacement de montage](#page-18-1) » à la page 15
- > « Orientation [» à la page](#page-18-2) 15
- > « Ventilation [» à la page](#page-19-1) 16
- > « [Montage au plafond](#page-19-2) » à la page 16
- > « [Fixation des accessoires de montage](#page-20-1) » à la page 17
- $\Rightarrow$  « [Installation et retrait du support plateau facultatif](#page-21-1) » à la page 18

#### **REMARQUE :**

Pour obtenir des informations relatives au contenu, consultez la fiche fournie dans l'emballage.

La garantie du produit ne couvre pas les dommages causés par une installation incorrecte. Si vous ne respectez pas ces directives, la garantie peut être considérée comme nulle.

# <span id="page-13-1"></span><span id="page-13-0"></span>**Vue d'ensemble de la configuration**

#### 1. Choix de l'emplacement du moniteur

 **AVERTISSEMENT :** Reportez-vous à « [AVERTISSEMENT](#page-6-0) 7 », « [AVERTISSEMENT](#page-6-1) 8 » et « [AVERTISSEMENT](#page-7-0) 9 ».

 **REMARQUE :** Pour éviter de rayer l'écran LCD, placez toujours un tissu doux (une couverture par exemple), plus large que l'écran LCD, sur la table avant de poser le moniteur face vers le bas lors de l'installation du support et des accessoires de montage.

### 2. Installation des piles de la télécommande

La télécommande est alimentée par deux piles AAA de 1,5 V.

Pour installer ou changer les piles :

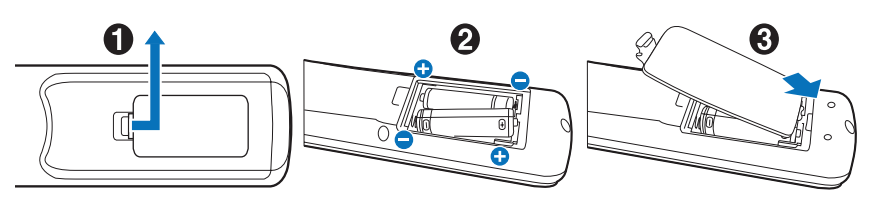

NEC recommande d'utiliser les piles comme suit :

**A [ATTENTION](#page-10-0)** : Reportez-vous à la « ATTENTION 8 ».

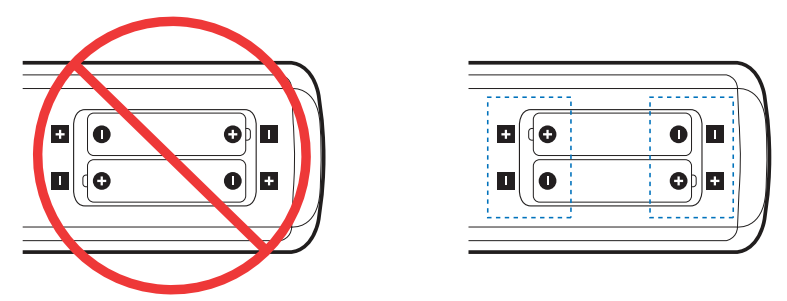

 **REMARQUE :** Retirez les piles si vous prévoyez de ne pas utiliser la télécommande pendant une longue période.

#### 3. Connexion de matériel externe (voir [page](#page-29-1) 26)

- Pour protéger le matériel externe, mettez-le hors tension avant d'effectuer des branchements.
- Consultez la documentation fournie avec votre équipement pour obtenir des informations supplémentaires.
- **REMARQUE :** Ne branchez/débranchez aucun câble lors de la mise sous tension du moniteur ou d'un matériel externe, car cela risquerait d'entraîner une perte de l'image.

#### 4. Branchement du cordon d'alimentation fourni avec le moniteur

 **AVERTISSEMENT :** Reportez-vous à la section « [Informations importantes](#page-5-1) » de ce manuel pour sélectionner le cordon d'alimentation CA adapté.

**A [ATTENTION](#page-9-0)** : Reportez-vous à la « ATTENTION 1 ».

 **REMARQUE :** • L'écran doit être installé à proximité d'une prise électrique facile d'accès.

• Assurez-vous que le moniteur est alimenté correctement. Reportez-vous à la section « Alimentation » dans les caractéristiques du produit (voir « M431 [» à la page](#page-71-1) 68, « M491 [» à la page](#page-72-1) 69, « M551 [» à la page](#page-73-1) 70 et « M651 [» à la page](#page-74-1) 71).

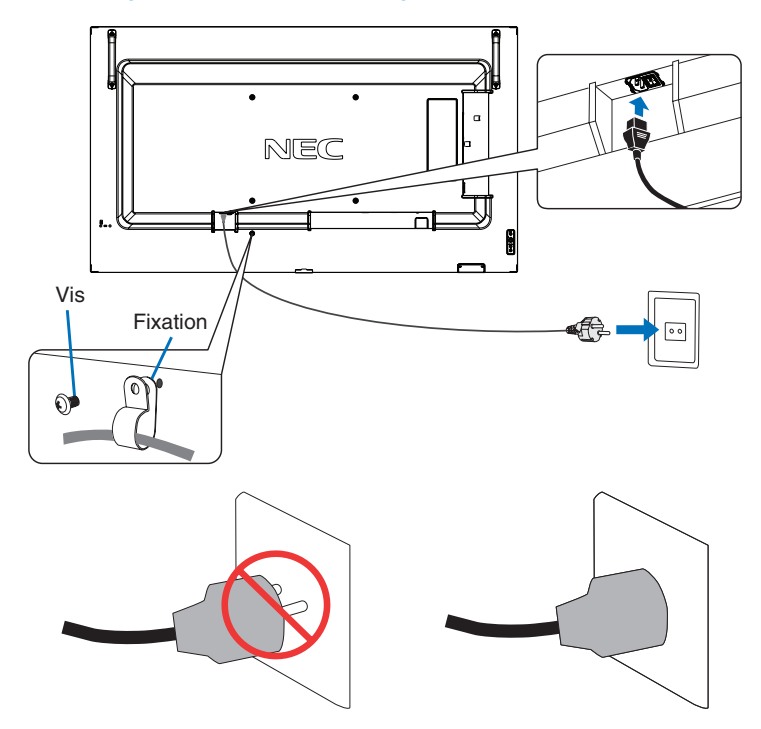

#### 5. Informations relatives aux câbles

ATTENTION : Utilisez les câbles fournis avec ce moniteur pour éviter tout problème en matière de réception (radio et télévision).

Avec les ports USB, employez un câble de signal blindé avec noyau de ferrite.

Avec les ports HDMI et DisplayPort, employez un câble de signal blindé.

L'utilisation d'autres types de câbles et d'adaptateurs peut provoquer des interférences avec la réception radio et télévision.

#### 6. Mise sous tension de l'équipement externe et du moniteur

Démarrez d'abord le moniteur.

#### 7. Fonctionnement de l'équipement externe connecté au moniteur

Sélectionnez la source d'entrée de l'équipement connecté pour afficher le signal d'image à l'écran.

 **REMARQUE :** Dans les conditions ci-dessous, la communication DDC est désactivée.

- Coupure de l'alimentation secteur du moniteur.
- Lorsque [MODE] dans [PARAM. ÉCO ÉNERGIE] a été défini sur [ALIMENTATION FAIBLE] dans le menu OSD et que le moniteur est éteint ou mis en mode d'économie d'énergie.

#### 8. Réglage du son

Réglez le volume lorsque c'est nécessaire.

#### 9. Réglage des paramètres d'image (voir [page](#page-81-1) 78)

Si nécessaire, ajustez le rétroéclairage, les couleurs, le contraste et la position de l'image dans le menu IMAGE.

#### 10. Pour une utilisation prolongée

Le rétroéclairage utilisé pour ce moniteur a une autonomie limitée et sa luminosité diminue pendant l'utilisation.

Si la même image fixe est affichée sur une période prolongée, une « persistance de l'image » peut se produire. La « persistance de l'image » est un phénomène dans lequel l'image d'un écran LCD reste visible après la mise hors tension de l'appareil.

La « persistance de l'image » disparaît progressivement en changeant d'écran. Toutefois, si le même écran est affiché trop longtemps, la « persistance de l'image » ne disparaît pas.

Pour éviter de réduire la durée de vie de ce moniteur, prenez note des points suivants :

- Coupez l'alimentation secteur de ce moniteur lorsque vous ne l'utilisez pas.
- Utilisez le bouton  $\Phi$  de l'unité principale ou le bouton VEILLE de la télécommande pour mettre l'unité en mode Veille.
- Utilisez [PARAM. ÉCO ÉNERGIE] dans le menu OSD [PROTÉGER]. En l'absence de signal d'entrée, le moniteur bascule automatiquement en mode d'économie d'énergie.
- Si vous recouvrez l'écran de l'unité principale avec une couche protectrice en verre ou acrylique, l'écran est scellé et la température interne augmente. Utilisez l'économiseur d'écran, la fonction de gestion de l'alimentation de l'ordinateur ou réduisez la luminosité du moniteur pour éviter que la température interne n'augmente.
- Pour réduire la charge sur l'écran LCD, utilisez [ECONOMISEUR ECRAN] dans le menu OSD [PROTÉGER].
- Utilisez [CALENDRIER] dans le menu OSD pour mettre le moniteur automatiquement sous tension ou en veille à un moment donné.
- **REMARQUE :** Lorsque vous utilisez la fonction de calendrier, veillez à bien définir [DATE ET HEURE] dans le menu OSD [SYSTEME].

# <span id="page-16-1"></span><span id="page-16-0"></span>**Montage (pour le client)**

#### **AVERTISSEMENT :** Reportez-vous à « [AVERTISSEMENT](#page-6-0) 7 ».

Contactez votre fournisseur ; il devrait être en mesure de vous communiquer une liste de professionnels d'installation qualifiés. Monter le moniteur sur un mur ou au plafond, ainsi qu'embaucher un technicien, restent sous l'entière responsabilité du client.

#### **Maintenance**

- Vérifiez régulièrement que toutes les vis sont bien serrées, ainsi que l'absence d'écarts, de distorsions ou d'autres problèmes qui peuvent survenir sur le support de montage. Si un problème survient, confiez le dépannage à du personnel qualifié uniquement.
- Vérifiez régulièrement que l'emplacement de montage ne présente aucun signe d'endommagement ou de faiblesse dû à une utilisation prolongée.

 **AVERTISSEMENT :** Reportez-vous à la « [AVERTISSEMENT](#page-6-1) 8 ».

## <span id="page-16-2"></span>**Basculement**

 **AVERTISSEMENT :** Reportez-vous à « [AVERTISSEMENT](#page-6-0) 7 » et « [AVERTISSEMENT](#page-7-0) 9 ».

• Reportez-vous au manuel du support plateau ST-401 et ST-43M pour savoir comment « éviter le basculement ».

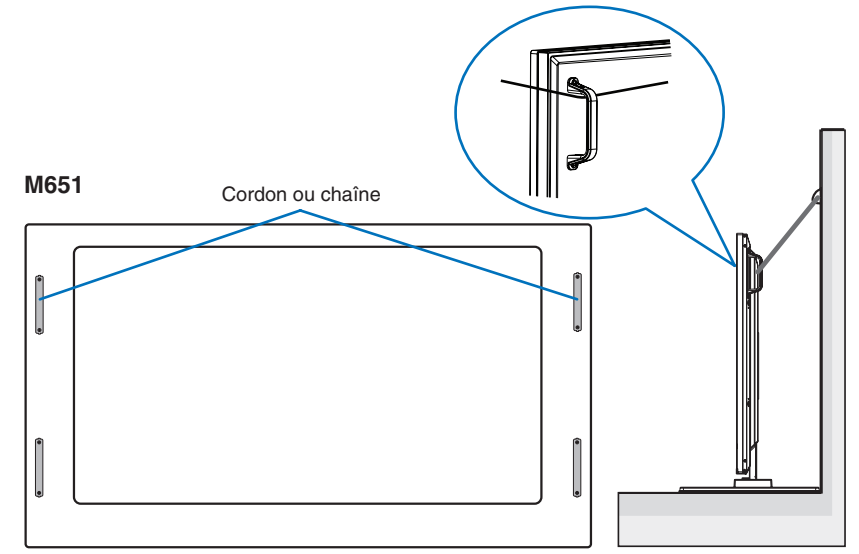

Avant de fixer le moniteur au mur, assurez-vous que ce dernier peut supporter son poids.

# <span id="page-16-3"></span>**Modification de l'emplacement du logo**

Vous pouvez modifier l'emplacement du logo lorsque vous positionnez le moniteur à la verticale.

**Retrait du logo :** dévissez la vis installée, puis retirez le logo.

**Fixation du logo :** insérez le logo dans les encoches dédiées, au niveau du cadre du moniteur. Assurez-vous que les trous destinés à la vis sont bien alignés. Fixez le logo à l'aide de la vis fournie à cet effet.

(force de serrage recommandée : 30-40 N•cm).

**REMARQUE** : N'utilisez aucune autre vis pour fixer le logo.

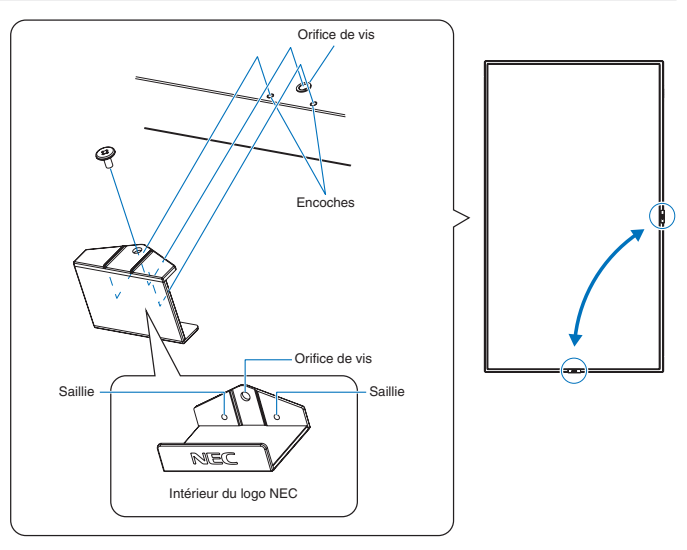

# <span id="page-17-1"></span><span id="page-17-0"></span>**Montage (pour les installateurs formés)**

#### **AVERTISSEMENT :** Reportez-vous à « [AVERTISSEMENT](#page-7-0) 9 ».

Inspectez soigneusement l'emplacement de montage de l'unité. Tous les types de murs ou de plafonds ne sont pas aptes à supporter le poids de l'unité. Le poids de ce moniteur est spécifié dans les caractéristiques (voir « M431 [» à la page](#page-71-1) 68, « M491 [» à la page](#page-72-1) 69, « M551 [» à la page](#page-73-1) 70 et « M651 [» à la page](#page-74-1) 71). La garantie du produit ne couvre pas les dommages causés par une installation incorrecte, la transformation de l'unité ou les catastrophes naturelles. Le non-respect de ces consignes peut conduire à l'annulation de la garantie.

Pour garantir une installation sûre, utilisez au moins deux fixations pour monter l'unité. Montez l'unité à son emplacement définitif.

#### **AVERTISSEMENT :** Reportez-vous à la section « [Informations importantes](#page-5-1) ».

Prenez note des points suivants lors du montage mural ou sur plafond :

- Tout accessoire de montage non approuvé par NEC doit répondre aux exigences de la méthode de montage compatible VESA (FDMIv1).
- NEC recommande l'utilisation d'interfaces de montage conformes à la norme UL1678 en Amérique du Nord.
- Avant de procéder au montage, inspectez l'emplacement choisi afin de vous assurer qu'il est assez solide pour supporter le poids de l'unité et que l'unité elle-même ne risque pas d'être endommagée.
- Pour obtenir de plus amples informations, reportez-vous aux instructions fournies avec le matériel de montage.

NEC recommande vivement d'utiliser les vis indiquées ci-dessous. Si vous utilisez des vis plus longues que celles mentionnées ci-dessous, vérifiez la profondeur du trou de montage

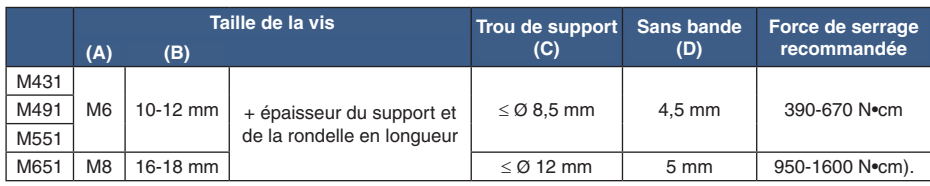

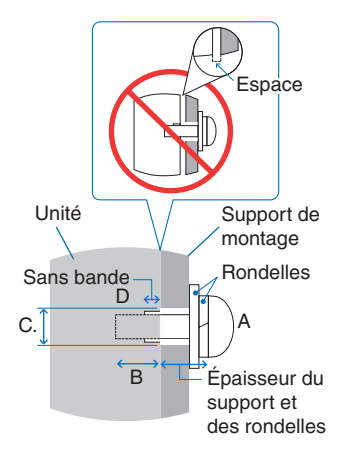

#### **REMARQUE :** Lors de l'utilisation prolongée d'une configuration multi-écrans, les moniteurs peuvent légèrement s'élargir en raison des changements de température. Nous vous recommandons de conserver un espace de plus d'un millimètre entre les bords des moniteurs adjacents.

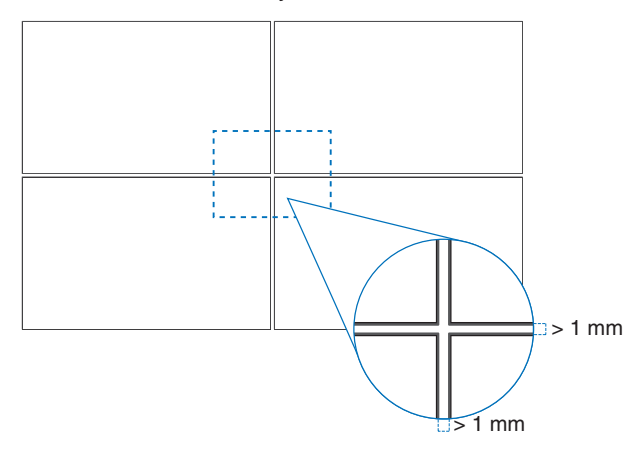

## <span id="page-18-0"></span>**Installation d'un câble de sécurité**

A [AVERTISSEMENT](#page-7-0) : Reportez-vous à « AVERTISSEMENT 9 ».

**AATTENTION :** Reportez-vous à « [ATTENTION](#page-9-1) 7 ».

 **REMARQUE :** Lors de l'installation, ne soumettez pas l'écran LCD à une pression ou force excessive. Cela pourrait l'endommager.

#### **Poignées pour câble de sécurité**

(force de serrage : 120 à 190 N•cm).

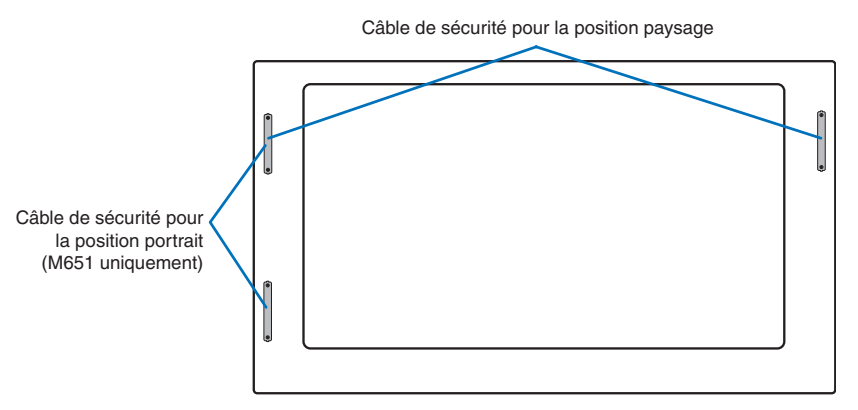

# <span id="page-18-1"></span>**Emplacement de montage**

 **AVERTISSEMENT :** Reportez-vous à « [AVERTISSEMENT](#page-6-1) 8 ».

 **REMARQUE :** Laissez suffisamment d'espace autour du moniteur ou installez un système de climatisation, afin que la chaleur puisse se dissiper correctement.

# <span id="page-18-2"></span>**Orientation**

• Lorsque vous positionnez le moniteur à la verticale, tournez-le dans le sens inverse des aiguilles d'une montre de sorte que le côté droit se retrouve en haut et le côté gauche en bas. Une mauvaise ventilation peut réduire la durée de vie du moniteur.

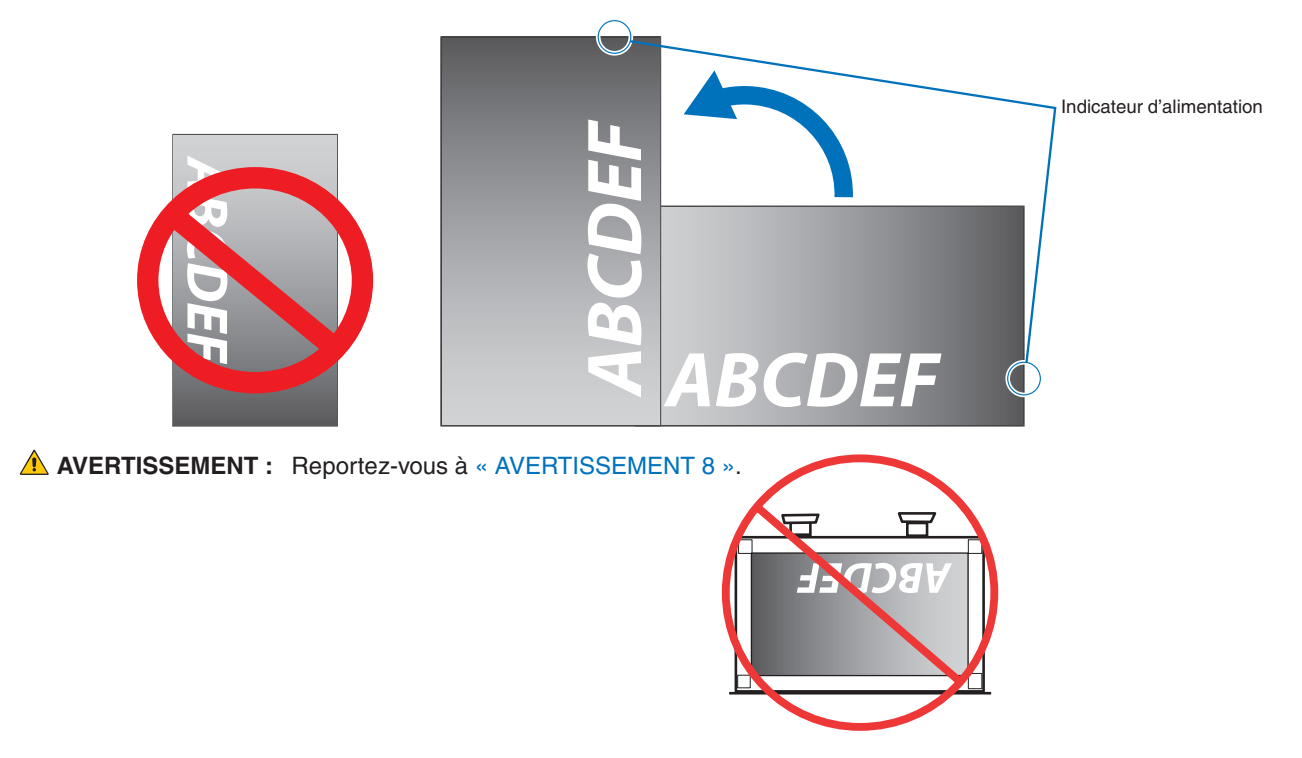

Français-15

# <span id="page-19-1"></span><span id="page-19-0"></span>**Ventilation**

Si vous installez le moniteur dans un lieu fermé ou encastré, laissez un espace suffisant entre le moniteur et les parois environnantes pour permettre à la chaleur de se disperser, comme illustré ci-dessous.

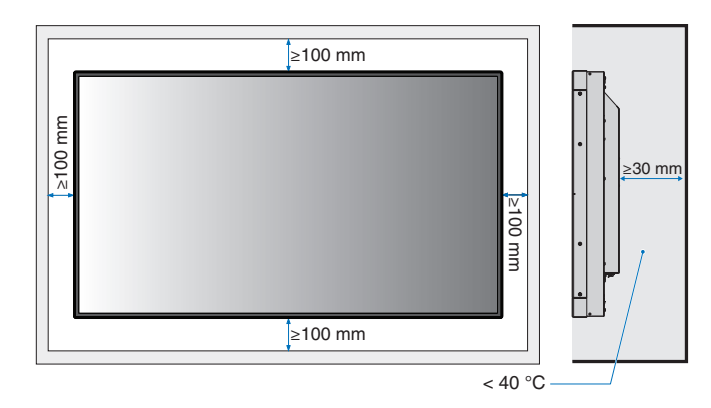

- **REMARQUE :**  Laissez suffisamment d'espace autour du moniteur ou installez un système de climatisation, afin que la chaleur puisse se dissiper correctement. Cette consigne vaut particulièrement dans le cadre d'une configuration multi-écrans.
	- Le moniteur est équipé de capteurs de température interne.

Si le moniteur surchauffe, une mention « ATTENTION » s'affiche. Dans ce cas, éteignez l'unité et attendez qu'elle ait refroidi.

Si le moniteur est utilisé dans un espace restreint ou si l'écran LCD est recouvert d'un film de protection et que la température est supérieure à la température de fonctionnement normale, activez le ventilateur sur [MAR] dans le menu OSD [CONTROLE VENTILATEUR] (voir [page](#page-89-1) 86).

# <span id="page-19-2"></span>**Montage au plafond**

 **AVERTISSEMENT :** Reportez-vous à « [AVERTISSEMENT](#page-6-1) 8 » et « [AVERTISSEMENT](#page-7-0) 9 ».

# <span id="page-20-1"></span><span id="page-20-0"></span>**Fixation des accessoires de montage**

Le moniteur est conçu pour une utilisation avec le système de montage VESA. Faites attention à ne pas faire basculer le moniteur lors de la fixation des accessoires.

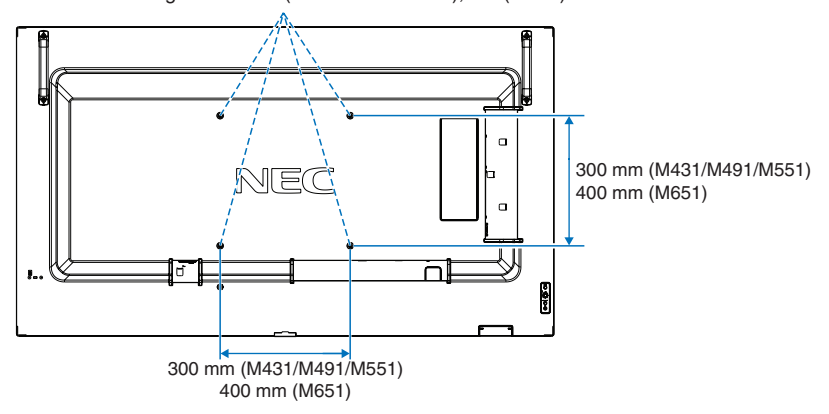

Interface de montage VESA M6 (M431/M491/M551), M8 (M651)

Vous pouvez poser le moniteur à plat le temps de fixer les accessoires de montage. avant cela, placez un tissu doux, plus large que l'écran LCD, sur une table pour éviter de le rayer. Assurez-vous qu'aucun élément ne peut endommager le moniteur.

Tout accessoire de montage autre que ceux approuvés par NEC doit répondre aux exigences de la norme VESA FDMI.

 **REMARQUE :** Avant l'installation, placez le moniteur à plat sur une table assez solide pour supporter son poids.

# <span id="page-21-1"></span><span id="page-21-0"></span>**Installation et retrait du support plateau facultatif**

 **AVERTISSEMENT :** Reportez-vous à « [AVERTISSEMENT](#page-6-1) 8 ».

#### **A [ATTENTION](#page-9-2)** : Reportez-vous à « ATTENTION 5 ».

Suivez les instructions d'installation fournies avec le support ou le matériel de montage. Utilisez uniquement les équipements recommandés par le fabricant.

#### **REMARQUE :** • Pour le M431, M491 et M551, utilisez la ST-401/ST-43M. Pour le M651, utilisez la ST-65M.

• Pour les modèles ST-401 et ST-43M, utilisez UNIQUEMENT les vis à oreilles incluses avec le support plateau facultatif. Pour les modèles ST-65M, utilisez UNIQUEMENT les vis à oreilles et les fixations incluses avec le support

plateau facultatif. Installez ce dernier de façon à placer les longues extrémités des pieds vers l'avant.

• Le moniteur peut uniquement être utilisé à l'horizontale avec le support.

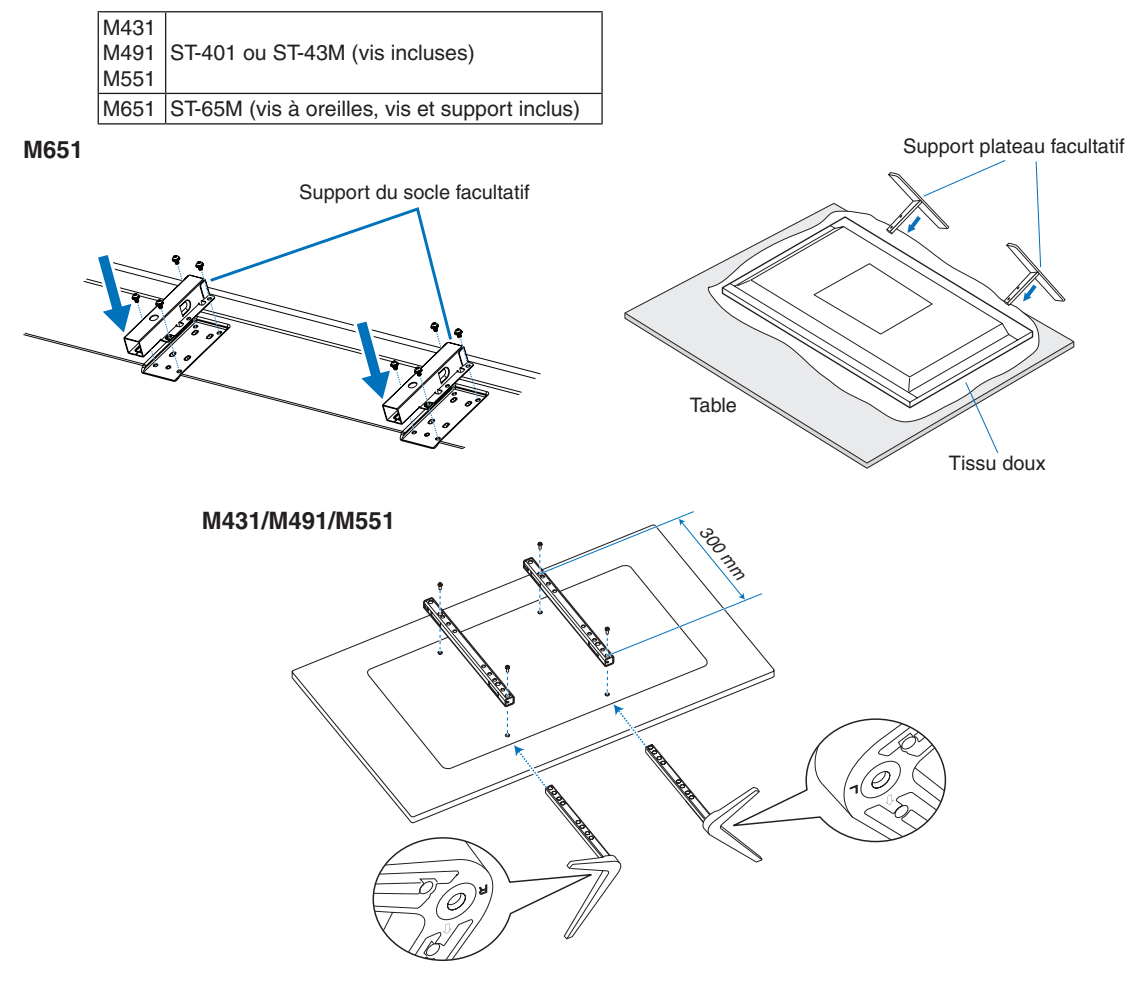

#### **Réglage de la hauteur (M551)**

1. Les lignes sur le pied indiquent le réglage de la hauteur (**Figure 1**). Réglez le tube sur les lignes.

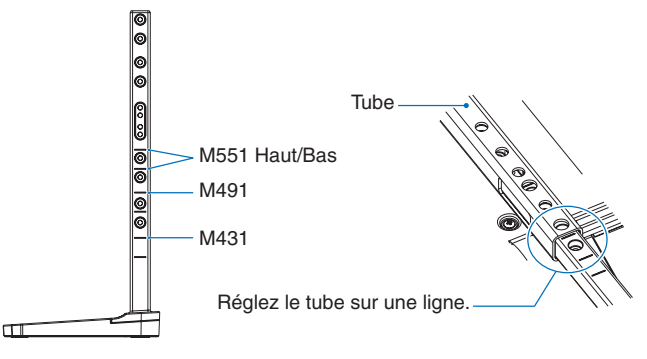

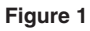

2. Fixez le pied et le tube avec les vis fournies. Fixez les deux trous de vis au niveau du tube (**Figure 2**).

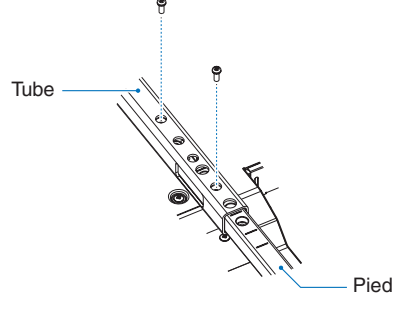

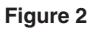

**A [ATTENTION](#page-9-2) :** Reportez-vous à « ATTENTION 5 ».

# <span id="page-23-0"></span>Chapitre 2 Noms et fonctions des pièces

## Ce chapitre aborde les points suivants :

- > « [Panneau de configuration](#page-24-1) » à la page 21
- > « [Panneau des connexions](#page-25-1) » à la page 22
- > « [Télécommande sans fil](#page-27-1) » à la page 24

# <span id="page-24-1"></span><span id="page-24-0"></span>**Panneau de configuration**

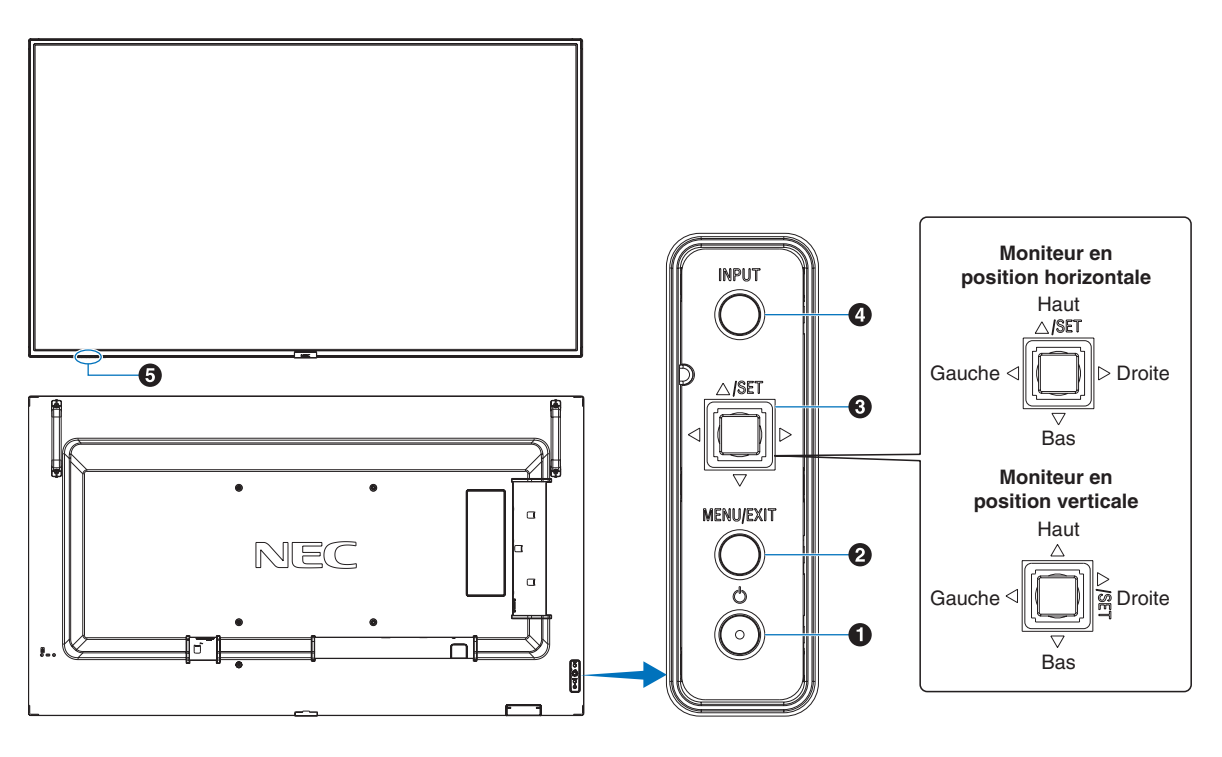

#### A **Bouton** ⏻ **(bouton d'alimentation)**

Permet d'allumer et de mettre en veille l'appareil. Reportez-vous à la [page](#page-37-1) 34.

### **B** Bouton MENU/EXIT

Ouvre le menu OSD lorsque celui-ci est fermé.

Permet de revenir au menu OSD précédent (action similaire à celle d'un bouton Retour).

Depuis le menu principal, permet de quitter le menu OSD (action similaire à celle d'un bouton EXIT).

#### C**Touche 5 directions/Bouton SET\*1**

 $\langle \sqrt{\ } \rangle$  **: permet de naviguer vers la gauche ou la droite dans** le menu OSD.

Orientez la touche GAUCHE/DROITE vers la gauche ou vers la droite pour augmenter ou diminuer la valeur d'un paramètre.

Vous pouvez régler le volume directement en utilisant la touche GAUCHE/DROITE lorsque le menu OSD est fermé.

 $\nabla/\triangle$ : permet de naviguer vers le haut ou le bas dans le menu OSD.

SET : lorsque le menu OSD est affiché, ce bouton permet de configurer l'élément sélectionné.

\*1 : les fonctions  $\triangleleft$ ,  $\triangleright$ ,  $\triangle$  et  $\triangledown$  changent en fonction de l'orientation du moniteur (horizontale/verticale).

## **4** Bouton ENTREE

ENTREE : permet de parcourir les entrées disponibles lorsque le menu OSD est fermé.

> [DisplayPort], [HDMI1], [HDMI2], [Media Player], [OPTION]\*1 , [COMPUTE MODULE]\*2 . Il s'agit uniquement des entrées disponibles, identifiables à leur nom par défaut.

- \*1 : la disponibilité de cette fonction varie selon la carte d'option installée sur le moniteur.
- \*2 : cette entrée est disponible lorsque le module de calcul Raspberry Pi facultatif et sa carte d'interface sont installés. Reportez-vous à la [page](#page-76-1) 73.

#### E **Capteur de la télécommande, Capteur de lumière ambiante et Indicateur d'alimentation**

**Capteur de la télécommande :** reçoit le signal de la télécommande (lorsqu'on utilise la télécommande sans fil). Reportez-vous à la [page](#page-38-1) 35.

**Capteur de lumière ambiante :** permet de détecter le niveau de lumière ambiante. Ainsi, le moniteur procède à l'ajustement automatique du rétroéclairage pour optimiser l'affichage. Ne masquez pas ce capteur. Reportez-vous à la [page](#page-83-0) 80.

#### **Indicateur d'alimentation :**

- L'indicateur est de couleur bleue lorsque le moniteur est allumé\*1 .
- Le voyant clignote en vert et en orange lorsque la fonction [INFORMATIONS CALENDRIER] est activée\*1 .
- Quand une panne est détectée dans le moniteur, l'indicateur clignote en rouge ou alterne entre le rouge et le bleu.
- Reportez-vous aux tableaux des modes Marche et Arrêt à [page](#page-37-1) 34.
- \*1 : si le paramètre [INDICATEUR ALIM] est défini sur [ARRET], le voyant ne s'allume pas lorsque le moniteur est actif. Reportez-vous à la [page](#page-93-0) 90.

# <span id="page-25-1"></span><span id="page-25-0"></span>**Panneau des connexions**

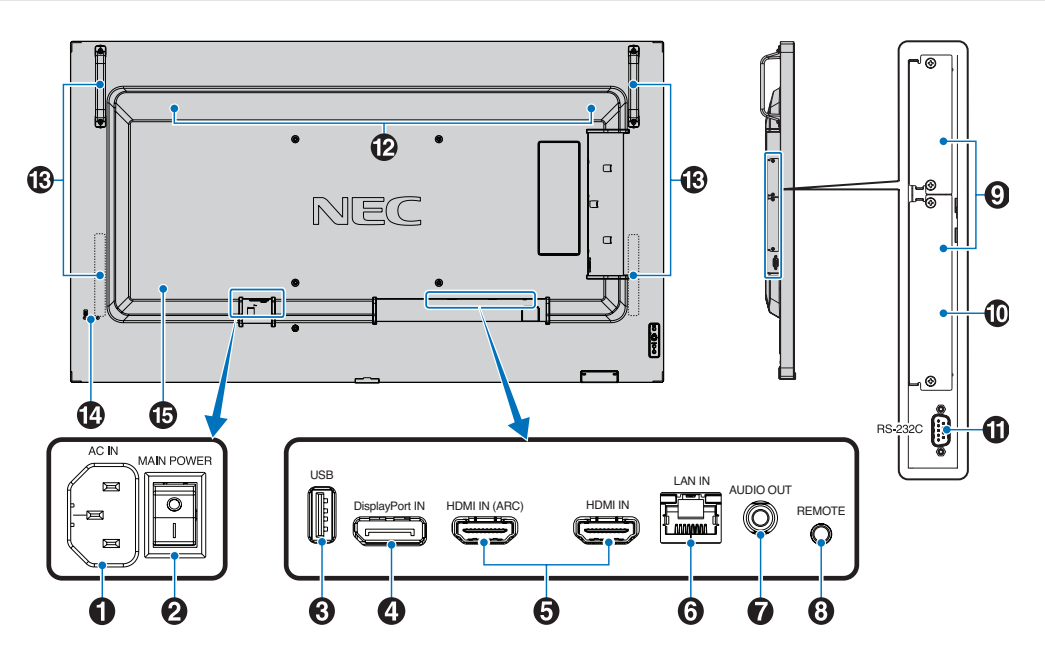

### A **Prise d'entrée CA**

Permet de connecter le cordon d'alimentation fourni avec le moniteur.

#### $\Omega$  Interrupteur d'alimentation principal

Permet d'activer/de désactiver l'alimentation principale.

## C **Port USB**

lecteur de périphérique de stockage USB à utiliser avec le lecteur multimédia.

Alimentation des appareils USB.

Pour consulter les informations liées aux ports USB, consultez « [Connexion d'un périphérique USB](#page-35-1) » à la [page](#page-35-1) 32.

### D **Entrée DisplayPort**

Permet de recevoir des signaux DisplayPort.

#### **6** Entrée HDMI (HDMI1 (ARC)/HDMI2)

Permet de recevoir des signaux HDMI.

- **REMARQUE :**  La prise HDMI1 prend également en charge ARC (Audio Return Channel) pour l'entrée audio.
	- ARC envoie le son du moniteur à un équipement audio doté d'un connecteur HDMI1 ARC.
	- Utilisez le câble HDMI ARC fourni. L'équipement audio restituera le son du moniteur.
	- L'équipement audio peut être contrôlé avec la télécommande fournie.

### F **Port d'entrée LAN (RJ-45)**

Permet de se connecter au réseau LAN afin de gérer et de contrôler le moniteur sur le réseau. Reportez-vous à la [page](#page-56-1) 53.

### G **Sortie AUDIO**

Permet de diffuser le signal provenant des ports DisplayPort et HDMI sur un appareil externe (récepteur stéréo, amplificateur, etc.).

 **REMARQUE :** Il n'est pas possible de connecter un hautparleur à ce connecteur.

### **B** Télécommande

Connectez le capteur facultatif au moniteur.

 **REMARQUE :** N'utilisez cette prise que sur indication explicite.

#### I **Logement pour carte d'option**

Logement pour l'installation d'une carte Intel® Smart Display Module (Intel® SDM).

 **REMARQUE :** Pour en savoir plus sur les cartes d'option compatibles, contactez votre fournisseur.

### $\bf{D}$  Emplacement pour module de calcul Raspberry Pi

Emplacement destiné au module de calcul Raspberry Pi et à sa carte d'interface. Reportez-vous à [page](#page-76-1) 73.

**A ATTENTION** : L'installation doit être effectuée par un technicien qualifié. Ne procédez pas à cette opération vous-même.

### K **Entrée RS-232C (D-Sub 9 broches)**

Connectez l'entrée RS-232C d'un équipement externe, comme un ordinateur, afin de contrôler les fonctions RS-232C. Reportez-vous à [page](#page-55-1) 52.

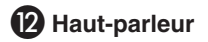

### M **Poignée**

Deux M431, M491 et M551. Quatre pour M651.

#### N **Encoche de sécurité**

Verrou de protection antivol compatible avec les équipements et câbles de sécurité Kensington.

**REMARQUE** : Pour obtenir des informations supplémentaires sur les produits, rendezvous sur le site Web de Kensington.

O **Étiquette**

# <span id="page-27-1"></span><span id="page-27-0"></span>**Télécommande sans fil**

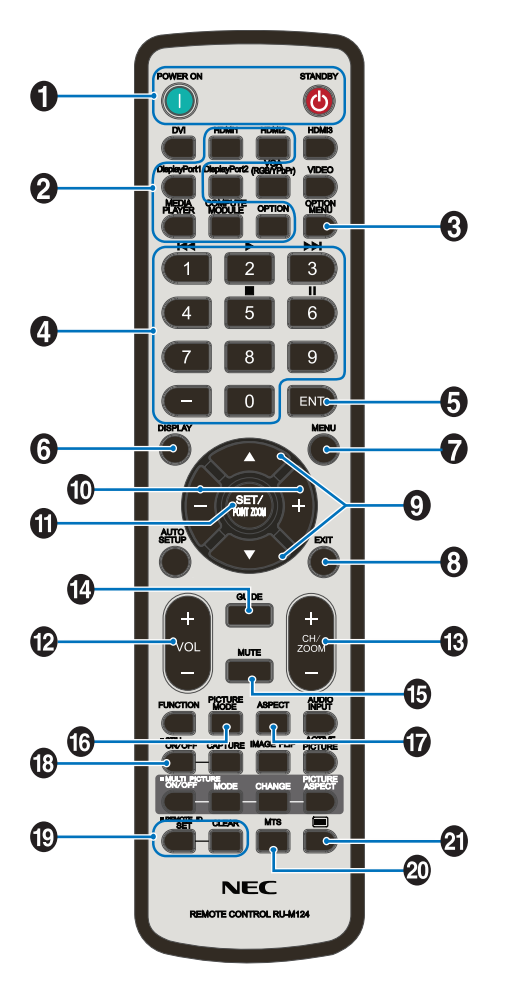

 **REMARQUE :** Les boutons qui ne sont accompagnés d'aucune explication ne sont pas utilisés avec votre modèle de moniteur.

#### A **Boutons MISE SOUS TENSION et VEILLE**

MISE SOUS TENSION permet de sortir du mode basse consommation.

STANDBY permet de passer en mode basse consommation. Reportez-vous à [page](#page-37-1) 34.

## **2** Bouton ENTREE

Permet de parcourir les entrées disponibles. Reportez-vous à la [page](#page-34-1) 31.

Il s'agit uniquement des entrées disponibles, identifiables à leur nom par défaut.

### C **Bouton MENU OPTION**

À utiliser lorsqu'une carte d'option est installée. Reportez-vous à [page](#page-25-1) 22.

La disponibilité de cette fonction varie selon la carte d'option installée sur le moniteur.

## **20 PAVÉ NUMÉRIQUE**

Permet de définir et modifier les mots de passe, de changer de canal et de définir l'ID TELECOMMANDE. Reportez-vous à [page](#page-53-1) 50.

Certains boutons sont utilisés pour les fonctions CEC (Consumer Electronics Control) et Lecteur multimédia (« [Utilisation du menu Lecteur multimédia](#page-43-1) » à la page 40).

## **B** Bouton ENT

Permet de réaliser des sélections dans les paramètres du lecteur multimédia. Reportez-vous à [page](#page-43-1) 40.

Certains boutons sont utilisés pour la fonction CEC (Consumer Electronics Control).

### **6** Bouton AFFICHER

Permet d'afficher/de masquer les informations relatives au menu OSD. Reportez-vous à [page](#page-41-1) 38.

Permet de déverrouiller les boutons de la télécommande s'ils ont été verrouillés dans les options [REGLAGE VERROUILL] du menu [PROTÉGER]. Maintenez le bouton AFFICHER enfoncé pendant plus de cinq secondes pour déverrouiller la télécommande. Reportez-vous à la [page](#page-51-1) 48.

### G **Bouton MENU**

Permet d'ouvrir et de fermer le menu OSD. Reportez-vous à la [page](#page-41-1) 38.

### **B** Bouton QUITTER

Permet de revenir au menu OSD précédent (action similaire à celle d'un bouton Retour).

Depuis le menu principal, permet de quitter le menu OSD (action similaire à celle d'un bouton QUITTER).

### I **Bouton / (Haut/Bas)**

Permet de déplacer la zone sélectionnée vers le haut ou le bas (action similaire à celle des boutons de navigation dans les menus OSD et du lecteur multimédia).

### J **Bouton –/+ Bouton**

Permet de déplacer la zone sélectionnée vers la gauche ou la droite (action similaire à celle des boutons de navigation dans les menus OSD et du lecteur multimédia).

Permet d'augmenter ou de diminuer le niveau de réglage dans les paramètres du menu OSD.

### **1** Bouton SET/POINT ZOOM

SET : lorsque le menu OSD est ouvert, ce bouton permet de configurer l'élément sélectionné.

#### **Pa** Bouton VOLUME +/-

Permet d'augmenter ou de diminuer le volume de la sortie audio.

## M **Bouton CH/ZOOM +/–\***

À utiliser avec une carte d'option. La disponibilité de cette fonction varie selon la carte d'option installée sur le moniteur.

## N **Bouton GUIDE**

À utiliser avec une carte d'option. La disponibilité de cette fonction varie selon la carte d'option installée sur le moniteur.

## $\bigcirc$  Bouton MUET

Vous permet de mettre en sourdine le son et la vidéo du moniteur.

Appuyez de nouveau pour rétablir le son et la vidéo du moniteur. Reportez-vous à « [RÉGLAGE MUET](#page-93-1) » à la [page](#page-93-1) 90 pour plus de détails.

## *C* Bouton MODE IMAGE

Permet de parcourir les modes Image [NATIVE], [RETAIL], [CONFERENCING], [HIGHBRIGHT], [TRANSPORTATION] et [CUSTOM]. Reportez-vous à la [page](#page-39-1) 36.

### Q **Bouton ASPECT**

Permet de parcourir les formats d'image : [COMPLET], [LARGE], [1:1], [ZOOM] et [NORMAL]. Reportez-vous à [page](#page-40-1) 37.

 **REMARQUE :** [Media Player] n'est pas disponible.

### **B** Bouton IMAGE FIXE

Bouton MAR/ARRET : permet d'activer/désactiver le mode Image fixe.

### **B** Bouton ID TELECOMMANDE

Permet d'activer la fonction ID TELECOMMANDE. Reportez-vous à [page](#page-53-1) 50.

## **20 Bouton MTS**

À utiliser avec une carte d'option. La disponibilité de cette fonction varie selon la carte d'option installée sur le moniteur.

## **A** Bouton  $\equiv$ \*

Permet d'activer le sous-titrage pour l'entrée VIDEO uniquement.

\* : la disponibilité de cette fonction varie selon la carte d'option installée, le cas échéant. Reportez-vous au manuel de cette même carte pour obtenir de plus amples informations.

# <span id="page-29-1"></span><span id="page-29-0"></span>Chapitre 3 **Connexions**

## Ce chapitre aborde les points suivants :

- > « [Schéma de câblage](#page-30-1) » à la page 27
- > « [Connexion à un PC](#page-31-1) » à la page 28
- > « [Connexion à un ordinateur via HDMI](#page-31-2) » à la page 28
- > « [Connexion d'un ordinateur avec DisplayPort](#page-31-3) » à la page 28
- > « [Connexion à un périphérique multimédia via HDMI](#page-31-4) » à la page 28
- > « [Connexion d'équipement audio avec la fonction ARC](#page-32-1) » à la page 29
- > « [HDMI-CEC](#page-32-2) » à la page 29
- > « [Commande HDMI-CEC](#page-33-1) » à la page 30
- > « [Sources vidéo internes](#page-34-1) » à la page 31
- > « [Lecteur multimédia](#page-34-2) » à la page 31
- $\Rightarrow$  « [Carte d'option pour le moniteur](#page-34-3) » à la page 31
- > « [Connexion d'un périphérique USB](#page-35-1) » à la page 32

#### **Connexion de matériel externe**

- **REMARQUE :**  Ne branchez/débranchez aucun câble lors de la mise sous tension du moniteur ou d'un matériel externe, car cela risquerait d'entraîner une perte d'image.
	- N'utilisez pas de câble audio d'atténuation avec résistance intégrée afin de ne pas réduire le volume.

#### **Avant d'effectuer les branchements :**

- Éteignez l'appareil avant de le connecter au moniteur.
- Reportez-vous au manuel d'utilisation de l'appareil pour connaître les types de connexion disponibles et les instructions relatives à l'appareil.
- Nous vous recommandons d'éteindre le moniteur avant de connecter ou de déconnecter un périphérique de stockage USB ou une carte microSD pour éviter toute altération des données.

# <span id="page-30-1"></span><span id="page-30-0"></span>**Schéma de câblage**

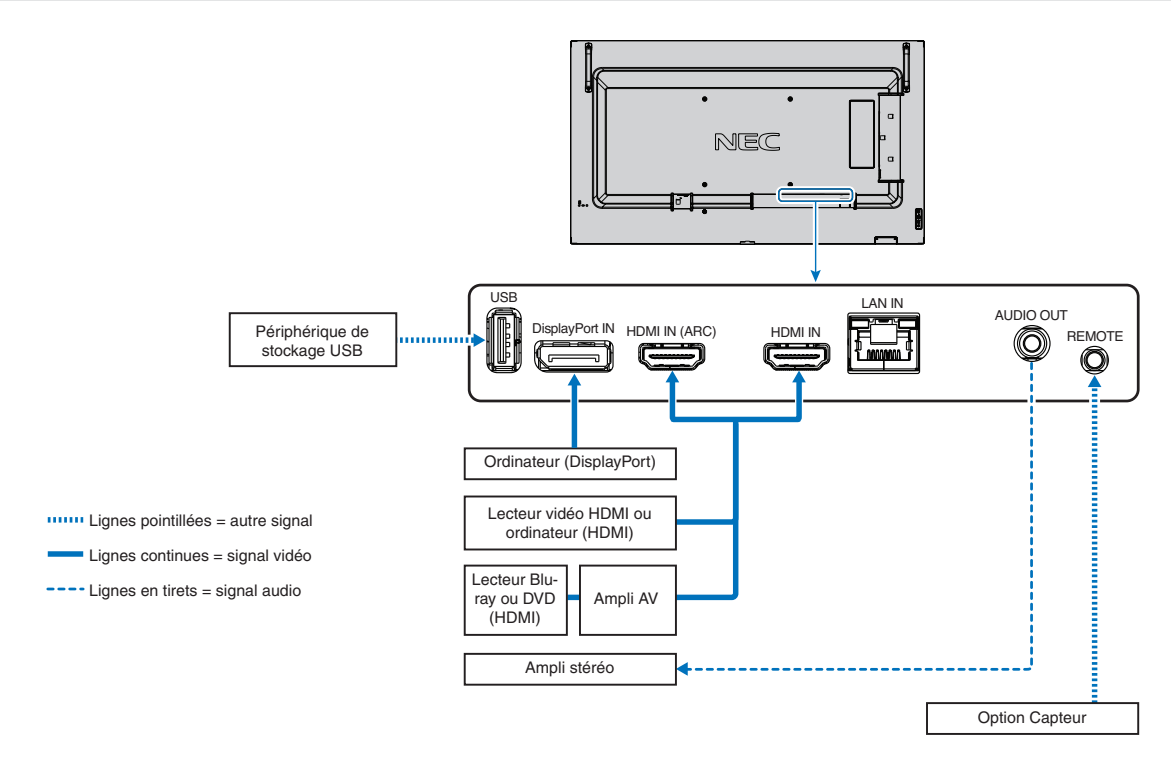

# <span id="page-31-1"></span><span id="page-31-0"></span>**Connexion à un PC**

## <span id="page-31-2"></span>**Connexion à un ordinateur via HDMI**

- Utilisez un câble HDMI comportant le logo HDMI.
- Une fois l'ordinateur allumé, le signal peut prendre un certain temps avant d'apparaître.
- Certaines cartes graphiques ou certains pilotes vidéo risquent de ne pas afficher correctement les images.
- Lorsque vous utilisez un ordinateur avec HDMI, définissez [SURBALAYAGE] sur [AUTO] ou [ARRET], les pilotes d'affichage pouvant ne pas être totalement compatibles et ne pas afficher une image correctement. Reportez-vous à [page](#page-80-0) 77.
- Si le signal d'entrée est 4K (50 Hz/60 Hz), HDCP 2.2 ou HDR, définissez [MODE2] sur [HDMI] dans [AVANCÉS]. Reportez-vous à [page](#page-80-1) 77.
- Si le moniteur est allumé après la mise sous tension de l'ordinateur connecté, il se peut qu'aucune image ne s'affiche. Dans ce cas, éteignez l'ordinateur, puis rallumez-le.
- Lorsque le signal d'entrée est 4K, utilisez un câble HDMI haut débit.

## <span id="page-31-3"></span>**Connexion d'un ordinateur avec DisplayPort**

- Utilisez un câble DisplayPort avec le logo de conformité DisplayPort.
- Une fois l'ordinateur allumé, le signal peut prendre un certain temps avant d'apparaître.
- Lors du raccordement d'un câble DisplayPort à un composant équipé d'un adaptateur de conversion des signaux, il est possible qu'aucune image n'apparaisse.
- Certains câbles DisplayPort sont équipés d'un dispositif de verrouillage. Lorsque vous retirez le câble, appuyez sur le bouton du dessus pour le déverrouiller.
- Si le moniteur est allumé après la mise sous tension de l'ordinateur connecté, il se peut qu'aucune image ne s'affiche. Dans ce cas, éteignez l'ordinateur, puis rallumez-le.

# <span id="page-31-4"></span>**Connexion à un périphérique multimédia via HDMI**

Utilisez un seul câble HDMI avec vos lecteurs Blu-ray, lecteurs multimédias ou consoles de jeux pour bénéficier d'une qualité image/son optimale. Le contenu UHD 4K s'affiche lorsque le lecteur multimédia connecté prend également en charge cette résolution.

Le codage HDCP (High-bandwidth Digital Content Protection, ou « Protection des contenus numériques haute définition ») est pris en charge. Il s'agit d'un type de gestion des droits numériques qui empêche le contenu haute définition des Blu-ray, DVD et fichiers en streaming d'être copié ou diffusé illégalement.

 **REMARQUE :** • Prend en charge 1080p, 1080i, 720p à 50 Hz/60 Hz, 480p à 60 Hz, 576p à 50 Hz, 480i à 60 Hz, 576i à 50 Hz, 3840 × 2160 (24 Hz/25 Hz/30 Hz [MODE1]), 3840 × 2160 (50 Hz/60 Hz [MODE2]), 4096 × 2160 (24 Hz/25 Hz/30 Hz [MODE1]), 4096 × 2160 (50 Hz/60 Hz [MODE2]).

- Connectez le câble HDMI lorsque le lecteur multimédia et le moniteur sont éteints.
- Utilisez un câble HDMI comportant le logo HDMI.
- Certains câbles et appareils HDMI peuvent ne pas afficher correctement une image car leurs caractéristiques HDMI sont différentes.
- Si vous ne parvenez pas à afficher du contenu via des entrées numériques, ceci ne signifie pas nécessairement que le moniteur ne fonctionne pas correctement. Lorsque le procédé HDCP est employé, il est possible que du contenu soit protégé et qu'il ne s'affiche pas, conformément aux réglementations liées.

## <span id="page-32-1"></span><span id="page-32-0"></span>**Connexion d'équipement audio avec la fonction ARC**

Si vous connectez un équipement audio avec la fonction ARC à la prise HDMI1 (ARC) à l'aide du câble HDMI ARC fourni, l'équipement audio restitue le son du moniteur.

- Le son via HDMI1 (ARC) n'est pas réglable à l'aide du menu OSD.
- Lorsque la fonction ARC est activée, les haut-parleurs internes du moniteur sont désactivés.
- Le son de l'image affichée est restitué par l'équipement audio via HDMI1 (ARC). La connexion HDMI1 (ARC) n'émet pas de signal audio non pris en charge par le connecteur d'entrée d'images affichées. Reportez-vous à « [Caractéristiques](#page-69-1) » pour connaître le signal pris en charge par chaque connecteur d'entrée.

## <span id="page-32-2"></span>**HDMI-CEC**

La fonctionnalité HDMI-CEC offre aux lecteurs multimédias compatibles et connectés via HDMI la possibilité de communiquer et d'autoriser un contrôle limité entre l'appareil et le moniteur. Par exemple, l'activation d'un lecteur Blu-ray peut immédiatement faire basculer le contrôle vers ce dernier, sans utiliser la télécommande. Tous les périphériques ne sont pas compatibles et, dans certains cas, le fabricant du périphérique n'assure la compatibilité qu'avec ses propres moniteurs ou téléviseurs. Reportez-vous à la « [Commande HDMI-CEC](#page-33-1) » à la page 30.

Lorsqu'elle est prise en charge, la télécommande du moniteur peut être utilisée pour contrôler le périphérique multimédia HDMI.

 **REMARQUE :** Les instructions de cette section vous guident tout au long de la configuration de la fonctionnalité [CEC] dans le menu OSD du moniteur. Ces paramètres peuvent également être configurés à l'aide des commandes Web du moniteur. Les noms et l'emplacement des fonctions dans les commandes Web sont identiques à celles du menu OSD.

#### **Activation de la fonctionnalité CEC**

1. Connectez un périphérique compatible HDMI-CEC au port HDMI.

Appuyez sur le bouton HDMI de la télécommande.

- 2. Appuyez sur le bouton MENU pour afficher le menu OSD.
- 3. Accédez à [AVANCÉS] puis à [CEC].
- 4. Sélectionnez [MODE1] ou [MODE2] pour [CEC].
- 5. Sélectionnez [OUI] sous [RECH PERIPHERIQUE].

Une fois la recherche terminée, les ports HDMI auxquels un périphérique CEC est connecté s'affichent.

Si aucun périphérique compatible HDMI-CEC n'est trouvé, vérifiez qu'ils sont branchés, allumés, compatibles avec la fonctionnalité CEC et que cette dernière est activée. Selon le fabricant, la fonctionnalité CEC peut avoir un nom différent. Reportez-vous au manuel de l'appareil.

6. Appuyez sur le bouton QUITTER de la télécommande.

# <span id="page-33-1"></span><span id="page-33-0"></span>**Commande HDMI-CEC**

Veuillez connecter un périphérique compatible HDMI-CEC au port HDMI.

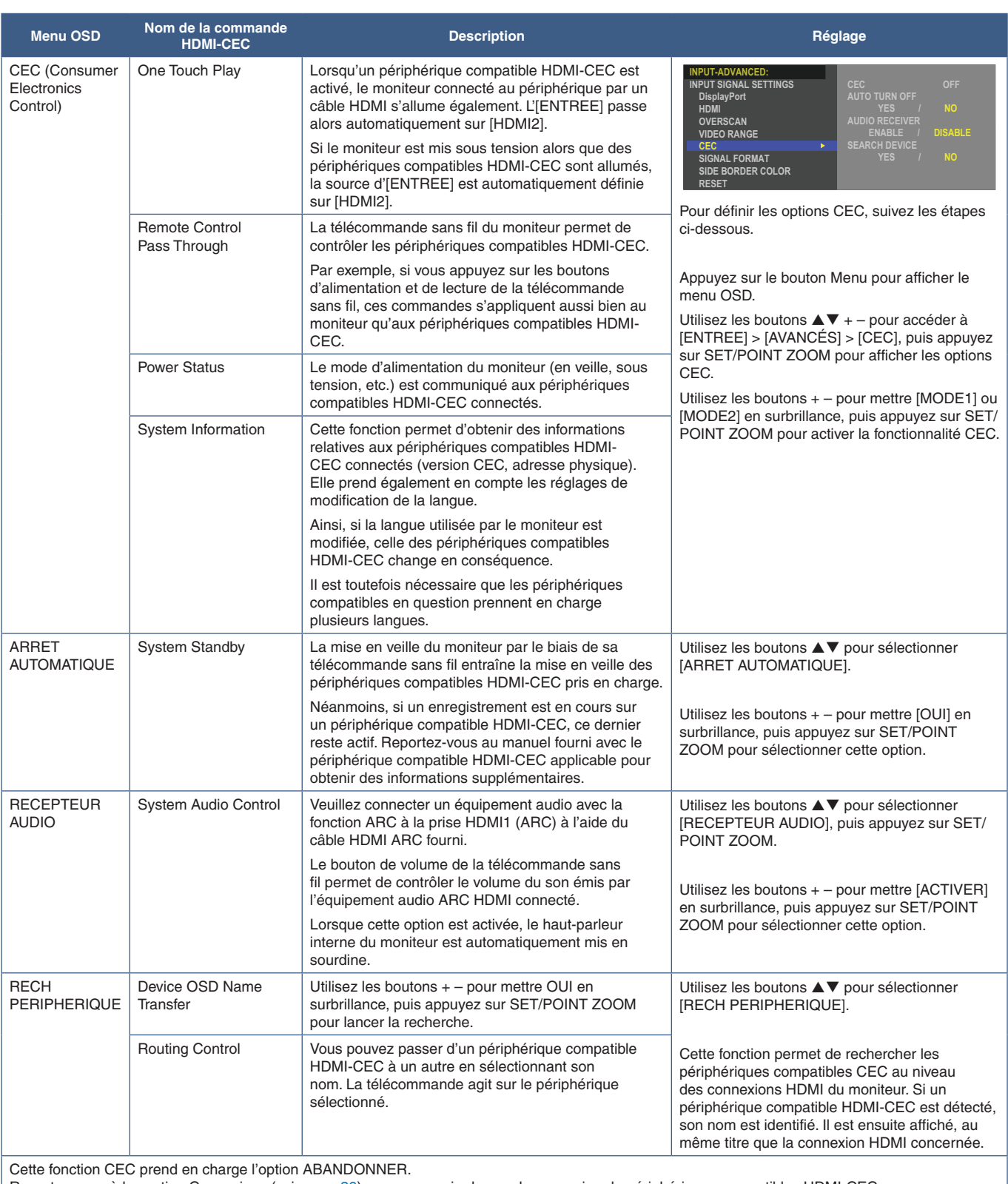

Reportez-vous à la section Connexions (voir [page](#page-29-1) 26) pour en savoir plus sur la connexion de périphériques compatibles HDMI-CEC.

# <span id="page-34-1"></span><span id="page-34-0"></span>**Sources vidéo internes**

# <span id="page-34-2"></span>**Lecteur multimédia**

Le lecteur multimédia interne permet de lire les fichiers audio et vidéo stockés sur un périphérique de stockage USB. Reportez-vous à [page](#page-43-1) 40 pour obtenir des instructions sur l'utilisation du lecteur multimédia.

## **Connecter un périphérique de stockage USB compatible**

Formatez un périphérique de stockage USB au format NTS, FAT32 ou FAT16 afin de l'utiliser avec le lecteur multimédia. Reportez-vous au fichier d'aide ou au manuel de l'ordinateur pour savoir comment procéder.

Veillez à utiliser une clé USB conforme aux indications fournies dans l'illustration ci-dessous.

Si la taille de votre clé est supérieure à celle prise en charge, utilisez un câble de rallonge USB.

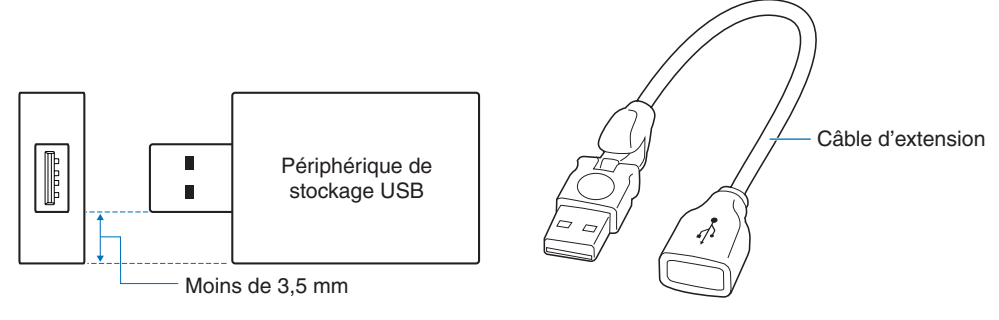

#### **REMARQUE :** • Si le moniteur ne reconnaît pas un périphérique de stockage USB connecté, assurez-vous que ce dernier est au format FAT32 ou FAT16.

- Il est possible que certains périphériques USB vendus dans le commerce ne soient pas compatibles avec le moniteur.
- Insérez le périphérique de stockage USB dans le port USB du panneau des connexions latéral du moniteur.
- Le lecteur multimédia n'utilise aucune autre connexion USB sur le moniteur (voir [page](#page-25-1) 22).

# <span id="page-34-3"></span>**Carte d'option pour le moniteur**

Lorsqu'une carte d'option ou le module de calcul Raspberry Pi et sa carte d'interface sont installés sur le moniteur, ceux-ci apparaissent comme disponibles dans la liste [ENTREE] du menu OSD. Les cartes d'option, ainsi que le module de calcul Raspberry Pi et sa carte d'interface, sont disponibles séparément et doivent être installés physiquement sur le moniteur. Ce document contient des instructions permettant d'utiliser le moniteur sans aucune option supplémentaire. Les cartes d'option, ainsi que le module de calcul Raspberry Pi et sa carte d'interface, sont installés aux emplacements indiqués sur le schéma du panneau de connexions (voir [page](#page-25-1) 22). Les instructions d'installation et d'utilisation complètes sont fournies avec chaque appareil ou sont disponibles en ligne.

- **REMARQUE :**  Le module de calcul Raspberry Pi facultatif et sa carte d'interface DS1-IF20CE sont disponibles séparément. Contactez un revendeur NEC agréé pour plus d'informations. L'installation doit être effectuée par un technicien qualifié. Ne procédez pas à cette opération vous-même. Reportez-vous à la [page](#page-76-1) 73.
	- Pour en savoir plus sur les cartes d'option disponibles, contactez votre fournisseur.

# <span id="page-35-1"></span><span id="page-35-0"></span>**Connexion d'un périphérique USB**

Lecteur de périphérique de stockage USB à utiliser avec le lecteur multimédia interne. Reportez-vous à la [page](#page-43-1) 40.

Port d'alimentation.

Ce port est prévu pour la mise à jour du micrologiciel du moniteur via un périphérique de stockage USB.

Permet d'importer ou d'exporter les paramètres du moniteur via le périphérique de stockage USB lorsque vous sélectionnez [PARAM. DE CLÔNAGE].

**A [ATTENTION](#page-9-3)** : Reportez-vous à « ATTENTION 2 ».

- **REMARQUE :**  Veillez à connecter le câble USB dans le bon sens.
	- Il n'est pas recommandé de connecter un périphérique de stockage USB à un moniteur déjà allumé. Pour éviter tout dommage et toute corruption éventuelle des fichiers, assurez-vous que l'interrupteur d'alimentation principal du moniteur est éteint avant de procéder aux connexions.
# Chapitre 4 Fonctionnement de base

### Ce chapitre aborde les points suivants :

- > « [Modes MARCHE et ARRÊT](#page-37-0) » à la page 34
- > « [Distance d'utilisation de la télécommande](#page-38-0) » à la page 35
- > « [Gestion de l'énergie](#page-38-1) » à la page 35
- > « [Affichage des informations OSD](#page-39-0) » à la page 36
- > « [Basculement d'un mode Image à l'autre](#page-39-1) » à la page 36
- > « [Définition du format d'image](#page-40-0) » à la page 37
- > « [Commandes OSD \(Affichage à l'écran\)](#page-41-0) » à la page 38
- > « [Utilisation du menu Lecteur multimédia](#page-43-0) » à la page 40
- > « [Menu Lecteur multimédia](#page-43-1) » à la page 40

## <span id="page-37-0"></span>**Modes MARCHE et ARRÊT**

Appuyez sur le bouton  $\psi$  du panneau de configuration ou le bouton d'alimentation de la télécommande pour allumer le moniteur.

Le voyant d'alimentation indique l'état actuel du moniteur. Reportez-vous au tableau suivant pour plus d'informations sur le voyant d'alimentation.

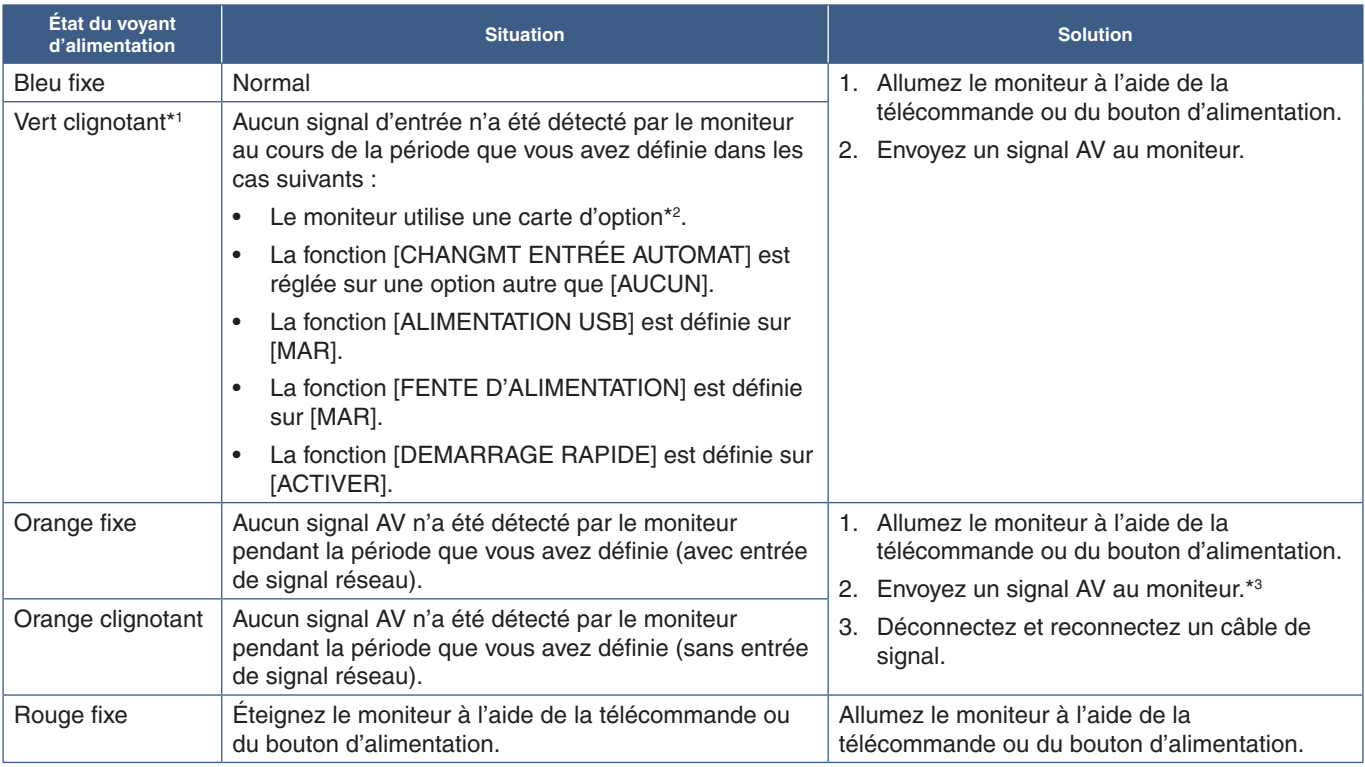

\*1 : le réglage de l'heure pour l'économie d'énergie automatique est disponible dans [PARAM. ÉCO ÉNERGIE] (voir [page](#page-89-0) 86). \*2 : la fonction [FENTE D'ALIMENTATION] est définie sur [MAR] ou [AUTO].

\*3 : [MODE] dans [PARAM. ÉCO ÉNERGIE] est défini sur [NORMAL].

 **REMARQUE :** • Un voyant d'alimentation bleu indique que le moniteur est allumé et fonctionne normalement. Il peut être désactivé dans les options du menu OSD du moniteur. Reportez-vous à la [page](#page-93-0) 90.

• Si un voyant rouge clignote plus ou moins rapidement, une panne est survenue. Contactez votre fournisseur.

Si vous souhaitez allumer le moniteur à l'aide du bouton MISE SOUS TENSION de la télécommande ou du bouton  $\dot{\bm{\Phi}}$  de unité, l'interrupteur d'alimentation principal doit être positionné sur MARCHE.

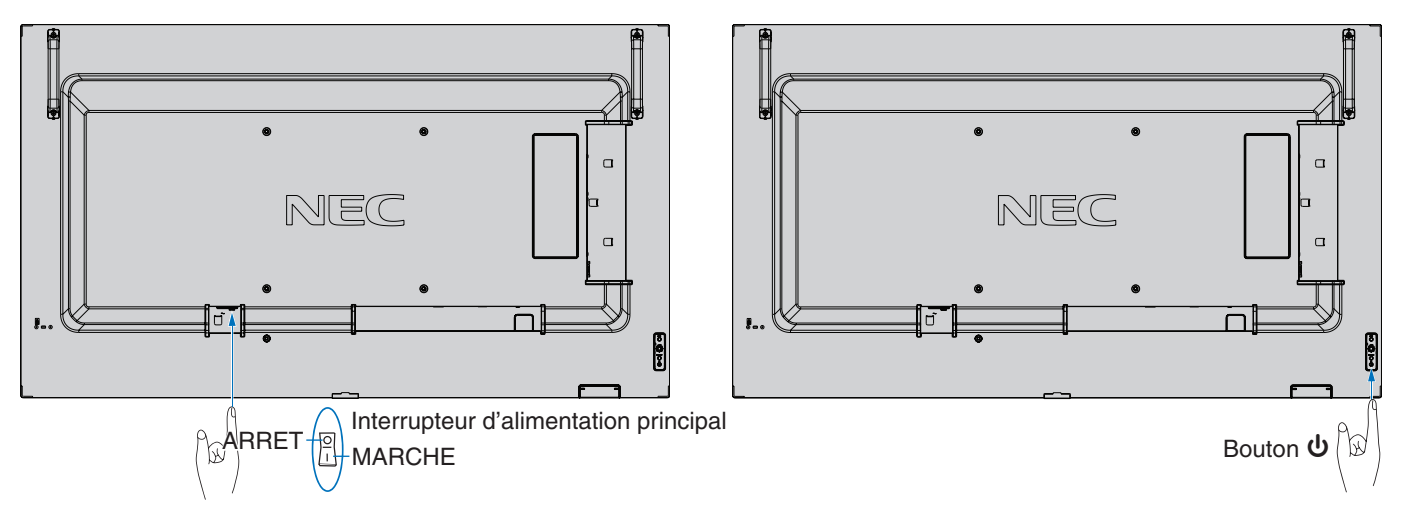

## <span id="page-38-0"></span>**Distance d'utilisation de la télécommande**

Lorsque vous appuyez sur un bouton, dirigez le haut de la télécommande en direction du capteur du moniteur.

Utilisez la télécommande à une distance d'environ 7 m du capteur, ou d'environ 3,5 m si vous êtes positionné dans un angle de 30° (horizontal ou vertical) par rapport au capteur.

 **REMARQUE :** La télécommande risque de ne pas fonctionner si le capteur est exposé à la lumière du jour ou à un éclairage direct, ou si un objet fait obstacle.

#### **Manipulation de la télécommande**

- Évitez de soumettre la télécommande à des chocs violents.
- Évitez que la télécommande entre en contact avec de l'eau ou d'autres liquides. Le cas échéant, essuyez-la immédiatement.
- Évitez de l'exposer à la chaleur et à la vapeur.
- Excepté lors de la mise en place des piles, n'ouvrez pas la télécommande.

## <span id="page-38-1"></span>**Gestion de l'énergie**

Cette fonction permet de réduire la consommation d'énergie du moniteur lorsqu'il n'est pas utilisé.

Lorsqu'il est connecté à un ordinateur, le moniteur présente une consommation moindre si le clavier ou la souris ne sont pas utilisés pendant la période définie dans les paramètres de gestion de l'alimentation de l'ordinateur. Consultez le manuel de ce dernier pour plus d'informations.

Lorsque le moniteur est connecté à une source AV (lecteur Blu-ray, DVD ou streaming), sa consommation d'énergie diminue automatiquement un certain temps après que la dernière entrée de signal est détectée. Cette option est définie sur [ACTIVER] ou [DESACTIVER] dans les paramètres [ECONOMIE D'ENERGIE] du menu [PROTÉGER] de l'OSD. Reportez-vous à la [page](#page-89-1) 86.

- **REMARQUE :**  En fonction de l'ordinateur et de la carte graphique utilisée, il est possible que cette fonction ne soit pas exécutable.
	- Une fois le signal vidéo perdu, le moniteur est automatiquement éteint après une durée prédéfinie. Reportez-vous à [REGLAGE TEMPS] dans [ECONOMIE D'ENERGIE] [page](#page-89-2) 86.
	- Des calendriers peuvent être créés pour que le moniteur s'allume ou s'éteigne à des heures précises. Reportez-vous à [page](#page-47-0) 44.
	- Reportez-vous à [ECONOMIE D'ENERGIE] dans [PARAM. ÉCO ÉNERGIE] pour la fonction de gestion de l'alimentation.

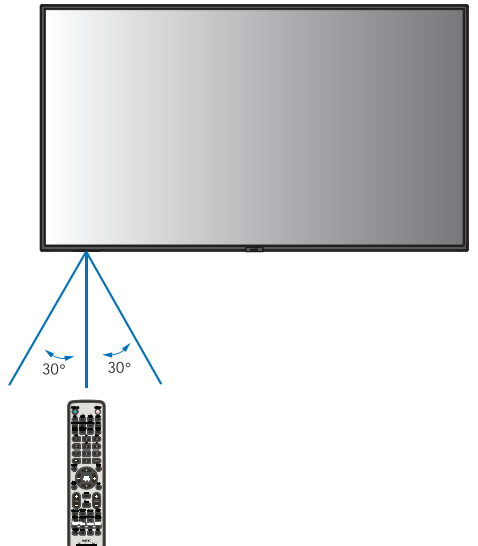

## <span id="page-39-0"></span>**Affichage des informations OSD**

Les informations OSD concernent entre autres : la source d'entrée, la taille d'image, l'adresse IP, l'identifiant du moniteur, etc. Appuyez sur le bouton AFFICHER de la télécommande pour afficher les informations OSD.

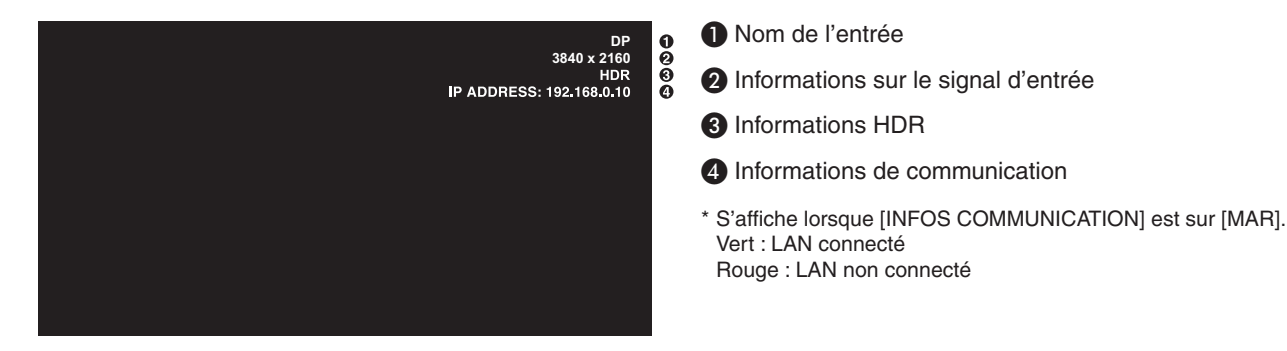

 **REMARQUE :** Lorsque le signal d'entrée est [Media Player], les informations OSD ne sont pas affichées.

## <span id="page-39-1"></span>**Basculement d'un mode Image à l'autre**

Appuyez sur le bouton MODE IMAGE de la télécommande sans fil pour parcourir les modes Image [NATIVE], [RETAIL], [CONFERENCING], [HIGHBRIGHT], [TRANSPORTATION] et [CUSTOM].

Les modes Image sont préconfigurés pour une utilisation générale. Reportez-vous à « [Utilisation des modes Image](#page-48-0) » à la [page](#page-48-0) 45 pour obtenir des instructions sur la modification de ces paramètres.

## <span id="page-40-0"></span>**Définition du format d'image**

Appuyez sur le bouton ASPECT de la télécommande pour parcourir les options disponibles avec le signal d'entrée actuel.

#### **REMARQUE :** [Media Player] n'est pas disponible.

 $[COMPLET] \rightarrow [LARGE] \rightarrow [1:1] \rightarrow [ZOOM] \rightarrow [NORMAL]$ 

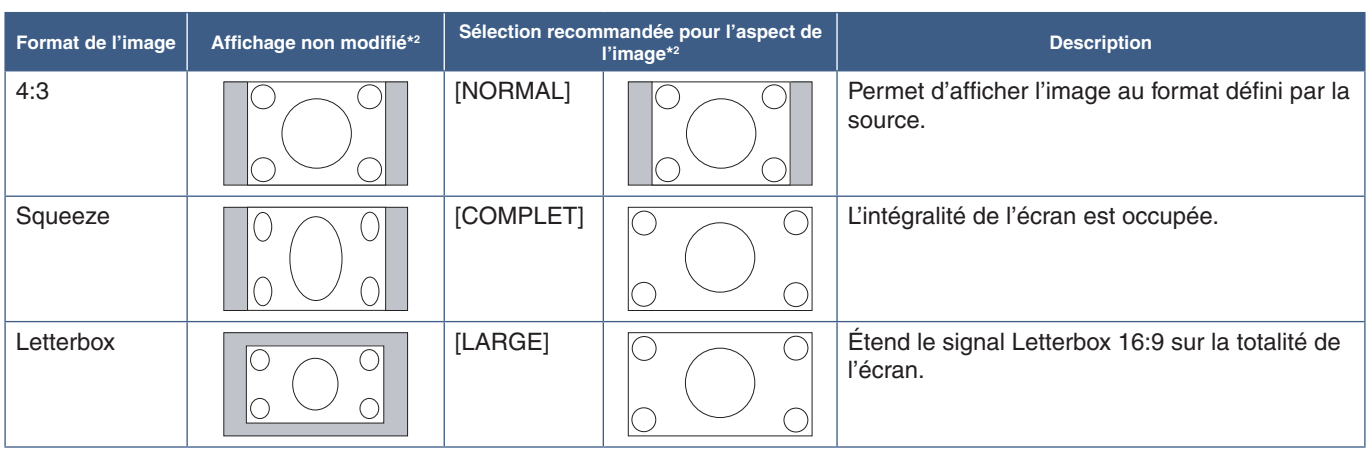

\*2 : les zones grises indiquent les parties de l'écran non utilisées.

[1:1] : Permet d'afficher l'image au format de pixel 1:1.

#### [ZOOM]

• La fonction de zoom permet d'augmenter la taille de l'image, ce qui a pour effet de l'étendre au-delà de la zone d'écran active. La portion de l'image située en dehors de la zone d'affichage active n'est pas visible.

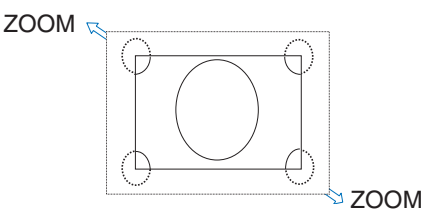

## <span id="page-41-0"></span>**Commandes OSD (Affichage à l'écran)**

 **REMARQUE :** Selon le modèle ou l'équipement, certaines fonctions peuvent ne pas être disponibles.

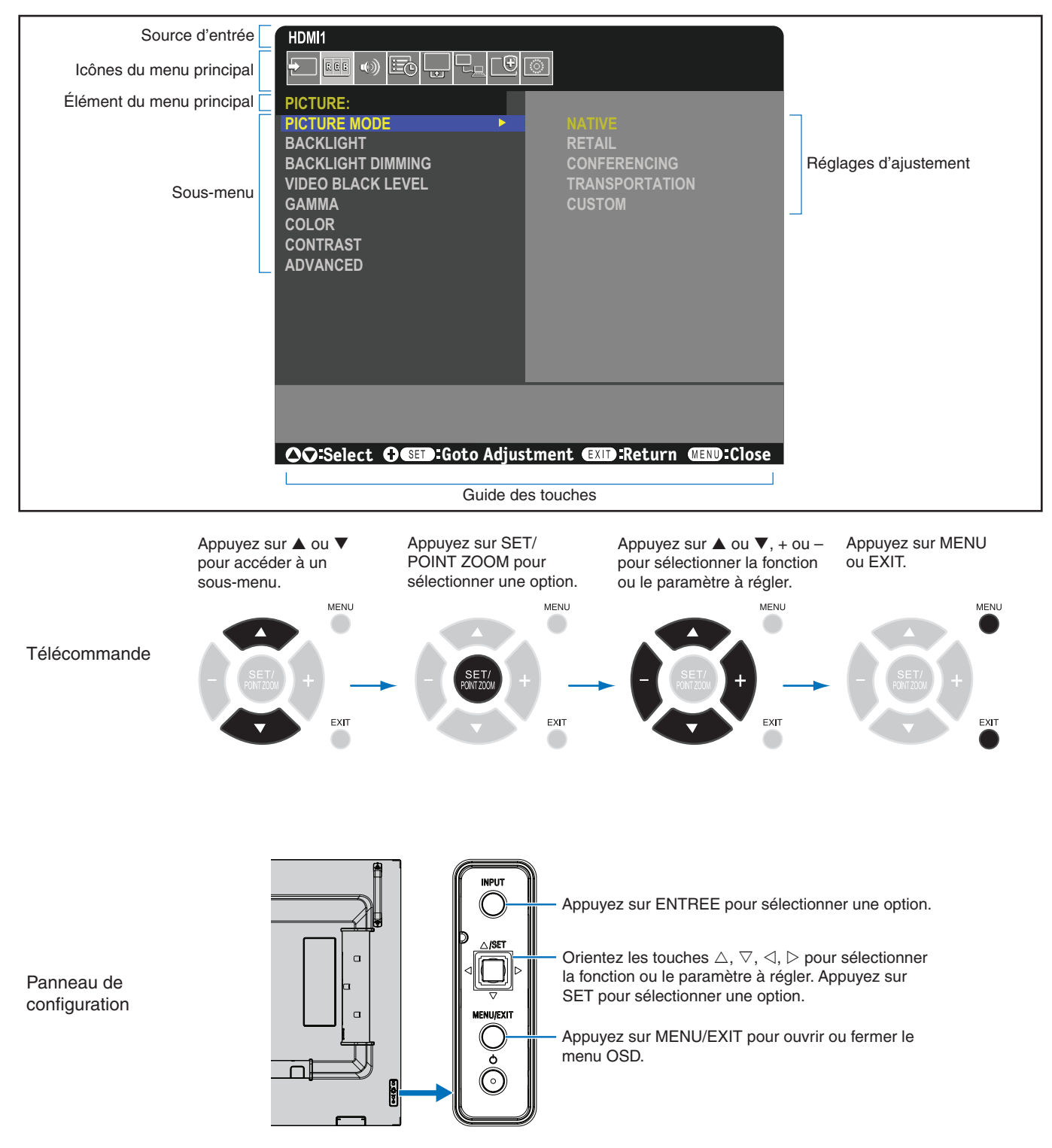

L'emplacement des commandes est brièvement décrit ci-dessous. Un tableau répertoriant toutes les options peut être consulté dans la section « [Liste des commandes OSD](#page-78-0) » à la page 75.

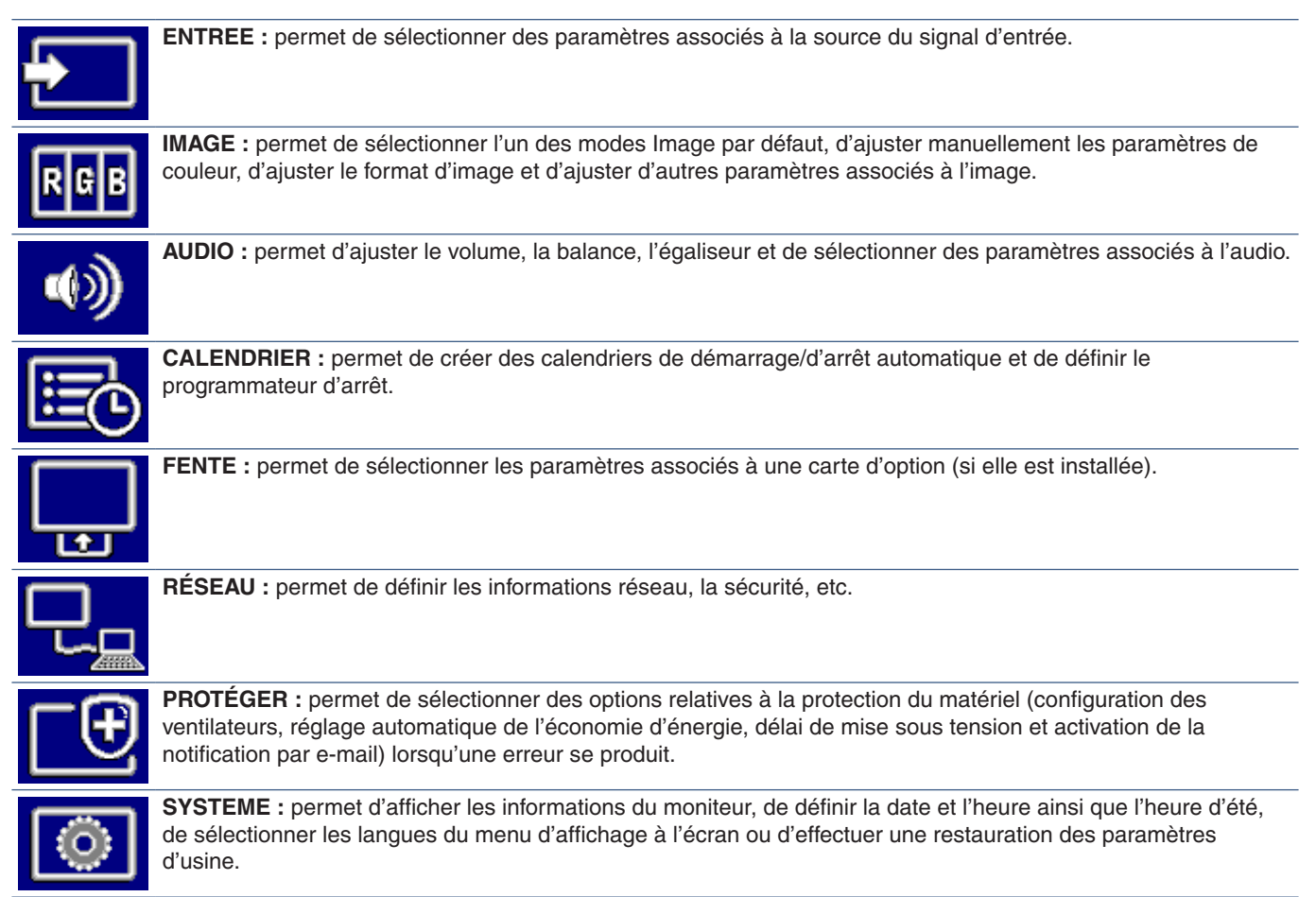

## <span id="page-43-0"></span>**Utilisation du menu Lecteur multimédia**

Le lecteur multimédia permet de lire des fichiers image, vidéo et musique situés sur un périphérique de stockage USB connecté au port USB du moniteur (voir [page](#page-25-0) 22).

Pour ouvrir le menu Lecteur multimédia, appuyez sur le bouton MENU de la télécommande et sélectionnez [Media Player] avec [SÉLECTIONNER ENTRÉE] dans le menu OSD.

 **REMARQUE :** Le périphérique de stockage USB contenant les fichiers doit être connecté au port USB du moniteur.

### <span id="page-43-1"></span>**Menu Lecteur multimédia**

Permet d'afficher des fichiers image, musique ou vidéo stockés sur le périphérique de stockage USB.

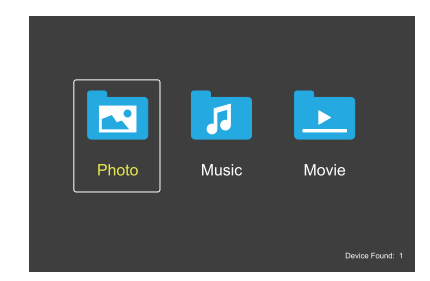

Sélectionnez le type de fichier que vous souhaitez lire entre des fichiers film, musique et photo.

### **Sélection des fichiers à lire**

Lecture d'un fichier.

Accédez à un fichier à l'aide des boutons  $\blacktriangle$ ,  $\nabla$ , -, + de la télécommande, puis appuyez sur le bouton  $\blacktriangleright$ .

- Lecture de plusieurs fichiers.
	- 1. Accédez à un fichier à l'aide des boutons  $\blacktriangle$ ,  $\nabla$ ,  $-$ ,  $+$ de la télécommande.
	- 2. Appuyez sur le bouton SET/POINT ZOOM pour ajouter une coche en regard de chaque fichier.
	- 3. Les fichiers sont ainsi enregistrés en tant que liste de lecture dans le périphérique de stockage USB.
	- **REMARQUE :** Les fichiers sont lus dans l'ordre dans lequel ils sont triés.
		- Les noms de fichiers ne doivent contenir que des caractères alphanumériques.

#### **Boutons d'opérations**

- Appuyez sur le bouton SET/POINT ZOOM pendant la lecture d'un fichier pour afficher le menu d'opérations à l'écran.
- Appuyez sur les boutons –, + pour mettre un élément en surbrillance dans le menu d'opérations, puis appuyez sur le bouton SET/POINT ZOOM.
- Appuyez sur le bouton QUITTER ou  $\blacktriangledown$  de la télécommande pour fermer le menu d'opérations.

#### **Opération Diaporama**

- Accédez aux fichiers à l'aide des boutons  $\blacktriangle$ ,  $\nabla$ ,  $-, +$  et appuyez sur le bouton pour démarrer le diaporama. Appuyez sur le bouton II pour mettre le diaporama en pause.
- Pour mettre le diaporama en pause à l'aide du menu d'opérations à l'écran, sélectionnez ... Sélectionnez **De** pour reprendre le diaporama.
- Sélectionnez **E** ou appuyez sur le bouton  $H$  pour revenir à l'image précédente.
- Sélectionnez **de** ou appuyez sur le bouton  $\blacktriangleright$  pour passer à l'image suivante.
- Sélectionnez  $\blacksquare$  ou appuyez sur le bouton  $\blacksquare$  pour arrêter le diaporama.

#### **Répéter la lecture**

Les modes suivants sont disponibles pour mettre les fichiers en boucle afin de répéter la lecture.

**C** - Répétition désactivée

- Aucun fichier sélectionné.
- Tous les fichiers dans le dossier sont lus une fois, dans l'ordre dans lequel ils sont triés.
- Un ou plusieurs fichiers sélectionnés. - Les fichiers que vous avez cochés sont lus une fois, dans l'ordre dans lequel ils sont triés.
- **Com** Répéter un fichier
- Aucun fichier sélectionné.
	- Un fichier est en cours de lecture : le fichier actuel est lu en boucle.
	- Aucun fichier n'est en cours de lecture : le fichier en surbrillance dans le dossier est lu en boucle.
- Un ou plusieurs fichiers sélectionnés. - Le premier fichier dans l'ordre de tri est lu en boucle.
- **Ed** Répéter tous les fichiers
	- Aucun fichier sélectionné. - Tous les fichiers dans le dossier sont lus en boucle,
- dans l'ordre dans lequel ils sont triés. Un ou plusieurs fichiers sélectionnés.
- Les fichiers sélectionnés sont lus en boucle, dans l'ordre dans lequel ils sont triés.

#### **Lecture aléatoire**

**Company - Lecture aléatoire** 

• Permet de réorganiser les fichiers afin de répéter la lecture dans un ordre aléatoire plutôt que dans l'ordre de tri des fichiers.

#### **Autres fonctions**

- Sélectionnez **D**our afficher la liste de lecture de fichiers. Vous pouvez également sélectionner les fichiers à lire
- dans la liste. Lorsqu'un fichier est en cours de lecture, sélectionnez  $\blacksquare$  pour afficher les informations sur le fichier lu.
- Sélectionnez  $\bullet$  ou  $\bullet$  pour tourner une image affichée.

#### **Fonction de zoom**

- Sélectionnez  $\Box$  ou  $\Box$  pour changer la taille de l'image. **8**, **4**, **2**, **1**, **1/2**, **1/4**.
- Sélectionnez  $\mathbb{R}$  pour parcourir une image agrandie.

#### **Opérations de vidéo et musique**

- Sélectionnez des fichiers à l'aide des boutons  $\blacktriangle$ ,  $\nabla$ ,  $-$ , + et appuyez sur le bouton bour démarrer la lecture. Appuyez sur le bouton II pour mettre la lecture en pause.
- Pour mettre la lecture en pause à l'aide du menu d'opérations à l'écran, sélectionnez ... Sélectionnez **pour reprendre la lecture.**
- Sélectionnez **pour démarrer l'avance rapide. FF2X**, **FF4X**, **FF8X**, **FF16X**, **FF32X** *(aucun son n'est émis).*
- Sélectionnez **pour démarrer le retour rapide. FF2X**, **FF4X**, **FF8X**, **FF16X**, **FF32X** *(aucun son n'est émis).*
- Sélectionnez **E** ou appuyez sur le bouton **K**our revenir au fichier précédent.
- Sélectionnez **De** ou appuyez sur le bouton ▶▶ pour passer au fichier suivant.
- Sélectionnez  $\blacksquare$  ou appuyez sur le bouton  $\blacksquare$  pour arrêter la lecture.

#### **Répéter la lecture**

Les modes suivants sont disponibles pour mettre les fichiers en boucle afin de répéter la lecture.

**Comparent desactivée** 

- Aucun fichier sélectionné. - Tous les fichiers dans le dossier sont lus une fois, dans l'ordre dans lequel ils sont triés.
- Un ou plusieurs fichiers sélectionnés. - Les fichiers que vous avez cochés sont lus une fois, dans l'ordre dans lequel ils sont triés.
- **Répéter un fichier**
- Aucun fichier sélectionné.
	- Un fichier est en cours de lecture : le fichier actuel est lu en boucle.
	- Aucun fichier n'est en cours de lecture : le fichier en surbrillance dans le dossier est lu en boucle.
- Un ou plusieurs fichiers sélectionnés.
	- Un fichier est mis en surbrillance : le fichier en surbrillance est lu en boucle.
	- Aucun fichier n'est mis en surbrillance : le premier fichier coché dans l'ordre de tri est lu en boucle.

#### **Company** - Répéter tous les fichiers

- Aucun fichier sélectionné. - Tous les fichiers dans le dossier sont lus en boucle, dans l'ordre dans lequel ils sont triés.
- Un ou plusieurs fichiers sélectionnés. - Les fichiers sélectionnés sont lus en boucle, dans l'ordre dans lequel ils sont triés.

#### **E**  $\left[\begin{array}{c} \circ \\ \circ \\ \circ \end{array}\right]$  (Uniquement pour la vidéo)

• Permet de lire en boucle une section d'une vidéo. Définissez le point de départ avec **et le point de fin** avec  $\mathbb{R}$ .

Sélectionnez **pour arrêter la lecture en boucle.** 

#### **Lecture aléatoire**

#### $\frac{3}{\sqrt{2}}$ ,  $\frac{3}{\sqrt{2}}$  - Lecture aléatoire

• Permet de réorganiser les fichiers afin de répéter la lecture dans un ordre aléatoire plutôt que dans l'ordre de tri des fichiers.

#### **Autres fonctions**

Sélectionnez **E** pour afficher la liste de lecture de fichiers. Vous pouvez également sélectionner les fichiers à lire

dans la liste. • Lorsqu'un fichier est en cours de lecture, sélectionnez

- **Pour afficher les informations sur le fichier lu.**
- **REMARQUE :**  N'utilisez que des appareils du type stockage de masse USB. Aucun autre type de périphérique USB n'est pris en charge.
	- Nous ne garantissons pas la prise en charge de tous les périphériques de stockage de masse USB disponibles dans le commerce.
	- N'utilisez pas de hub USB.
	- N'utilisez pas de périphérique de stockage USB à plusieurs partitions.
	- Prise en charge du connecteur d'alimentation USB Type-A (5 VCC, 2 A max.). Pour les périphériques USB de plus de 2 A, utilisez un adaptateur d'alimentation CA externe.
	- NTFS (New Technology File System) est le système de fichiers recommandé pour les périphériques de stockage USB.
	- Lorsque vous connectez le moniteur à un ordinateur, avec un périphérique USB au format FAT16 ou FAT32, un message vous invitant à analyser le périphérique USB peut s'afficher. Si c'est le cas, analysez le périphérique USB.

#### **Format des données pour USB**

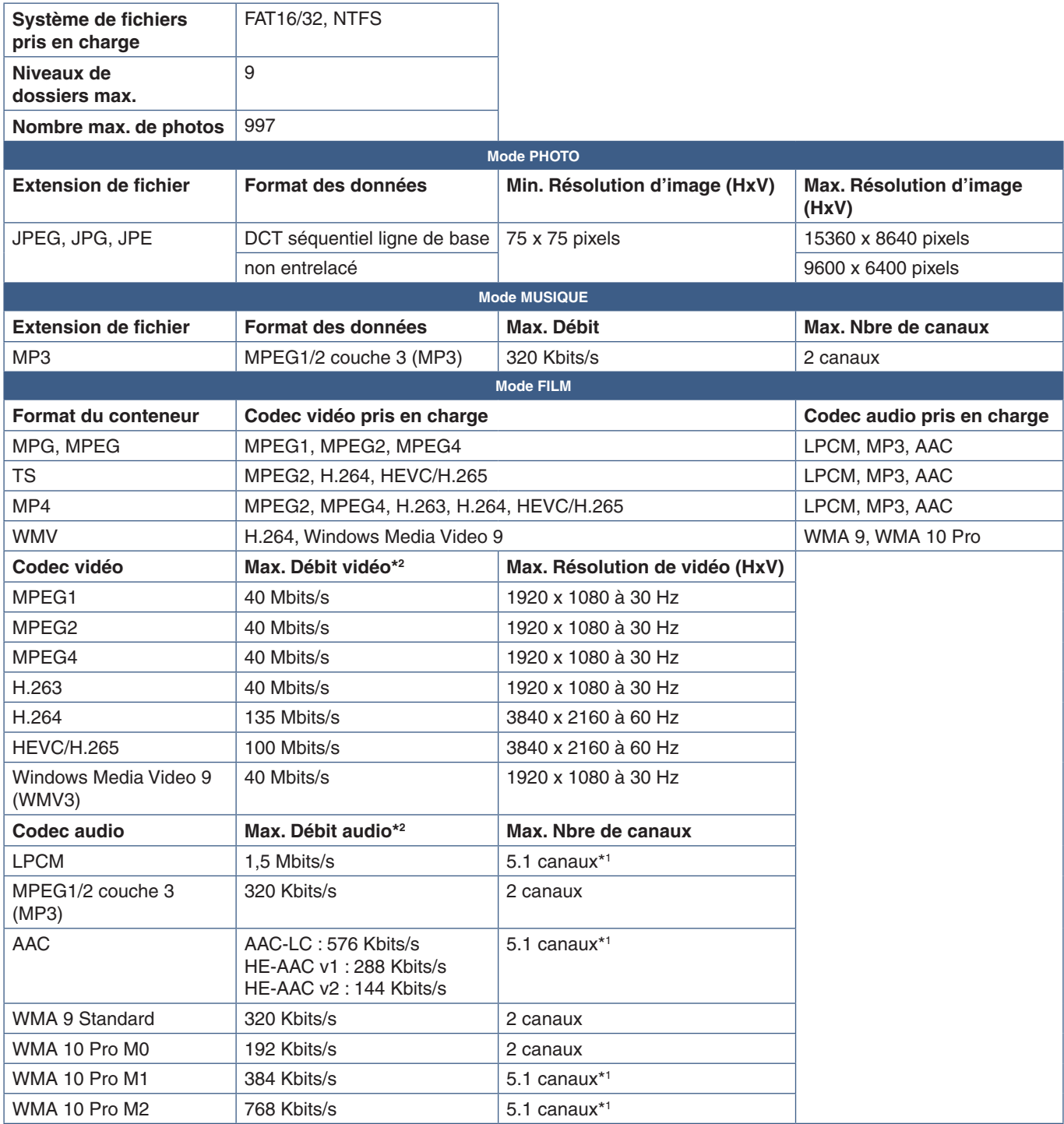

\*1 : lu avec rétrogradation à 2 canaux.

\*2 : peut ne pas être correctement lu avec une combinaison de débit vidéo et audio max.

 **REMARQUE :** • Il peut parfois ne pas être possible de lire un fichier vidéo, même lorsque les conditions ci-dessus sont remplies.

Le fichier peut ne pas être lu correctement en fonction du débit.

Les fichiers vidéo avec un codec non pris en charge par le moniteur ne peuvent pas être lus.

# Chapitre 5 **Opération avancée**

### Ce chapitre aborde les points suivants :

- > « [Création d'un calendrier d'alimentation](#page-47-0) » à la page 44
- > « [Utilisation des modes Image](#page-48-0) » à la page 45
- > « [Paramètres de sécurité et verrouillage des commandes du moniteur](#page-49-0) » à la page 46
- > « [Protection par mot de passe](#page-49-1) » à la page 46
- > « [Verrouillage des commandes](#page-51-0) » à la page 48
- > « [Définition de la fonction ID Télécommande](#page-53-0) » à la page 50

## <span id="page-47-0"></span>**Création d'un calendrier d'alimentation**

La fonction Calendrier permet de programmer le passage du moniteur allumé vers le mode Veille et vice versa.

#### **Pour programmer le calendrier :**

- 1. Accédez au menu [CALENDRIER].
	- a À l'aide de la télécommande, mettez [INFOS SUR LES PROG.] en surbrillance avec les boutons  $\blacktriangle$  et  $\nabla$ .
	- b Appuyez sur le bouton SET/POINT ZOOM ou **+** pour ouvrir le menu Paramètres.
	- (3) Mettez en surbrillance le numéro de calendrier désiré, puis appuyez sur le bouton SET/POINT ZOOM.
	- d La case située en regard du numéro devient jaune. Le calendrier peut maintenant être programmé.
- 2. Utilisez le bouton ▼ pour mettre [ALIMENTATION] en surbrillance. Utilisez les boutons **+** et **–** pour le définir sur [MAR].

Pour définir un calendrier de mise hors tension, sélectionnez [ARRET].

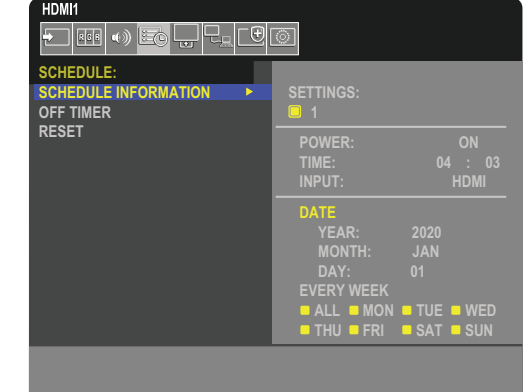

**CO**:Select **OCD**:Goto Adjustment **CD** :Return CDD:Close

- 3. Utilisez le bouton ▼ pour mettre [HEURE] en surbrillance. Utilisez les boutons + et pour définir l'heure.
- 4. Utilisez les boutons ▲ et ▼ pour mettre [ENTREE] en surbrillance. Utilisez les boutons + et pour choisir la source d'entrée.
- 5. Utilisez le bouton ▼ pour sélectionner [DATE] ou [CHAQUE SEM.]. Appuyez sur le bouton SET/POINT ZOOM applicable.

Si le calendrier doit être activé pour un jour spécifique, choisissez [DATE] et appuyez sur le bouton SET/POINT ZOOM.

Si vous souhaitez configurer un calendrier hebdomadaire, choisissez [CHAQUE SEM.] à l'aide des boutons  $\blacktriangle$  and  $\nabla$ , puis appuyez sur le bouton SET/POINT ZOOM. Sélectionnez ensuite le jour spécifique et appuyez sur le bouton SET/POINT ZOOM.

- 6. Une fois un calendrier programmé, les calendriers restants peuvent être définis. Appuyez sur le bouton MENU pour quitter l'OSD ou appuyez sur le bouton QUITTER pour revenir au menu précédent.
- **REMARQUE :**  Si les calendriers se chevauchent, le calendrier ayant le plus grand numéro sera prioritaire sur le calendrier ayant le plus petit numéro. Par exemple, le calendrier n°7 est prioritaire par rapport au calendrier n°1.

## <span id="page-48-0"></span>**Utilisation des modes Image**

Différents modes Image sont disponibles. Ces derniers ont été configurés comme décrit dans le tableau « [Types de mode](#page-48-1)  [Image](#page-48-1) » ci-dessous.

#### **Pour changer de mode Image :**

Appuyez sur le bouton MODE IMAGE de la télécommande sans fil pour parcourir les modes, ou sélectionnez-en un dans la liste [IMAGE] du menu OSD.

 $\mathbf{I}$ 

Les modes suivants sont disponibles en fonction de l'entrée sélectionnée :

• Pour [DisplayPort], [HDMI1], [HDMI2], [Media Player], [COMPUTE MODULE]\*1 , [OPTION] NATIVE ➙ RETAIL ➙ CONFERENCING ➙ HIGHBRIGHT ➙ TRANSPORTATION ➙ CUSTOM

\*1 : cette entrée est disponible lorsque le module de calcul Raspberry Pi facultatif et sa carte d'interface sont installés. Reportez-vous à [page](#page-76-0) 73.

#### <span id="page-48-1"></span>**Types de mode Image**

 $\blacktriangle$ 

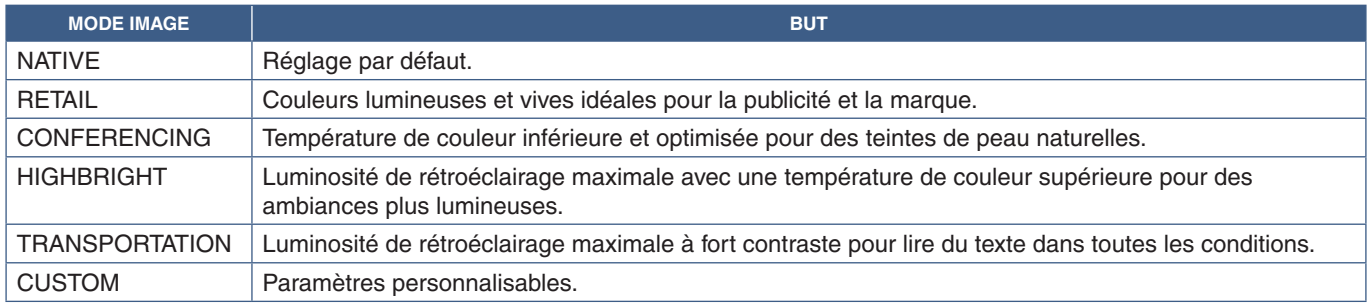

 **REMARQUE :** L'apport de modifications à ces paramètres affecte uniquement l'entrée actuelle.

## <span id="page-49-0"></span>**Paramètres de sécurité et verrouillage des commandes du moniteur**

Dans des conditions normales, le moniteur peut être contrôlé par toute personne à l'aide de la télécommande ou du panneau de configuration du moniteur. Les options de sécurité et de verrouillage vous permettent d'empêcher toute personne non autorisée d'utiliser le moniteur et d'y apporter des modifications.

Les fonctions de sécurité et de verrouillage abordées dans cette section sont les suivantes :

- Configuration du mot de passe ;
- Activation de la protection par mot de passe ;
- Verrouillage des boutons de la télécommande ;
- Verrouillage des boutons du panneau de configuration du moniteur.

 **REMARQUE :** Les instructions ci-après permettent de verrouiller l'accès aux commandes du moniteur. Les autres paramètres de sécurité disponibles pour ce moniteur sont décrits dans les sections ad hoc :

• « [Paramètres réseau](#page-59-0) » à la page 56 pour les commandes Web du moniteur.

#### **Localisation des paramètres**

Les instructions de cette section vous guident tout au long de la configuration des fonctions de sécurité et de verrouillage à partir du menu OSD du moniteur. Ces paramètres peuvent également être configurés à l'aide des commandes Web du moniteur. Les noms et l'emplacement des fonctions dans les commandes Web sont identiques à celles du menu OSD. Reportez-vous à la [page](#page-58-0) 55.

Les paramètres de sécurité et de verrouillage se trouvent dans le menu [PROTÉGER] du menu OSD et des commandes Web.

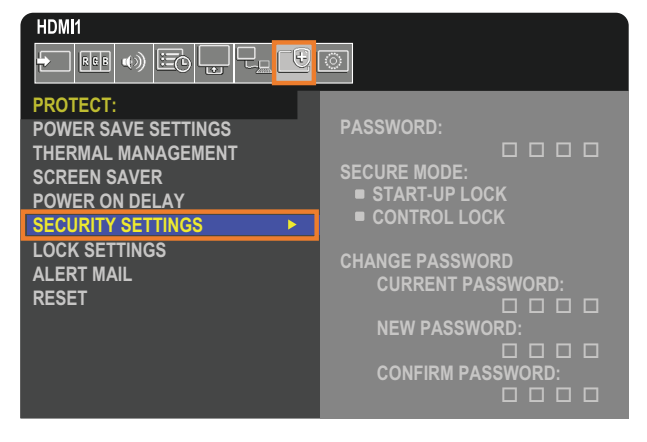

## <span id="page-49-1"></span>**Protection par mot de passe**

Cette fonctionnalité permet de demander la saisie d'un code à quatre chiffres lors de la mise sous tension du moniteur ou de l'ouverture du menu OSD (voir [page](#page-50-0) 47). Une fois celui-là spécifié, le moniteur fonctionne normalement. Si l'utilisateur n'appuie sur aucune touche pendant 30 secondes, le moniteur repasse automatiquement en MODE SECURISE. Le mot de passe sera à nouveau demandé lors de la prochaine tentative d'accès.

 **REMARQUE :** Si vous modifiez le mot de passe, prenez-en note et conservez-le dans un endroit sûr. Si vous oubliez votre mot de passe, contactez l'assistance technique pour obtenir un mot de passe de récupération et accéder au menu OSD du moniteur.

### **Définition d'un mot de passe pour le moniteur**

Cette étape est requise uniquement si vous souhaitez modifier le mot de passe.

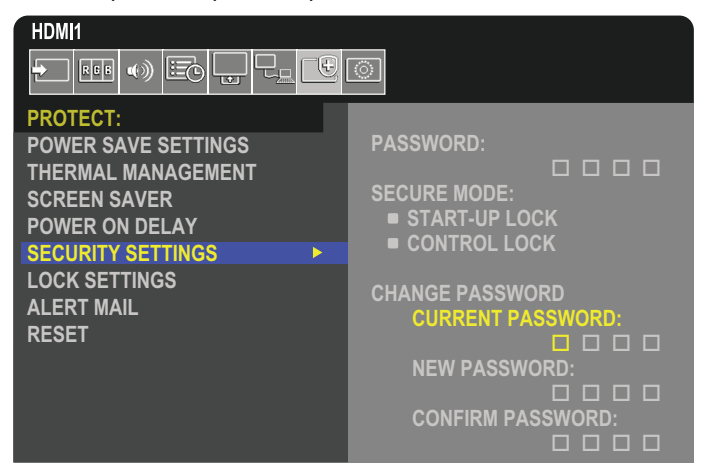

- 1. À l'aide de la télécommande, accédez à [PROTÉGER], puis à [PARAM. DE SÉCURITÉ].
- 2. Sous [MODIF MOT DE PASSE]. saisissez le mot de passe dans le champ [MOT DE PASSE ACTUEL]. Le mot de passe par défaut est 0 0 0 0.
- 3. Saisissez un [NOUVEAU MOT DE PASSE], puis répétez l'opération dans le champ [CONFIRMER MOT DE PASSE].
- 4. Le nouveau mot de passe est enregistré immédiatement.

#### <span id="page-50-0"></span>**Activation de la protection par mot de passe**

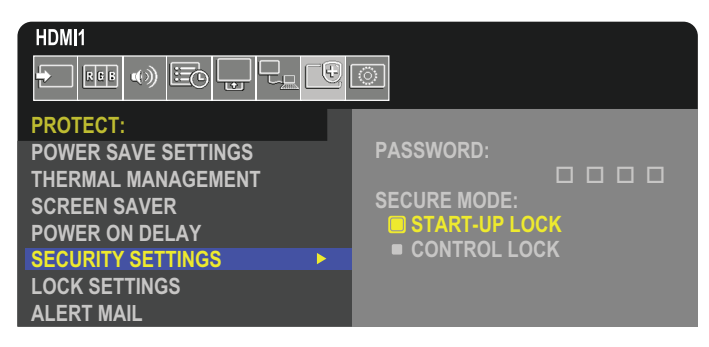

- 1. À l'aide de la télécommande, accédez à [PROTÉGER], puis à [PARAM. DE SÉCURITÉ].
- 2. Saisissez le mot de passe dans le champ [MOT DE PASSE] pour accéder aux paramètres [MODE SECURISE].
- 3. Sélectionnez le type de [MODE SECURISE] de votre choix :
	- **• [VERROU DEMARRAGE]** : le mot de passe est requis pour allumer le moniteur.

Cela s'applique uniquement si l'interrupteur principal est utilisé pour le redémarrer ou après une panne de courant. Aucun mot de passe n'est demandé si les boutons MISE SOUS TENSION et VEILLE de la télécommande ou le bouton  $\mathbf \Theta$  du panneau de configuration du moniteur sont utilisés.

**• [VERROUILL CONTROLE]** : le mot de passe est requis pour utiliser les boutons de la télécommande ou du moniteur.

## <span id="page-51-0"></span>**Verrouillage des commandes**

Les paramètres de verrouillage empêchent toute utilisation non autorisée du panneau de configuration ou de la télécommande. Lors du verrouillage des commandes, certains boutons peuvent être configurés de sorte à rester déverrouillés. Le verrouillage et le déverrouillage des commandes ne nécessitent pas de mot de passe.

## **Verrouillage des boutons de la télécommande infrarouge**

Les options [IR] dans [REGLAGE VERROUILL] empêchent le moniteur d'être contrôlé à l'aide de la télécommande. Leur activation ne verrouille pas les boutons du panneau de configuration du moniteur.

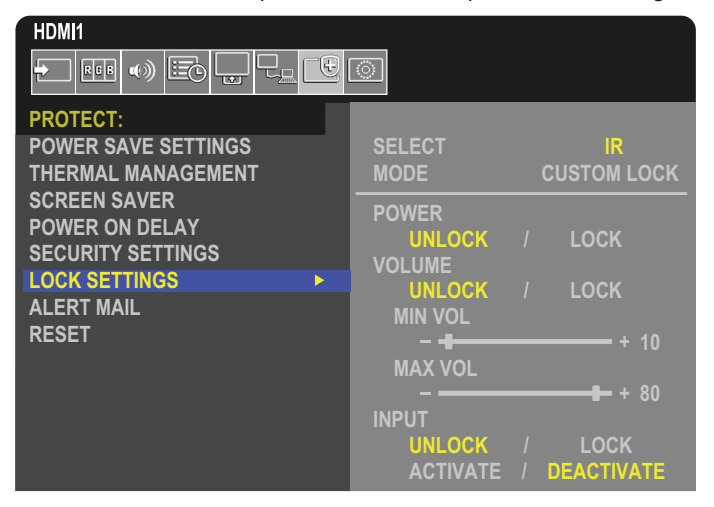

- 1. À l'aide de la télécommande, accédez à [PROTÉGER], puis à [REGLAGE VERROUILL].
- 2. Sous l'option [SELECTION], appuyez sur les boutons ▲, ▼ pour définir sur [IR].
- 3. Sous [MODE], choisissez le mode de verrouillage à activer.
	- **• [ALL LOCK]** : tous les boutons sont verrouillés.
	- **• [CUSTOM LOCK]** : tous les boutons de la télécommande sont verrouillés, à l'exception des suivants, qui peuvent être configurés individuellement :
		- **• [ALIM]** : sélectionnez [DEVER.] pour pouvoir utiliser le bouton ⏻ lorsque la télécommande infrarouge est verrouillée. Sélectionnez [VERROU.] pour verrouiller le bouton.
		- **• [VOLUME]** : sélectionnez [DEVER.] pour contrôler le volume avec les boutons VOL+ et VOL- lorsque la télécommande infrarouge est verrouillée. Sélectionnez [VERROU.] pour empêcher tout réglage du volume.

Lorsque vous activez le verrouillage du volume, sa valeur minimale est automatiquement appliquée au moniteur.

**• [VOL MIN]** et **[VOL MAX]** : les boutons de volume sont déverrouillés et le niveau de volume peut être réglé uniquement selon les plages minimales et maximales définies.

L'option [VOLUME] doit être réglée sur [DEVER.] pour que ce paramètre fonctionne.

- **• [ENTREE]** : sélectionnez [DEVER.] pour déverrouiller tous les boutons d'entrée. Sélectionnez [VERROU.] pour verrouiller tous les boutons d'entrée.
- 4. Sélectionnez [ACTIVER] pour activer tous les paramètres.

### **Déverrouillage des boutons de la télécommande**

• Pour rétablir le fonctionnement normal de la télécommande, maintenez le bouton AFFICHER enfoncé pendant au moins cinq secondes.

## **Verrouillage des boutons du panneau de configuration**

Les options [CLÉ] dans [REGLAGE VERROUILL] empêchent de contrôler le moniteur à l'aide des boutons de son panneau de configuration. Leur activation ne verrouille pas les boutons de la télécommande.

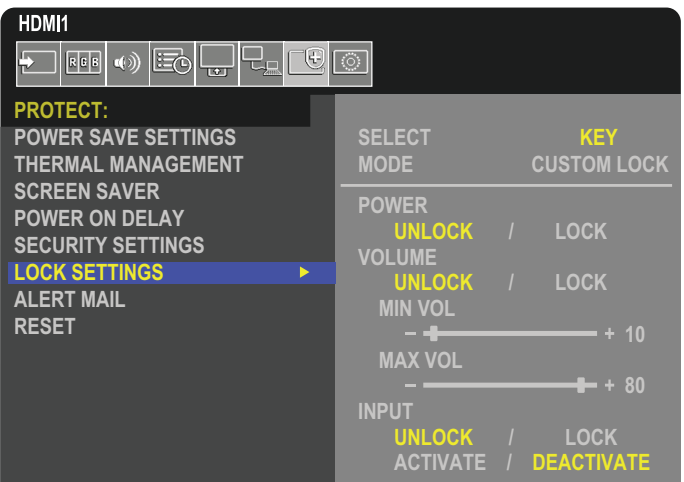

- 1. À l'aide de la télécommande, accédez à [PROTÉGER], puis à [REGLAGE VERROUILL].
- 2. Sous l'option [SELECTION], appuyez sur les boutons  $\blacktriangle$ ,  $\nabla$  pour définir sur [CLÉ].
- 3. Sous [MODE], choisissez le mode de verrouillage à activer.
	- **• [ALL LOCK]** : toutes les touches sont verrouillées.
	- **• [CUSTOM LOCK]** : toutes les touches sont verrouillées, à l'exception des boutons suivants, qui peuvent être configurés individuellement :
		- **[ALIM]** : sélectionnez [DEVER.] pour pouvoir utiliser le bouton **♦** lorsque les touches sont verrouillées.
		- **[VOLUME]** : sélectionnez [DEVER.] pour contrôler le volume avec les touches  $\langle$ / $\rangle$  lorsque les touches sont verrouillées. Sélectionnez [VERROU.] pour empêcher tout réglage du volume.

Lorsque vous activez le verrouillage du volume, sa valeur minimale est automatiquement appliquée au moniteur.

**[VOL MIN]** et **[VOL MAX]** : les touches  $\triangleleft$ / $\triangleright$  sont déverrouillées et le niveau de volume peut être réglé uniquement selon les plages minimales et maximales définies.

L'option [VOLUME] doit être réglée sur [DEVER.] pour que ce paramètre fonctionne.

- **• [ENTREE]** : sélectionnez [DEVER.] pour pouvoir modifier les entrées à l'aide du bouton ENTREE/SET.
- 4. Sélectionnez [ACTIVER] pour activer tous les paramètres.

### **Déverrouillage des boutons du panneau de configuration**

**Touches** : pour rétablir le fonctionnement normal, déverrouillez tous les boutons/touches du panneau de configuration de l'unité principale en appuyant simultanément sur la touche SET et le bouton MENU/EXIT pendant au moins 3 secondes.

**Menu OSD** : pour rétablir le fonctionnement normal, accédez à [PROTÉGER] puis à [REGLAGE VERROUILL] via la télécommande. Sous l'option [SELECTION], appuyez sur les boutons ▲, ▼ pour définir sur [CLÉ]. Sous [MODE], choisissez [UNLOCK], puis [ACTIVER].

## **Verrouillage des boutons de la télécommande infrarouge et des boutons/ touches du panneau de configuration**

Sélectionnez [PROTÉGER] ➙ [REGLAGE VERROUILL] ➙ [SELECTIONNER] ➙ [TOUCHE ET IR] dans le menu OSD.

Pour la procédure de réglage suivante, les boutons/touches pour lesquels le verrouillage est activé et la méthode de déverrouillage, reportez-vous à la section « Verrouillage des boutons de la télécommande » et « Verrouillage des boutons/ touches du panneau de configuration de l'unité principale ».

## <span id="page-53-0"></span>**Définition de la fonction ID Télécommande**

La télécommande peut être utilisée pour contrôler jusqu'à 100 moniteurs MultiSync individuels à l'aide du mode ID TÉLÉCOMMANDE. Le mode ID TELECOMMANDE fonctionne en association avec le mode Ident. du moniteur, permettant de contrôler jusqu'à 100 moniteurs MultiSync individuels. Par exemple, si plusieurs moniteurs sont utilisés dans la même zone, une télécommande en mode normal enverrait des signaux à chaque moniteur en même temps (voir **Figure 1**). La télécommande en mode ID TELECOMMANDE s'utilise sur un seul moniteur du groupe (voir **Figure 2**).

#### **Pour définir la fonction ID Télécommande**

Tout en maintenant enfoncé le bouton REMOTE ID SET de la télécommande, utilisez le pavé numérique pour saisir l'identifiant du moniteur (entre 1 et 100) devant être contrôlé via la télécommande. Cette dernière peut ensuite être utilisée pour faire fonctionner ce même moniteur.

Quand 0 est sélectionné ou quand la télécommande est en mode normal, tous les moniteurs sont activés.

#### **Pour définir/réinitialiser le mode de la télécommande**

Mode ID : pour passer en mode ID, appuyez sur le bouton REMOTE ID SET et maintenez-le enfoncé pendant 2 secondes.

Mode Normal : pour revenir au mode Normal, appuyez sur le bouton REMOTE ID CLEAR et maintenez-le enfoncé pendant 2 secondes.

- **REMARQUE :** Pour que cette option fonctionne correctement, le moniteur doit être doté d'un identifiant. Son numéro peut être défini dans le menu SYSTEME de l'OSD. Reportez-vous à [page](#page-92-0) 89.
	- Dirigez la télécommande vers le capteur du moniteur souhaité, puis appuyez sur le bouton REMOTE ID SET. Une fois votre télécommande en mode ID, l'identifiant du moniteur s'affiche à l'écran.

#### **Utilisation de la télécommande pour contrôler tous les moniteurs situés à portée**

1. Tout en maintenant le bouton REMOTE ID SET de la télécommande enfoncé, saisissez l'identifiant « 0 ».

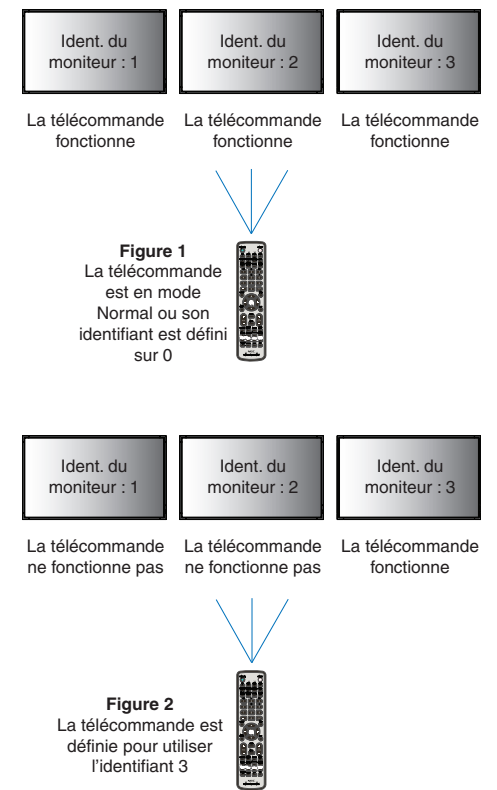

Vous devez posséder une télécommande pour cette fonction.

- 2. Tous les moniteurs situés à portée répondront désormais aux commandes envoyées par la télécommande.
- **REMARQUE :** Si vous saisissez la valeur « 0 » dans le champ ID TELECOMMANDE et appuyez sur REMOTE ID SET, l'identifiant de tous les moniteurs situés à portée s'affiche à l'écran. De cette façon, vous pouvez repérer facilement l'identifiant du moniteur que vous souhaitez contrôler de manière individuelle (voir procédure cidessous).

#### **Utilisation de la télécommande pour contrôler un moniteur disposant d'un numéro d'identification**

1. Définissez l'identifiant du moniteur (voir [page](#page-92-0) 89). Il peut être compris entre 1 et 100.

Ce numéro permet de contrôler le moniteur à l'aide de la télécommande, sans que cela affecte les autres écrans.

- 2. Tout en maintenant le bouton REMOTE ID SET de la télécommande enfoncé, saisissez l'identifiant de la télécommande à l'aide du clavier. Il doit s'agir d'un nombre compris entre 1 et 100. L'identifiant de la télécommande doit correspondre à l'identifiant du moniteur que vous souhaitez contrôler.
- 3. Dirigez la télécommande vers le capteur du moniteur souhaité, puis appuyez sur le bouton REMOTE ID SET.

L'identifiant du moniteur s'affiche en rouge à l'écran.

Si vous saisissez la valeur « 0 » dans le champ ID TELECOMMANDE, l'identifiant de tous les moniteurs situés à portée s'affiche en rouge.

Si l'identifiant du moniteur s'affiche en blanc, il n'est pas identique à l'identifiant de la télécommande.

# Chapitre 6 Commande externe

### Ce chapitre aborde les points suivants :

- > « [Contrôle du moniteur via RS-232C](#page-55-0) » à la page 52
- > « [Contrôle du moniteur via réseau LAN](#page-56-0) » à la page 53
- > « [Navigateur HTTP](#page-57-0) » à la page 54
- > « [Commandes](#page-63-0) » à la page 60
- > « [Preuve de lecture](#page-64-0) » à la page 61

#### **Connexion d'un appareil externe**

Deux options sont disponibles pour connecter un appareil externe.

• Connecteur RS-232C

Utilisez un câble RS-232C pour connecter l'appareil externe au port RS-232C du moniteur.

• Port LAN

Utilisez un câble LAN (RJ45 de catégorie 5 ou supérieure) pour connecter un réseau au port LAN du moniteur.

## <span id="page-55-0"></span>**Contrôle du moniteur via RS-232C**

Il est possible de contrôler ce moniteur en connectant un PC doté d'une connexion RS-232C (type inverseur).

 **REMARQUE :** Lorsque vous utilisez cette fonction, le paramètre [BORNE DE COMMANDE] dans [CONTROLE EXTERNE] doit être défini sur [RS-232C] (voir [page](#page-92-1) 89).

Les fonctions suivantes peuvent par exemple être contrôlées via un PC :

- La mise sous/hors tension ;
- La commutation entre signaux d'entrée ;
- L'activation/désactivation du bouton Muet.

#### **Connexion**

Moniteur + ordinateur

- Éteignez le moniteur avant de le connecter à un ordinateur.
- Allumez-le après avoir mis l'ordinateur connecté sous tension.

Si vous allumez l'ordinateur et le moniteur dans l'ordre inverse, il est possible que le port de communication ne fonctionne pas correctement.

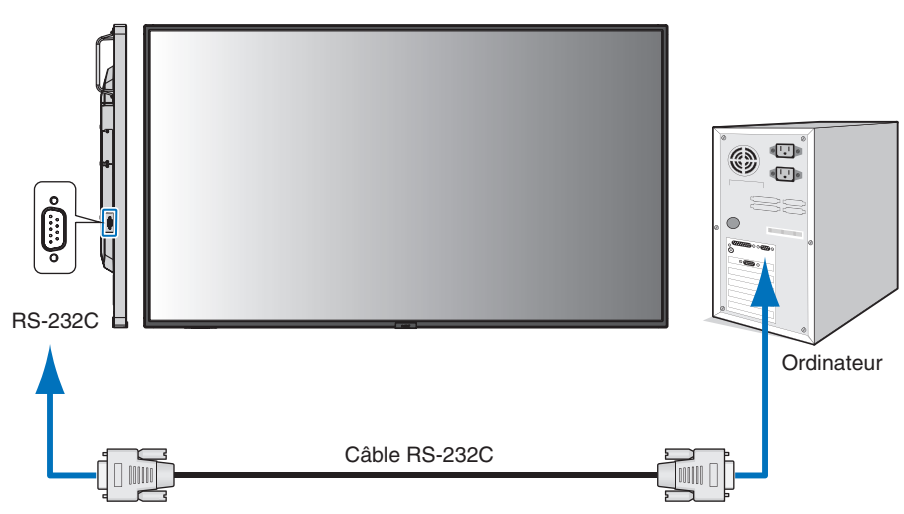

 **REMARQUE :** • Vous aurez besoin d'un adaptateur port série 25 broches si votre ordinateur ne dispose pas d'un autre connecteur port série.

Contactez votre revendeur.

• Pour le brochage, consultez la section « 2) Entrée/sortie RS-232C » de la [page](#page-56-1) 53.

Pour contrôler le moniteur à l'aide de commandes envoyées depuis un ordinateur connecté via un câble RS-232C, utilisez la commande de contrôle. Les instructions correspondantes figurent dans le document « External\_Control.pdf ». Reportez-vous à la [page](#page-76-1) 73.

Ce moniteur utilise des lignes RXD, TXD et GND pour le contrôle RS-232C.

Le câble de type inverseur (non inclus) doit être utilisé pour les commandes RS-232C.

#### <span id="page-56-1"></span>**BROCHAGE**

Entrée/sortie RS-232C

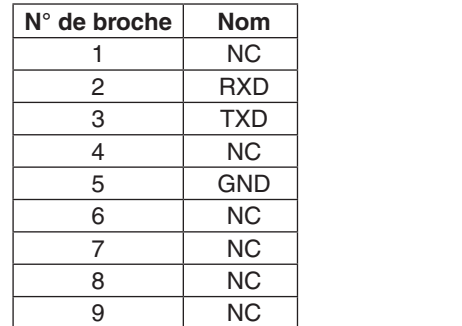

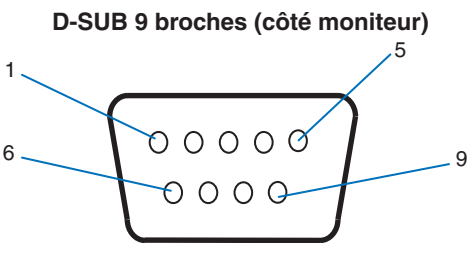

Ce moniteur utilise des lignes RXD, TXD et GND pour le contrôle RS-232C.

## <span id="page-56-0"></span>**Contrôle du moniteur via réseau LAN**

#### **Connexion à un réseau**

En utilisant un câble LAN, vous pouvez indiquer les paramètres réseau et les paramètres de notification par e-mail grâce à une fonction de serveur HTTP.

**REMARQUE** : Lorsque vous utilisez cette fonction, le paramètre [BORNE DE COMMANDE] dans [CONTROLE EXTERNE] doit être défini sur [LAN] (voir [page](#page-92-1) 89).

Pour utiliser une connexion LAN, vous devez attribuer une adresse IP (voir [page](#page-88-0) 85). Une fois connecté à un réseau DHCP, le moniteur obtient automatiquement une adresse IP.

#### **Exemple de connexion LAN :**

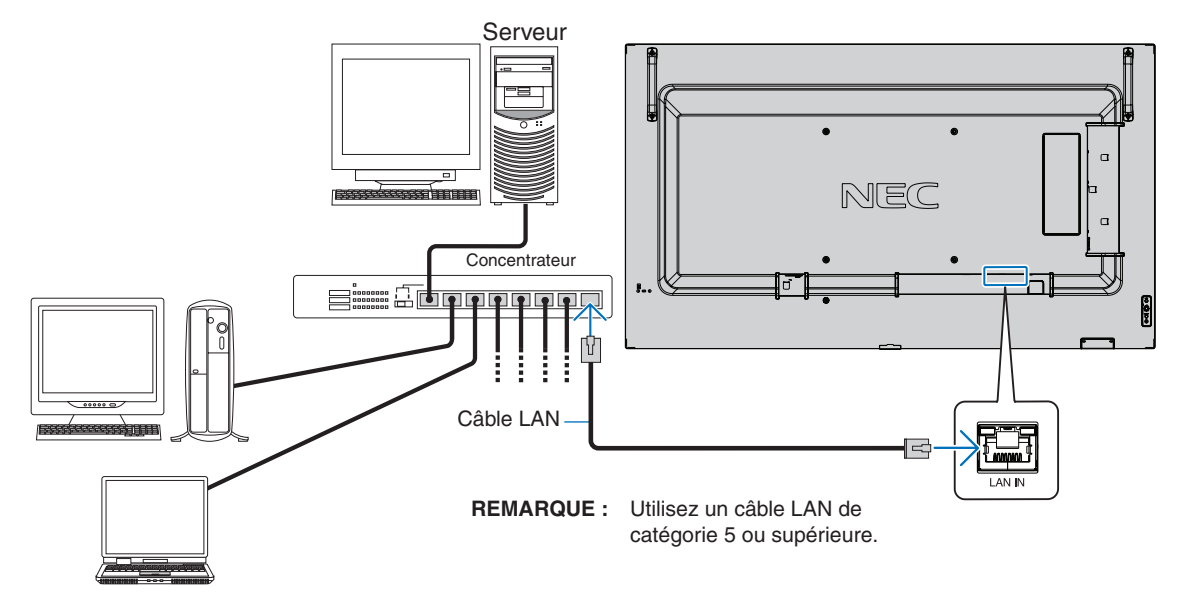

## <span id="page-57-0"></span>**Navigateur HTTP**

#### **Description générale**

La connexion du moniteur à un réseau permet de contrôler le moniteur à distance à partir d'un ordinateur connecté au même réseau.

Cet appareil utilise JavaScript et des cookies ; le navigateur doit être configuré pour accepter ces fonctions. Reportez-vous aux fichiers d'aide du navigateur Web afin de modifier les paramètres liés, le cas échéant.

Pour accéder au serveur HTTP, lancez un navigateur Web sur un ordinateur connecté au même réseau que le moniteur et saisissez l'URL suivante dans le champ d'adresse Web :

#### **Paramètre réseau**

http://<adresse IP du moniteur>/index.html

 **REMARQUE :** • Une adresse IP par défaut est automatiquement attribuée au moniteur.

- Il est conseillé d'employer le logiciel NaViSet Administrator pour gérer les moniteurs sur le réseau. Vous pouvez le télécharger sur le site Web de NEC Display (voir [page](#page-76-1) 73).
- Si la page de configuration des paramètres réseau ne s'affiche pas, appuyez sur les touches Ctrl + F5 afin d'actualiser votre navigateur, ou videz le cache.
- Selon l'état du trafic ou vos paramètres réseau, il se peut que la réponse du moniteur aux commandes soit considérablement ralentie. Dans ce cas, contactez votre administrateur réseau.
- Il est également possible que le moniteur ne réponde pas si vous effectuez plusieurs clics rapides sur les boutons du navigateur. Dans ce cas, patientez, puis répétez l'opération. Si le problème persiste, éteignez puis rallumez le moniteur.

### **Étapes préliminaires à l'utilisation**

Connectez le moniteur au réseau à l'aide d'un câble LAN avant d'accéder aux options du navigateur.

Certains types de proxy et certaines configurations ne permettent pas de contrôler le moniteur par le biais du réseau. En outre, selon l'efficacité du cache, il est possible que du contenu configuré à partir du navigateur ne s'affiche pas. C'est pourquoi nous déconseillons autant que possible l'utilisation d'un serveur proxy.

### **Configuration d'une adresse en vue de contrôler le moniteur via un navigateur**

Un nom d'hôte peut être utilisé dans les situations décrites ci-dessous.

Si le nom d'hôte a été enregistré sur le système DNS par l'administrateur réseau, vous pouvez utiliser celui-ci pour accéder aux paramètres réseau du moniteur depuis un navigateur compatible.

Si le nom d'hôte a été défini dans le fichier HOSTS de l'ordinateur, vous pouvez utiliser celui-ci pour accéder aux paramètres réseau du moniteur depuis un navigateur compatible.

- Exemple 1 : Si « pd.nec.co.jp » correspond au nom d'hôte du moniteur, vous pouvez accéder aux paramètres réseau en saisissant http://pd.nec.co.jp/index.html dans le champ d'adresse ou la colonne URL.
- Exemple 2 : Si 192.168.73.1 correspond à l'adresse IP du moniteur, vous pouvez accéder aux paramètres de notifications par e-mail en saisissant http://192.168.73.1/index.html dans le champ d'adresse ou la colonne URL.

### **Fonctionnement**

Rendez-vous à l'adresse ci-dessous pour accéder à la page d'accueil,

http://<adresse IP du moniteur>/index.html

puis choisissez un lien dans la colonne de gauche.

### <span id="page-58-0"></span>**Paramètres du menu OSD dans les commandes Web du moniteur**

Sélectionnez l'un des liens à gauche des commandes Web du moniteur pour configurer les paramètres de son menu OSD. Reportez-vous à [page](#page-78-0) 75 pour consulter la liste complète des commandes du menu OSD.

[ENTREE], [IMAGE], [AUDIO], [CALENDRIER], [FENTE], [RÉSEAU], [PROTÉGER], [SYSTEME]

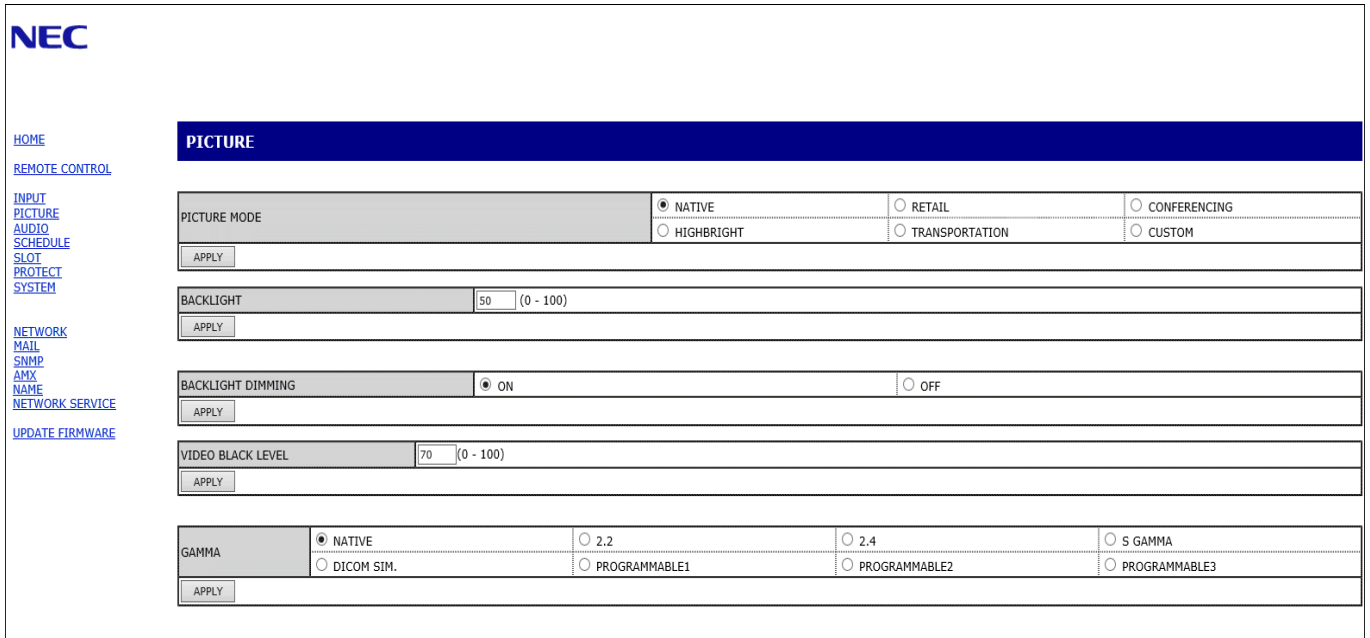

 **REMARQUE :** Les boutons liés aux commandes Web du moniteur sont les suivants :

[APPLY] (APPLIQUER) : permet d'enregistrer les paramètres.

[CANCEL] (ANNULER) : permet de revenir aux paramètres précédents. REMARQUE : le bouton CANCEL (ANNULER) est désactivé si vous cliquez sur APPLY (APPLIQUER). [RELOAD] (RECHARGER) : permet de charger à nouveau les paramètres. [RESET] (REINITIALISER) : permet de réinitialiser les paramètres d'origine.

## <span id="page-59-0"></span>**Paramètres réseau**

Cliquez sur RÉSEAU dans la colonne de gauche.

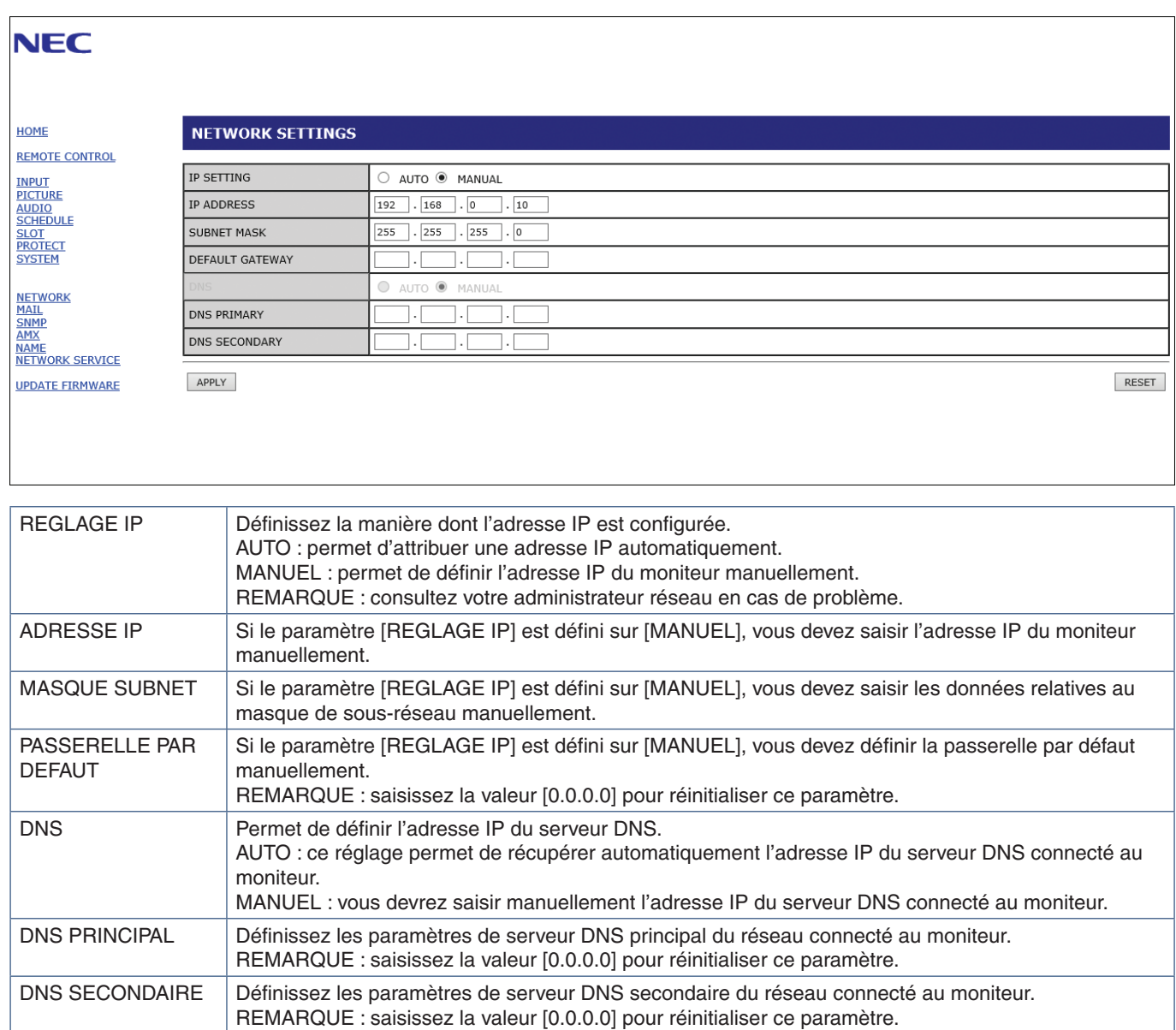

## **Paramètres de messagerie**

Cliquez sur MESSAGERIE dans la colonne de gauche.

Lorsque les paramètres de messagerie sont configurés et activés, le moniteur envoie des notifications en cas d'erreur ou de perte du signal d'entrée. Le moniteur doit être connecté à un réseau LAN.

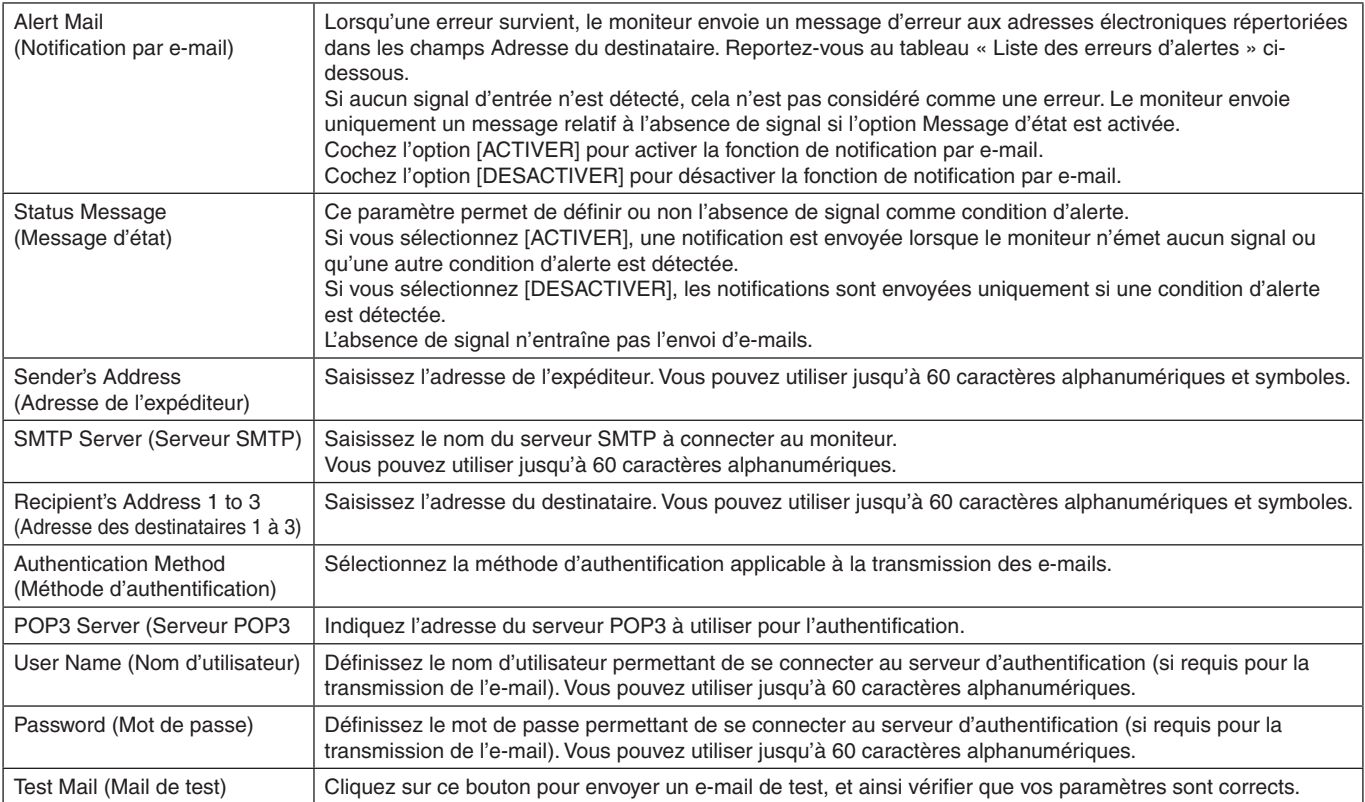

 **REMARQUE :** • Si le test ne fonctionne pas, vérifiez que le réseau, les paramètres du serveur et l'adresse e-mail du destinataire sont corrects.

> • Vérifiez également que l'adresse saisie dans le champ Destinataire est correcte. Dans ce cas, vérifiez que l'adresse du destinataire est correcte.

### **Liste des erreurs d'alertes**

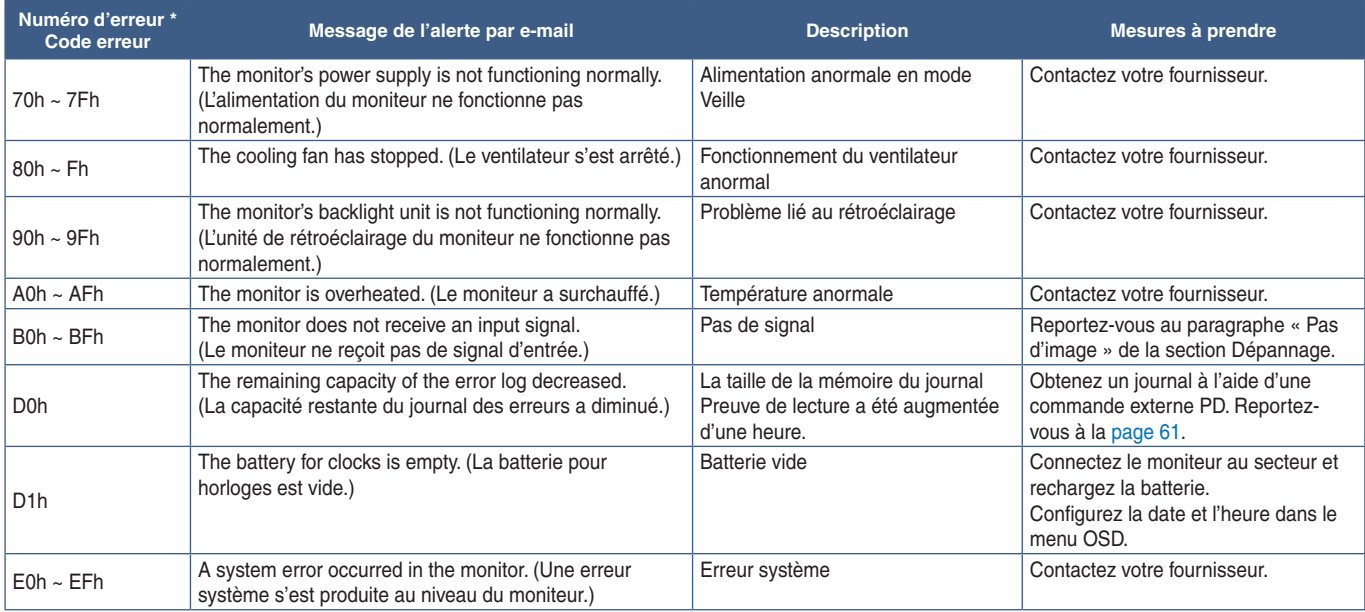

### **Paramètres SNMP**

Cliquez sur SNMP dans la colonne de gauche.

Le protocole SNMP permet d'obtenir des informations sur l'état du moniteur, et de contrôler ce dernier par le biais du réseau.

#### **Version :**

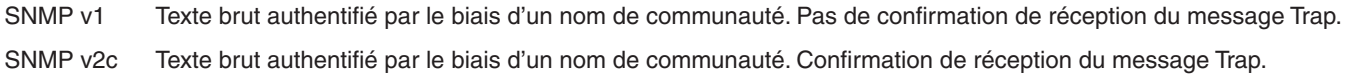

#### **Nom de la communauté :**

Le paramètre défaut pour le nom de communauté est « public ». Il est en lecture seule. Vous pouvez définir des noms de communautés pour 3 paramètres maximum.

#### **Trap :**

Le message d'erreur est envoyé à une adresse spécifique lorsqu'une erreur se produit sur le moniteur.

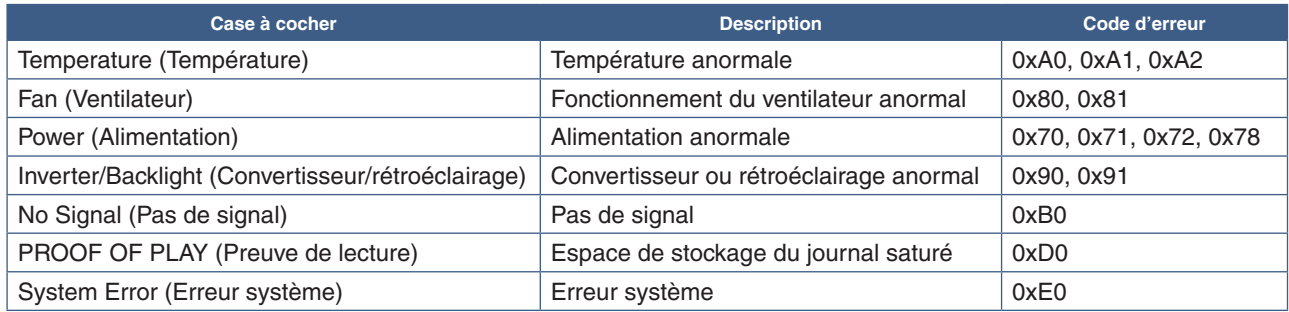

### **Paramètres AMX**

Cliquez sur AMX dans la colonne de gauche.

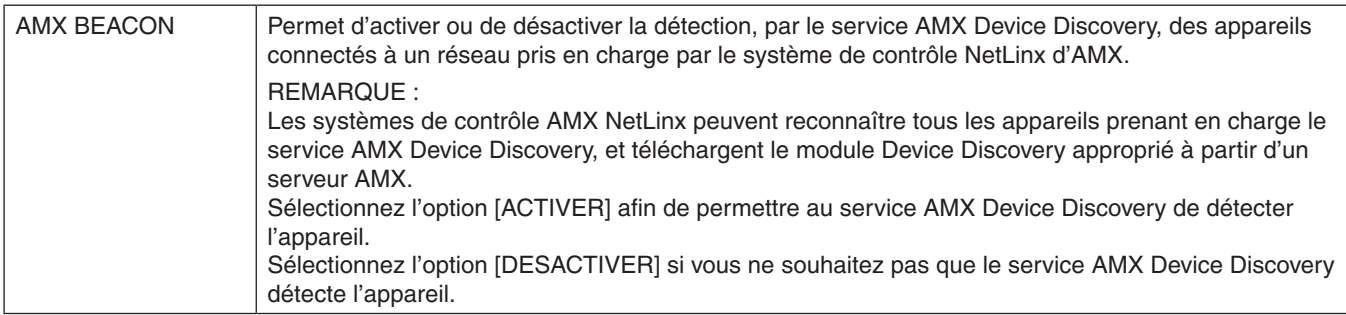

### **Paramètres de noms**

Cliquez sur NOM dans la colonne de gauche.

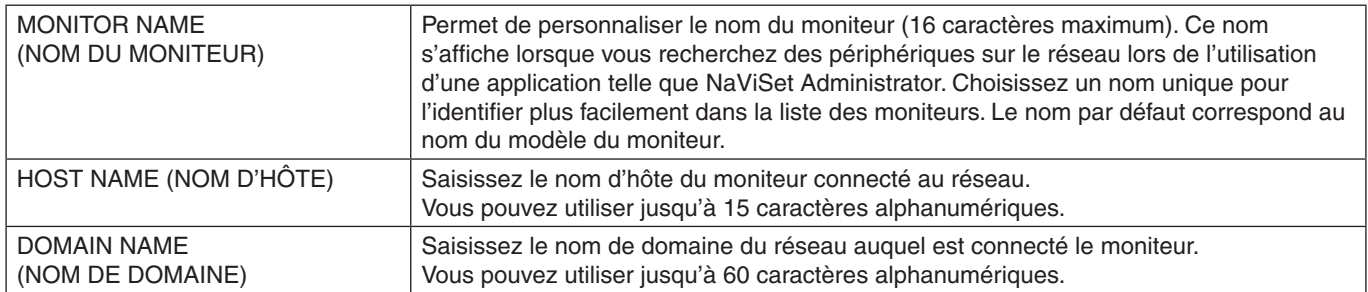

### **Paramètres réseau**

Cliquez sur SERVICE RESEAU dans la colonne de gauche.

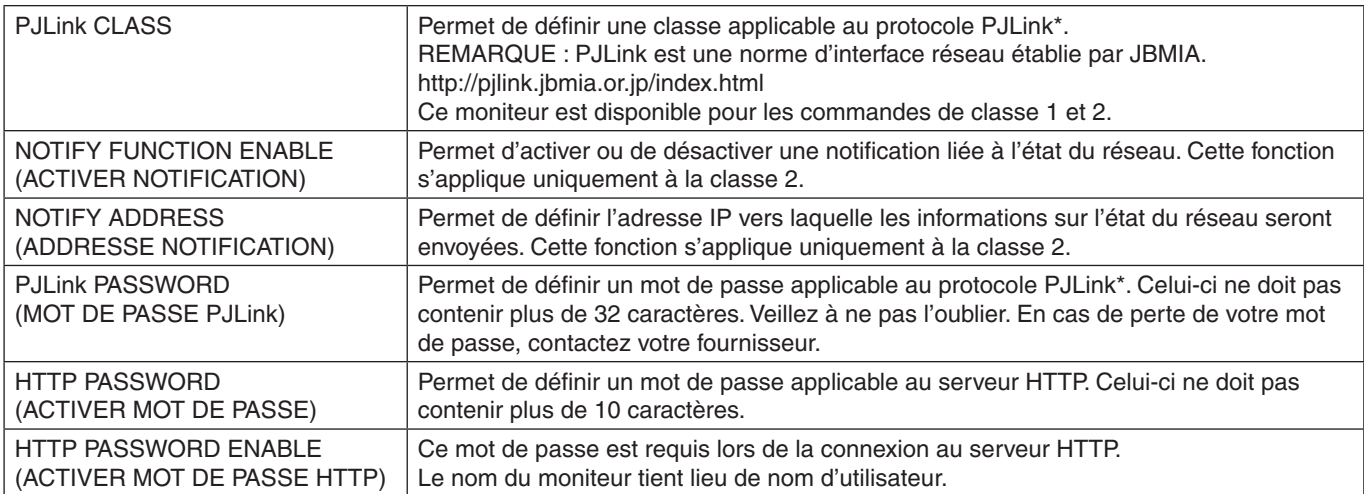

\*Définition de PJLink

Le protocole PJLink est un protocole standardisé qui permet de contrôler les périphériques de fabricants différents. Il a été établi par la JBMIA (Japan Business Machine and Information System Industries Association) en 2005.

Le périphérique prend en charge toutes les commandes liées au protocole PJLink.

## <span id="page-63-0"></span>**Commandes**

La connexion du moniteur à un ordinateur RS-232C ou à un réseau via LAN permet de transmettre des commandes au moniteur, permettant ainsi de commander le moniteur à distance à partir d'un appareil connecté. Les instructions de chaque format de commande sont disponibles dans le document externe « External\_Control.pdf ». Reportez-vous à la [page](#page-76-2) 73.

### **Interface RS-232C**

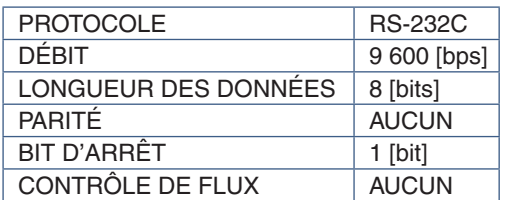

### **Interface LAN**

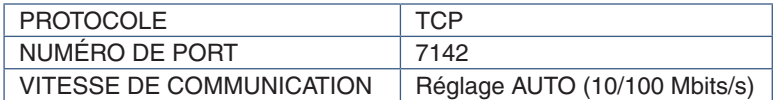

### **Commande de contrôle ASCII**

Ce moniteur prend en charge les commandes de contrôle répertoriées dans le document « External\_Control.pdf » (voir [page](#page-76-2) 73), ainsi que les commandes de contrôle ASCII courantes. Ces dernières permettent de contrôler le moniteur ou projecteur NEC à partir d'un ordinateur connecté. Pour obtenir des informations supplémentaires, consultez notre site Web.

#### **Paramètre**

#### **Commande d'entrée Commande d'état**

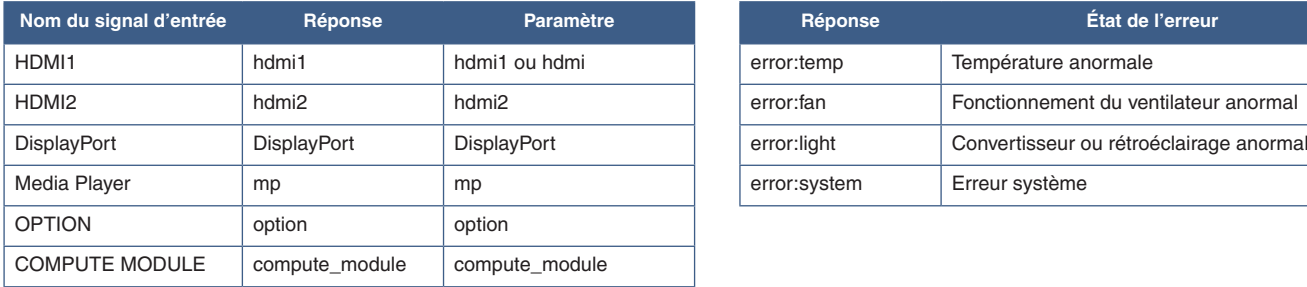

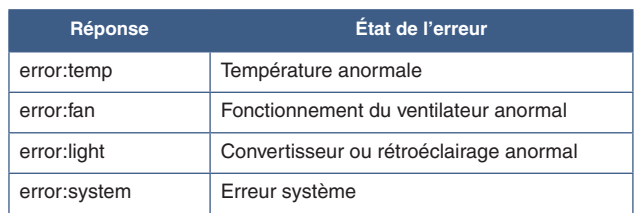

## <span id="page-64-0"></span>**Preuve de lecture**

Cette fonction permet d'activer le processus d'autodiagnostic, afin de recevoir des notifications quant à l'état du moniteur. Pour obtenir des informations supplémentaires, consultez le document « External\_Control.pdf ». Reportez-vous à la [page](#page-76-1) 73.

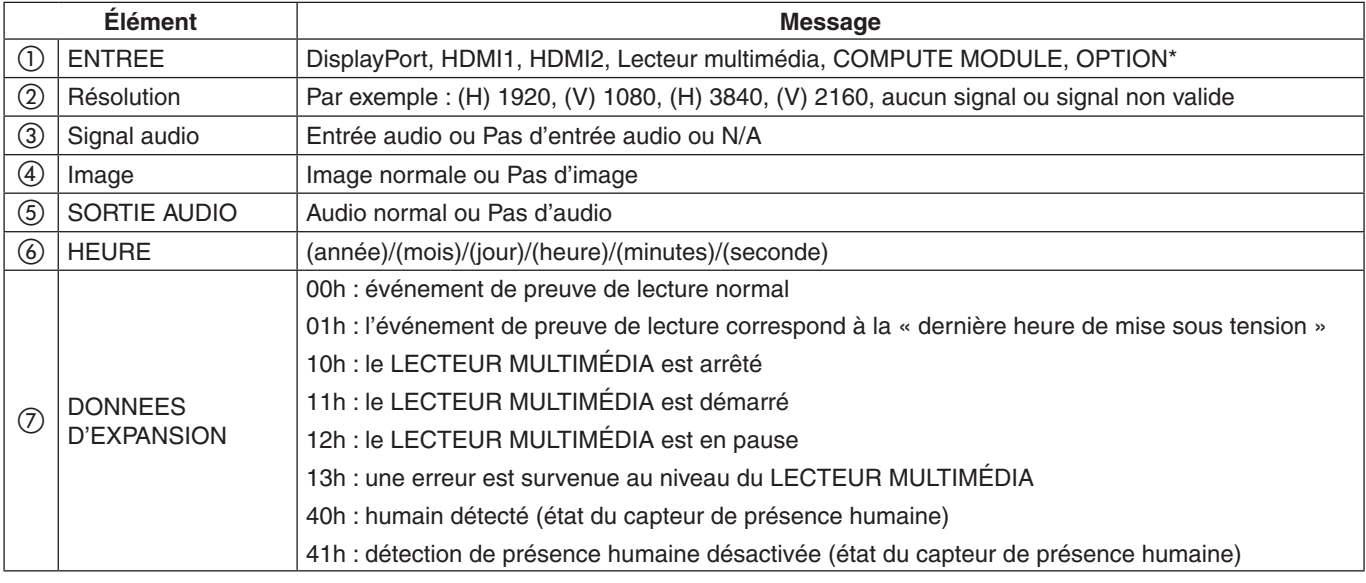

\* : la disponibilité de cette fonction varie selon la carte d'option installée sur le moniteur.

#### Exemple :

- $(D)$  HDMI1
- b 3840 x 2160
- 3 Entrée audio
- 4) Image normale
- (5) Audio normal
- f 2020/1/1/0h/0m/0s
- g 10h : le LECTEUR MULTIMÉDIA est arrêté

# Chapitre 7 Résolution des problèmes

### Ce chapitre aborde les points suivants :

- > « [Problèmes d'affichage des images et de signal vidéo](#page-66-0) » à la page 63
- > « [Aucune image ne s'affiche](#page-66-1) » à la page 63
- > « [Persistance de l'image](#page-66-2) » à la page 63
- > « [L'image clignote](#page-66-3) » à la page 63
- > « [L'image est instable, floue ou moirée](#page-67-0) » à la page 64
- $\Rightarrow$  « [L'image ne s'affiche pas correctement](#page-67-1) » à la page 64
- > « [La résolution choisie ne s'affiche pas correctement](#page-67-2) » à la page 64
- > « [Le contraste vidéo est trop élevé ou trop faible](#page-67-3) » à la page 64
- > « [Problèmes matériels](#page-67-4) » à la page 64
- $\Rightarrow$  « Le bouton  $\Phi$  [ne répond pas](#page-67-5) » à la page 64
- > « Aucun son [» à la page](#page-67-6) 64
- > « [La télécommande ne fonctionne pas](#page-67-7) » à la page 64
- > « [La fonction CALENDRIER/PROGRAMMATEUR ARRET ne s'exécute pas correctement](#page-67-8) » à la page 64
- > « [Image neigeuse, son faible sur le téléviseur](#page-68-0) » à la page 65
- > « [Le concentrateur USB ne fonctionne pas](#page-68-1) » à la page 65
- > « [Interférences sur le téléviseur](#page-68-2) » à la page 65
- > « [La commande RS-232C ou LAN n'est pas disponible](#page-68-3) » à la page 65
- $\Rightarrow$  « [Le moniteur se met automatiquement en veille](#page-68-4) » à la page 65
- $\Rightarrow$  « [La fonction Lecteur multimédia ne détecte pas le périphérique de stockage USB](#page-68-5) » à la page 65
- > « [Couleurs des indicateurs d'alimentation](#page-68-6) » à la page 65
- > « [Le voyant du moniteur n'est pas allumé \(aucune couleur, bleue ou rouge, n'est visible\)](#page-68-7) » à la page 65
- > « [Des voyants de couleur \(à l'exception du bleu\) clignotent ou sont allumés](#page-68-8) » à la page 65

## <span id="page-66-0"></span>**Problèmes d'affichage des images et de signal vidéo**

#### <span id="page-66-1"></span>**Aucune image ne s'affiche**

- Le câble vidéo doit être connecté complètement à la carte graphique et à l'ordinateur.
- La carte graphique doit être entièrement insérée dans son logement.
- Le bouton d'alimentation principal doit être positionné sur MARCHE.
- Assurez-vous que le moniteur et l'ordinateur sont en marche.
- Vérifiez que la résolution sélectionnée pour la carte graphique ou le système est bien prise en charge. En cas de doute, consultez le manuel de la carte graphique ou du système pour savoir comment modifier la résolution.
- Vérifiez la compatibilité et la fréquence de signal recommandées pour votre moniteur et votre carte graphique.
- Vérifiez que les broches du connecteur sont intactes.
- Le moniteur se met automatiquement en veille s'il ne détecte plus de signal vidéo après une durée prédéfinie. Appuyez sur le bouton d'alimentation de la télécommande ou le bouton  $\Phi$  du moniteur.
- Si vous débranchez le câble par lequel passe le signal au démarrage de l'ordinateur, il se peut qu'aucune image ne s'affiche. Éteignez le moniteur et l'ordinateur, reconnectez le câble, puis rallumez les deux équipements.
- Si vous utilisez une carte d'option, vérifiez les paramètres [FENTE D'ALIMENTATION].
- Vérifiez si du contenu HDCP (High-bandwidth Digital Content Protection) est présent. Le procédé HDCP permet d'empêcher la copie non autorisée de données vidéo transmises via un signal numérique. Si vous ne parvenez pas à afficher du contenu via des entrées numériques, ceci ne signifie pas nécessairement que le moniteur ne fonctionne pas correctement. Lorsque le procédé HDCP est employé, il est possible que du contenu soit protégé et qu'il ne s'affiche pas, conformément aux réglementations liées.

#### <span id="page-66-2"></span>**Persistance de l'image**

- Avec la technologie LCD, il est possible qu'un phénomène appelé « persistance de l'image » survienne. La persistance de l'image se manifeste lorsqu'une image résiduelle reste visible sur l'écran. Contrairement aux moniteurs à tube cathodique, la persistance de l'image sur les moniteurs n'est pas permanente. Il est toutefois recommandé de ne pas afficher d'image fixe pendant une trop longue période. Pour remédier au phénomène de persistance, éteignez ou mettez le moniteur en veille aussi longtemps que la dernière image est restée affichée. Par exemple, si une image est restée affichée à l'écran pendant une heure et qu'une image résiduelle est présente, le moniteur doit être mis hors tension ou en veille pendant une heure.
- **REMARQUE :** Comme avec tous les équipements d'affichage personnels, il est recommandé d'afficher des images animées ou de changer d'image fixe à intervalles réguliers, et d'utiliser un économiseur d'écran animé. Vous pouvez aussi mettre le moniteur en veille ou l'éteindre lorsqu'il n'est pas utilisé.

#### <span id="page-66-3"></span>**L'image clignote**

- Si vous utilisez un répétiteur, un distributeur ou un câble long, l'image peut paraître inégale ou clignoter pendant un moment. Dans ce cas, connectez directement le câble au moniteur sans utiliser de répétiteur ni de distributeur, ou remplacez le câble utilisé. L'utilisation d'un câble de rallonge à paire torsadée peut également provoquer une déformation, selon la qualité du câble ou l'environnement. Pour obtenir des informations supplémentaires, contactez votre fournisseur.
- Il est possible que certains câbles HDMI ne permettent pas d'obtenir une image nette. Si la résolution est de 1 920 x 2 160, 3 840 x 2 160 ou 4 096 x 2 160, utilisez un câble HDMI prenant en charge la résolution 4K.

#### <span id="page-67-0"></span>**L'image est instable, floue ou moirée**

- Vérifiez que le câble du signal est correctement connecté à l'ordinateur.
- Ajustez les paramètres dans le menu [REGLER] du [MODE IMAGE] en vérifiant l'image à l'écran.
- Après un changement de mode d'affichage, les paramètres de réglage d'image OSD peuvent demander un réajustement.
- Vérifiez la compatibilité et la fréquence de signal recommandées pour votre moniteur et votre carte graphique.
- Si le texte est altéré, passez en mode vidéo non entrelacé et utilisez un taux de rafraîchissement de 60 Hz.
- L'image peut être déformée lorsque l'alimentation est allumée ou les paramètres modifiés.

#### <span id="page-67-1"></span>**L'image ne s'affiche pas correctement**

- Utilisez les touches de réglage d'image OSD pour augmenter ou diminuer la trame.
- Assurez-vous que la résolution sélectionnée pour la carte graphique ou le système est bien prise en charge.
- En cas de doute, consultez le manuel de la carte graphique ou du système pour savoir comment modifier la résolution.

#### <span id="page-67-2"></span>**La résolution choisie ne s'affiche pas correctement**

- Vérifiez les informations OSD pour vous assurer que la résolution appropriée a été sélectionnée.
- Si la résolution que vous choisissez est supérieure ou inférieure à une plage, la fenêtre « HORS LIMITES » s'affiche. Définissez la résolution prise en charge sur l'ordinateur connecté.

#### <span id="page-67-3"></span>**Le contraste vidéo est trop élevé ou trop faible**

- Vérifiez que l'option appropriée pour NIVEAU VIDEO est sélectionnée pour le signal d'entrée. Cela ne s'applique qu'aux signaux vidéo sur les entrées DisplayPort, HDMI et OPTION.
	- **Les noirs sont écrasés et les blancs sont coupés** : définissez NIVEAU VIDEO sur BRUT. Un écrasement des noirs et un découpage des blancs peut se produire lorsque NIVEAU VIDEO du moniteur est défini sur ETENDRE alors que les niveaux de couleur du signal vidéo source sont définis sur RVB complet (RVB 0-255), entraînant ainsi une perte de détails dans les ombres et lumières, et l'affichage d'une image excessivement contrastée.
	- **Les noirs sont gris clair et les blancs sont ternes** : définissez NIVEAU VIDEO sur ETENDRE. Un ternissement des noirs et blancs peut se produire lorsque NIVEAU VIDEO est défini sur BRUT alors que les niveaux de couleur du signal vidéo source sont définis sur RVB limité (RVB 16-235), semblant ainsi empêcher efficacement le moniteur de rendre sa plage de luminosité complète, et l'image semble manquer de contraste.

Des rayures claires horizontales ou verticales risquent d'apparaître, selon le motif affiché. Ce problème n'est pas dû à un défaut ou à une dégradation du produit.

## <span id="page-67-4"></span>**Problèmes matériels**

#### <span id="page-67-5"></span>**Le bouton** ⏻ **ne répond pas**

- Débranchez, de la prise secteur, le cordon d'alimentation du moniteur pour éteindre et réinitialiser ce dernier.
- Vérifiez la position de l'interrupteur d'alimentation principal du moniteur.

#### <span id="page-67-6"></span>**Aucun son**

- Vérifiez que le câble audio est branché correctement.
- Vérifiez que le son n'est pas désactivé (utilisez le bouton de la télécommande pour activer ou désactiver le son).
- Vérifiez que le volume n'est pas réglé au minimum.
- Vérifiez si l'ordinateur prend en charge les signaux audio DisplayPort.

En cas de doute, contactez votre fournisseur.

- Un signal audio via le connecteur de sortie audio ne peut pas être réglé à l'aide de [SURROUND] et [EGALISEUR] dans le menu OSD.
- Si un périphérique audio HDMI-CEC n'est pas connecté, réglez [RECEPTEUR AUDIO] sur [DESACTIVER].

#### <span id="page-67-7"></span>**La télécommande ne fonctionne pas**

- Les piles sont peut-être épuisées. Changez-les, puis vérifiez si la télécommande fonctionne.
- Vérifiez que les piles sont correctement insérées.
- Veillez à diriger la télécommande vers le capteur du moniteur.
- Vérifiez la configuration de l'option [REGLAGE VERROUILL IR].
- La télécommande risque de ne pas fonctionner si le capteur est exposé à la lumière du jour ou à un éclairage direct, ou si un objet fait obstacle.

#### <span id="page-67-8"></span>**La fonction CALENDRIER/PROGRAMMATEUR ARRET ne s'exécute pas correctement**

- La fonction [CALENDRIER] est désactivée lorsque [PROGRAMMATEUR ARRET] est défini.
- Si cette fonction est activée et que le moniteur n'est plus alimenté à cause d'une coupure inattendue, elle est réinitialisée.

#### <span id="page-68-0"></span>**Image neigeuse, son faible sur le téléviseur**

• Vérifiez la connexion de l'antenne/du câble. Utilisez un nouveau câble si nécessaire.

#### <span id="page-68-1"></span>**Le concentrateur USB ne fonctionne pas**

- Vérifiez que le câble USB est bien connecté. Reportezvous au manuel de votre périphérique USB.
- Assurez-vous que le port USB montant du moniteur est connecté au port USB descendant de l'ordinateur, et que l'ordinateur ou que la fonction [ALIMENTATION USB] est allumé(e).

#### <span id="page-68-2"></span>**Interférences sur le téléviseur**

• Vérifiez les composants de blindage et éloignez-les du moniteur si nécessaire.

#### <span id="page-68-3"></span>**La commande RS-232C ou LAN n'est pas disponible**

• Vérifiez que vous utilisez un câble RS-232C (type inverseur) ou un câble LAN de catégorie 5 au minimum.

#### <span id="page-68-4"></span>**Le moniteur se met automatiquement en veille**

- Vérifiez les paramètres de [PROGRAMMATEUR ARRET].
- Désactivez la fonction CEC. Le moniteur est susceptible de passer en mode Veille lorsqu'un périphérique compatible HDMI-CEC connecté en fait de même.
- Dans [INFOS SUR LES PROG.], vérifiez [ALIMENTATION].

#### <span id="page-68-5"></span>**La fonction Lecteur multimédia ne détecte pas le périphérique de stockage USB**

- Assurez-vous qu'un périphérique de stockage USB est connecté au port USB.
- S'il n'est pas reconnu par le moniteur, vérifiez le format de fichier du périphérique USB.

## <span id="page-68-6"></span>**Couleurs des indicateurs d'alimentation**

#### <span id="page-68-7"></span>**Le voyant du moniteur n'est pas allumé (aucune couleur, bleue ou rouge, n'est visible)**

- Vérifiez que le cordon d'alimentation est correctement branché au moniteur et à la prise secteur, et que l'interrupteur d'alimentation principal est allumé.
- Assurez-vous que l'ordinateur ne se trouve pas en mode d'économie d'énergie (appuyez sur une touche du clavier ou bougez la souris).
- Vérifiez que l'option [INDICATEUR ALIM] est définie sur [MAR] dans les paramètres [CONTROL] du menu OSD.

#### <span id="page-68-8"></span>**Des voyants de couleur (à l'exception du bleu) clignotent ou sont allumés**

- Il est possible qu'une anomalie se soit produite. Contactez votre fournisseur.
- Si le moniteur passe en mode veille du fait d'une température interne trop élevée, un voyant de couleur verte, orange ou rouge clignote six fois. Laissez le moniteur refroidir quelques minutes, puis rallumez-le.
- Il est possible que l'écran soit en veille.

Appuyez sur le bouton d'alimentation de la télécommande ou le bouton  $\Phi$  du moniteur.

# Chapitre 8 Caractéristiques

## Ce chapitre aborde les points suivants :

- > « [Liste des signaux compatibles](#page-70-0) » à la page 67
- $\Rightarrow$  « M431 [» à la page](#page-71-0) 68
- $\Rightarrow$  « M491 [» à la page](#page-72-0) 69
- $\Rightarrow$  « M551 [» à la page](#page-73-0) 70
- $\Rightarrow$  « M651 [» à la page](#page-74-0) 71

## <span id="page-70-0"></span>**Liste des signaux compatibles**

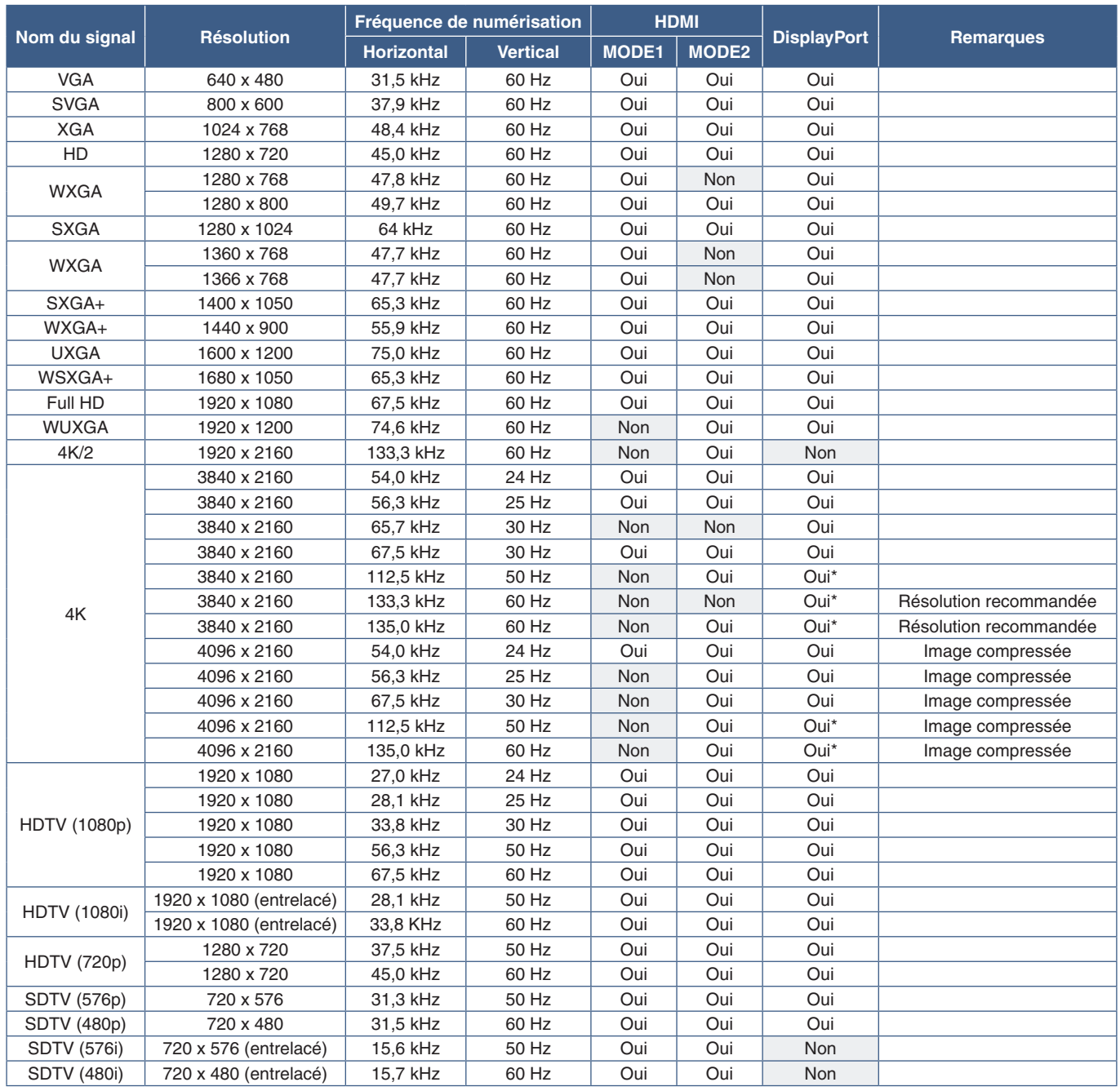

\* : seul le paramètre HBR2 est défini.

 **REMARQUE :** • En fonction de la résolution du signal d'entrée, les caractères peuvent être flous ou les figures peuvent être déformées.

• En fonction de la carte ou du pilote vidéo utilisé, l'image peut ne pas s'afficher correctement.

## <span id="page-71-0"></span>**M431**

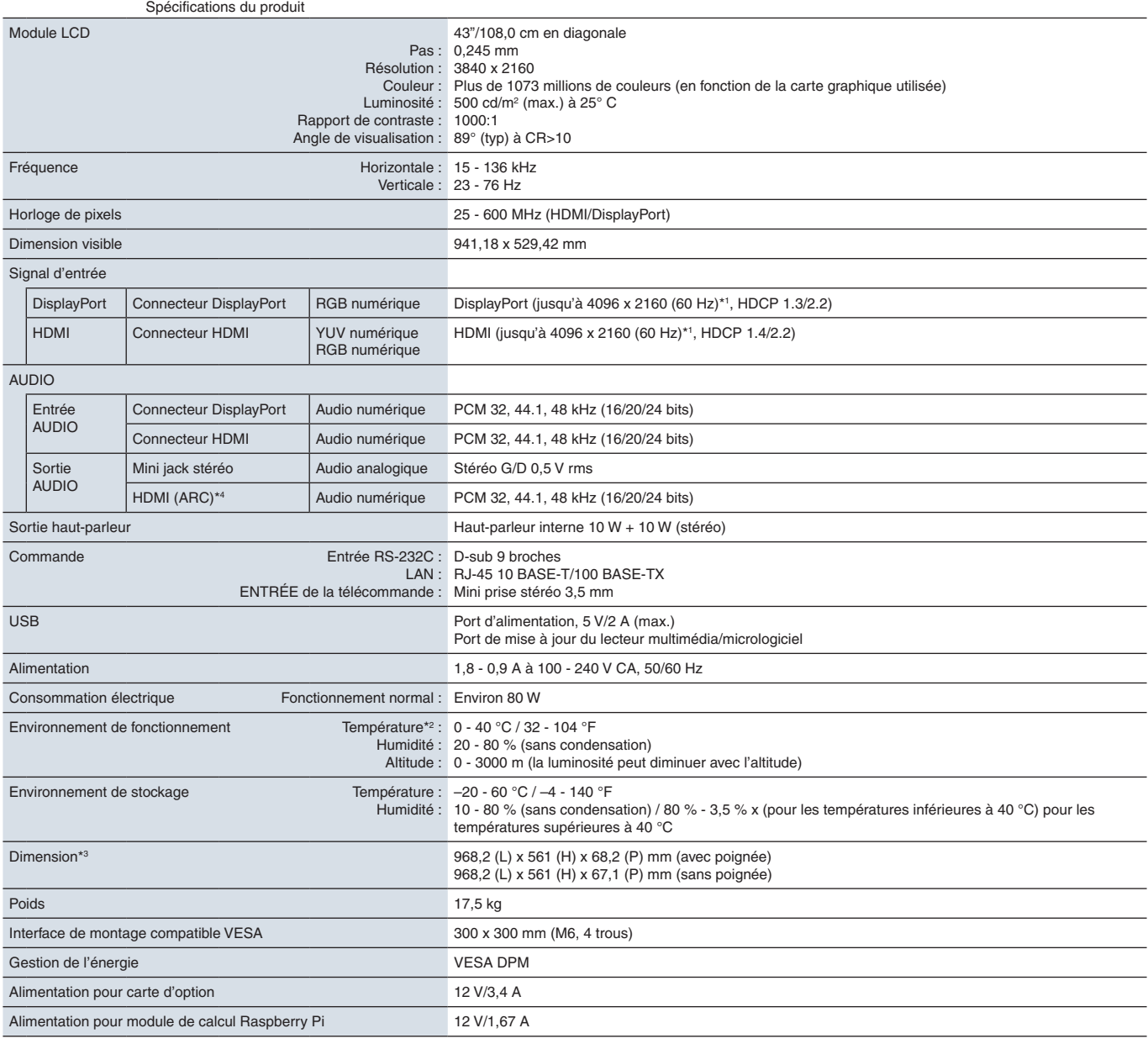

**REMARQUE :** les caractéristiques techniques peuvent faire l'objet de modifications sans préavis.

\*1 : image compressée.<br>\*<sup>2</sup> : si vous utilisez des accessoires avec la carte d'option, contactez votre fournisseur pour obtenir des informations détaillées.<br>\*<sup>3</sup> : les mesures se rapportent uniquement au moniteur et n'incl
## <span id="page-72-0"></span>**M491**

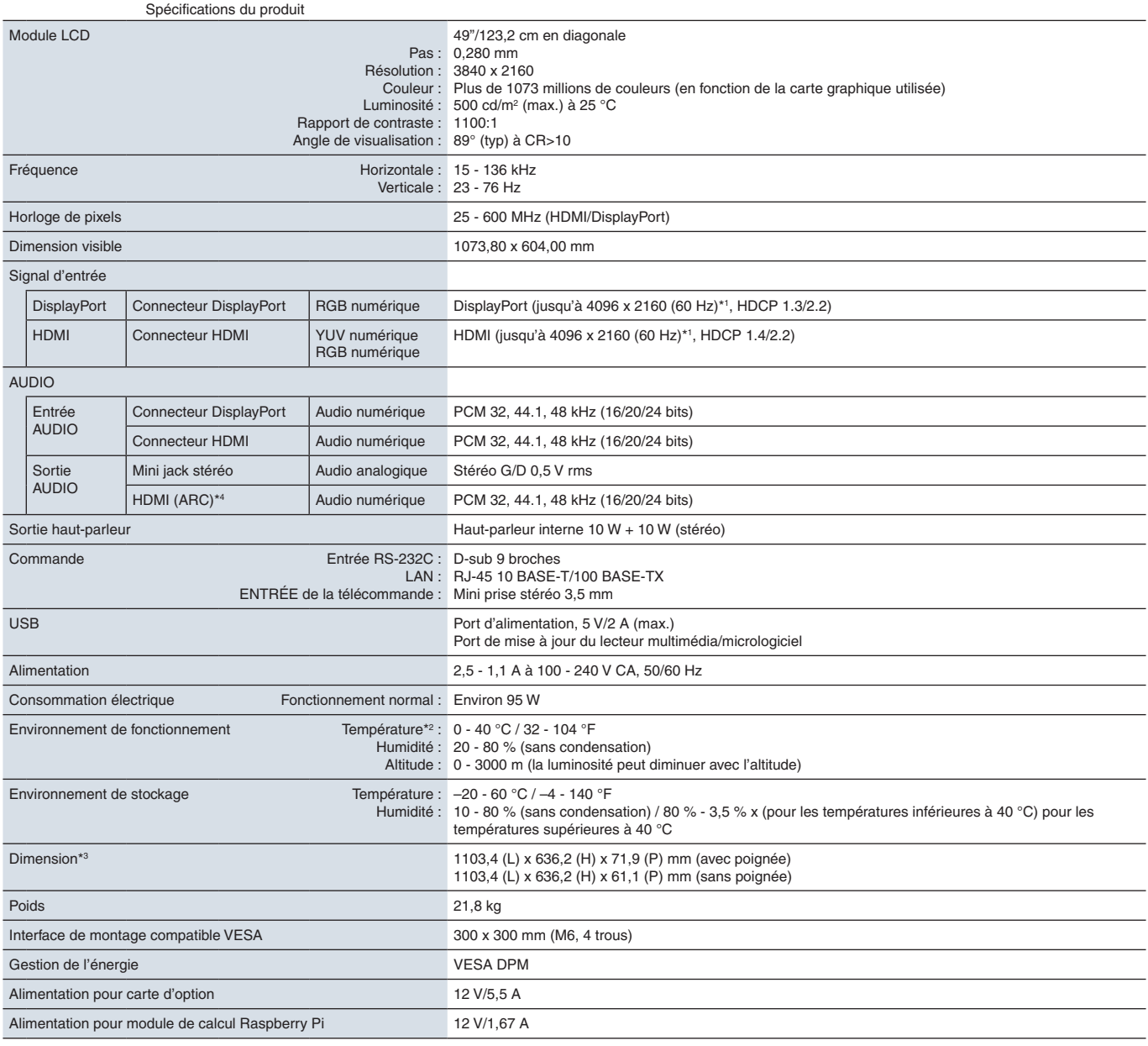

**REMARQUE :** les caractéristiques techniques peuvent faire l'objet de modifications sans préavis.

\*1 : image compressée.<br>\*<sup>2</sup> : si vous utilisez des accessoires avec la carte d'option, contactez votre fournisseur pour obtenir des informations détaillées.<br>\*<sup>3</sup> : les mesures se rapportent uniquement au moniteur et n'incl

## <span id="page-73-0"></span>**M551**

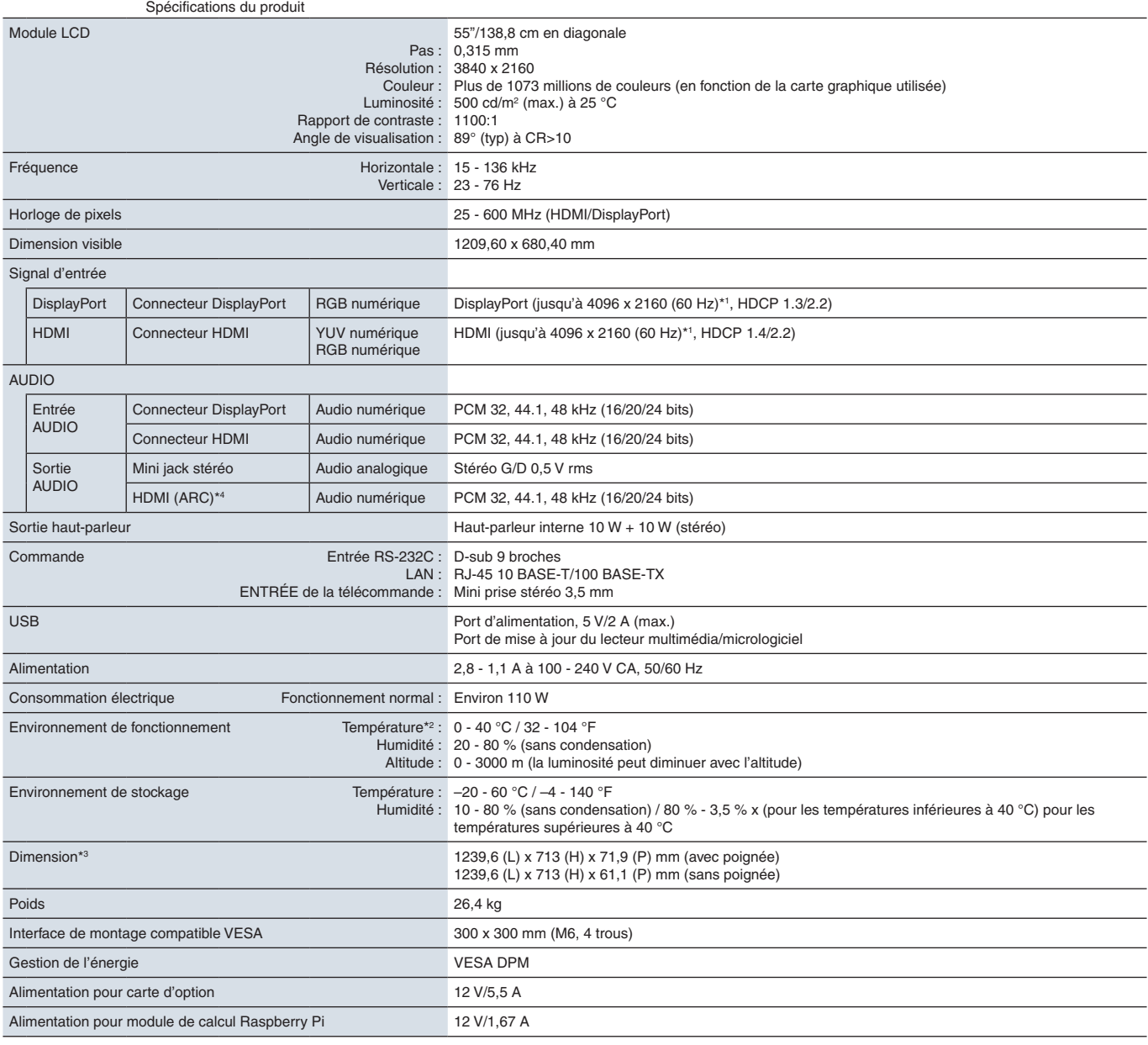

**REMARQUE :** les caractéristiques techniques peuvent faire l'objet de modifications sans préavis.

\*1 : image compressée.<br>\*<sup>2</sup> : si vous utilisez des accessoires avec la carte d'option, contactez votre fournisseur pour obtenir des informations détaillées.<br>\*<sup>3</sup> : les mesures se rapportent uniquement au moniteur et n'incl

## <span id="page-74-0"></span>**M651**

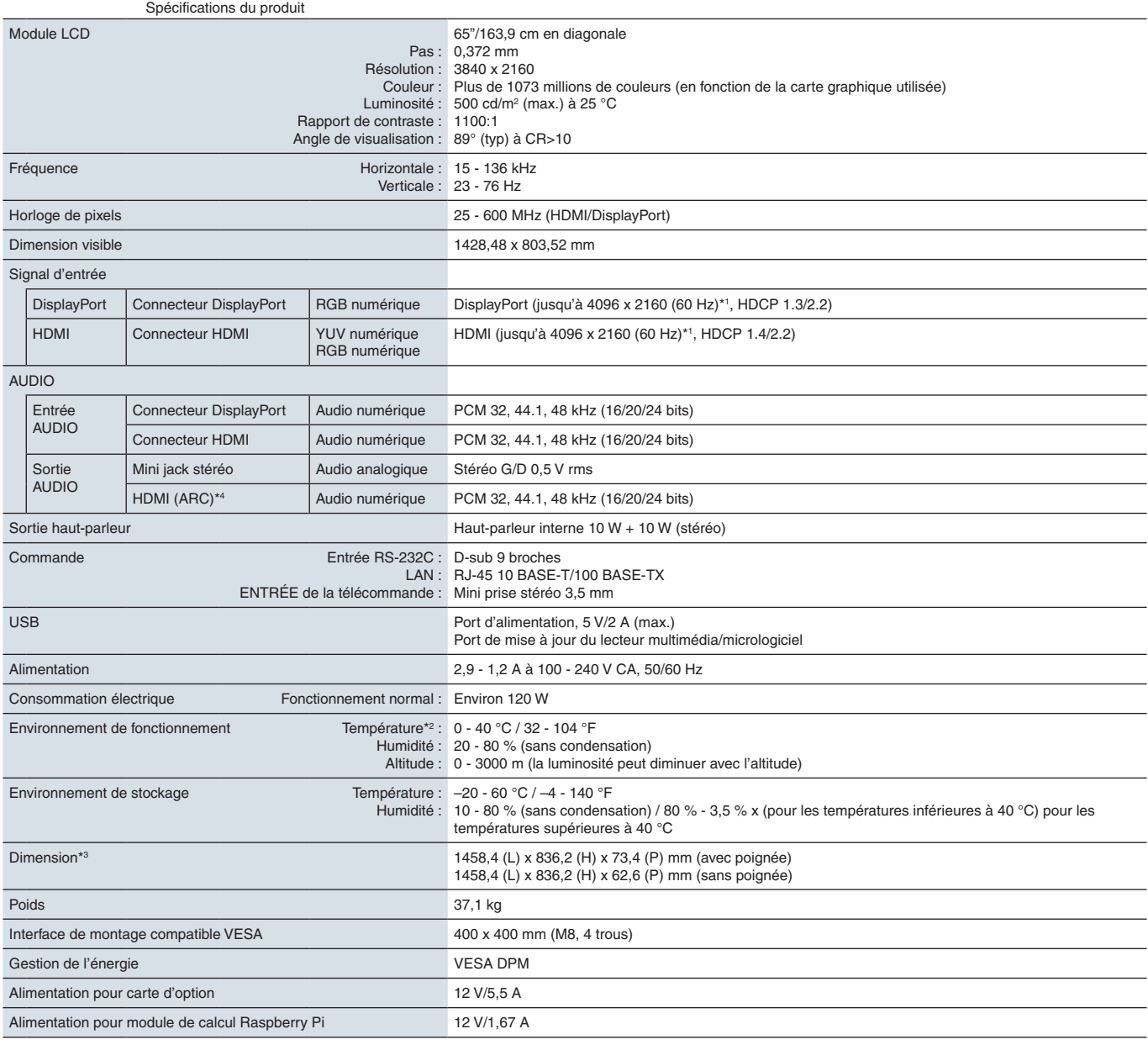

**REMARQUE :** les caractéristiques techniques peuvent faire l'objet de modifications sans préavis.

\*1 : image compressée.<br>\*<sup>2</sup> : si vous utilisez des accessoires avec la carte d'option, contactez votre fournisseur pour obtenir des informations détaillées.<br>\*<sup>3</sup> : les mesures se rapportent uniquement au moniteur et n'incl

# Annexe A Marque et licence logicielle

#### **Marques**

Microsoft® et Windows® sont des marques commerciales ou déposées de Microsoft Corporation aux États-Unis et/ou dans d'autres pays.

NEC est une marque déposée de NEC Corporation.

DisplayPort™ et le logo DisplayPort™ sont des marques commerciales appartenant à la Video Electronics Standards Association (VESA®), aux États-Unis et dans d'autres pays.

MultiSync est une marque commerciale ou déposée de NEC Display Solutions, Ltd. au Japon et dans d'autres pays.

Tous les autres noms de marques et de produits sont des marques commerciales ou déposées de leurs détenteurs respectifs.

HDMI, le logo HDMI et High-Definition Multimedia Interface sont des marques commerciales ou déposées de HDMI Licensing Administrator, Inc., aux États-Unis et dans d'autres pays.

La marque et le logo PJLink sont des marques commerciales dont l'enregistrement a été demandé ou qui sont déjà déposées au Japon, aux États-Unis d'Amérique et d'autres d'autres pays ou régions.

CRESTRON et CRESTRON ROOMVIEW sont des marques commerciales ou déposées de Crestron Electronics, Inc. aux États-Unis et dans d'autres pays.

NaViSet est une marque commerciale ou déposée de NEC Display Solutions, Ltd. au Japon et dans d'autres pays.

Blu-ray est une marque commerciale de Blu-ray Disc Association.

TILE COMP et TILE MATRIX sont des marques commerciales ou déposées de NEC Display Solutions, Ltd. au Japon et dans d'autres pays.

Intel et le logo Intel sont des marques commerciales d'Intel Corporation ou de ses filiales.

## [Avis] À propos des licences MPEG-4 AVC, MPEG-4 Visual fournies avec ce produit

### 1. MPEG AVC

CE PRODUIT PROFITE DE LA LICENCE DE BREVETS AVC POUR UNE UTILISATION PERSONNELLE PAR UN CONSOMMATEUR, OU TOUTE AUTRE UTILISATION N'IMPLIQUANT AUCUNE RÉMUNÉRATION POUR (i) CODER UNE VIDÉO CONFORME À LA NORME AVC (« AVC VIDEO ») ET/OU (ii) DÉCODER UNE VIDÉO AVC ENCODÉE PAR UN CONSOMMATEUR RÉALISANT UNE ACTIVITÉ PERSONNELLE ET/OU OBTENUE PAR UN FOURNISSEUR DE VIDÉO AVC AUTORISÉ. AUCUNE LICENCE N'EST ACCORDÉE, OFFICIELLEMENT OU NON, POUR TOUTE AUTRE UTILISATION. DES INFORMATIONS SUPPLÉMENTAIRES PEUVENT ÊTRE OBTENUES AUPRÈS DE MPEG LA, LLC. RENDEZ-VOUS À L'ADRESSE HTTP://WWW.MPEGLA.COM.

### 2. MPEG-4 Visual

CE PRODUIT PROFITE DE LA LICENCE DE BREVETS MPEG-4 VISUAL POUR UNE UTILISATION PERSONNELLE ET NON COMMERCIALE PAR UN CONSOMMATEUR POUR (i) CODER UNE VIDÉO CONFORME À LA NORME MPEG-4 VISUAL (« MPEG-4 VIDEO ») ET/OU (ii) DÉCODER UNE VIDÉO MPEG-4 ENCODÉE PAR UN CONSOMMATEUR RÉALISANT UNE ACTIVITÉ PERSONNELLE ET NON COMMERCIALE ET/OU OBTENUE PAR UN FOURNISSEUR DE VIDÉO MPEG-4 AUTORISÉ. AUCUNE LICENCE N'EST ACCORDÉE, OFFICIELLEMENT OU NON, POUR TOUTE AUTRE UTILISATION. DES INFORMATIONS SUPPLÉMENTAIRES, NOTAMMENT CELLES LIÉES À DES UTILISATIONS PROMOTIONNELLES, INTERNES ET COMMERCIALES, OU À L'ACQUISITION DE LICENCES, PEUVENT ÊTRE OBTENUES AUPRÈS DE MPEG LA, LLC. RENDEZ-VOUS À L'ADRESSE HTTP://WWW.MPEGLA.COM.

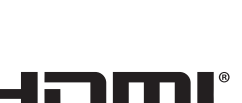

DEFINITION MULTIMEDIA INTE

<span id="page-76-1"></span>Les documents, accessoires et applications logicielles facultatives référencés dans ce manuel sont répertoriés ci-dessous.

### **Sites régionaux de NEC Display Solutions**

Monde entier : https://www.nec-display.com/global/ Asie-Pacifique : https://www.nec-display.com/ap/contact/ Amérique du Nord : https://www.necdisplay.com Europe, Russie, Moyen-Orient et Afrique : https://www.nec-display-solutions.com Japon : https://www.nec-display.com/jp/

### **Documentation complémentaire**

### **Document PDF « Moniteur LCD NEC - Contrôle externe »**

Ce document contient une définition du protocole de communication permettant de contrôler et d'interroger le moniteur via RS-232C ou LAN. Ce protocole utilise des fichiers binaires codés et nécessite le calcul de sommes de contrôle. La plupart des fonctionnalités du moniteur peuvent être contrôlées à l'aide de ces commandes. Un protocole plus simple est également disponible pour les applications moins exigeantes (voir ci-dessous).

Ce document peut être téléchargé sur le site Web de NEC Display Solutions dans votre région.

Un kit de développement logiciel basé sur le langage de programmation Python est également disponible. Il intègre ce protocole de communication dans une bibliothèque Python pour un développement rapide.

https://github.com/NECDisplaySolutions/necpdsdk

#### **Document PDF « Commande de contrôle ASCII commune pour moniteur/projecteur - Manuel de référence »**

Ce document contient une définition du protocole de communication permettant de contrôler les fonctions de base du moniteur via un réseau local (LAN), à l'aide d'une syntaxe simple et similaire à celle de la langue anglaise. Ce protocole est parfaitement adapté aux intégrations simples au sein de systèmes de contrôle existants. Les fonctionnalités proposées comprennent le contrôle et l'interrogation de l'état de l'alimentation/du moniteur, des entrées vidéo et du volume. Le protocole utilise le codage ASCII et ne nécessite pas de calcul de sommes de contrôle.

Ce document peut être téléchargé sur le site Web de NEC Display Solutions dans votre région.

#### <span id="page-76-0"></span>**Document PDF « Module de calcul Raspberry Pi - Guide d'installation »**

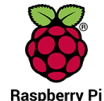

Ce document décrit les fonctionnalités, l'installation, la connectivité et la configuration du module de calcul Raspberry Pi, un composant facultatif disponible pour ce modèle. Le module de calcul Raspberry Pi et sa carte d'interface DS1-IF10CE sont disponibles séparément. Contactez un revendeur NEC agréé ou visitez le site Web NEC Display Solutions de votre région pour obtenir des informations relatives à sa disponibilité et à son acquisition.

Ce document peut être téléchargé à l'adresse suivante :

https://www.nec-display.com/dl/en/manual/raspberrypi/

## **Logiciel**

Le logiciel est disponible au téléchargement sur le site Web mondial de NEC Display Solutions :

https://www.nec-display.com/dl/en/dp\_soft/lineup.html

### **Logiciel NEC Display Wall Calibrator**

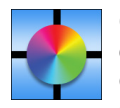

Ce logiciel permet de bénéficier d'une configuration de mur vidéo avancée et d'une correspondance précise des couleurs en calibrant les moniteurs à l'aide d'un capteur externe. Cela s'avère utile lors de la configuration d'installations à plusieurs moniteurs (telles qu'un mur vidéo). Vous obtenez ainsi la meilleure correspondance de couleur et de luminosité possible entre les écrans et les paramètres applicables au mur vidéo. Le logiciel, disponible

pour Windows et macOS, est disponible à l'achat et peut nécessiter l'utilisation d'un capteur couleur externe compatible. Contactez un revendeur NEC agréé ou visitez le site Web NEC Display Solutions de votre région pour obtenir des informations relatives à sa disponibilité et à son acquisition.

#### **Logiciel NaViSet Administrator**

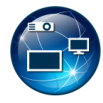

Ce logiciel gratuit est un système de contrôle, de surveillance et de gestion des ressources avancé et puissant, basé sur réseau, pour les moniteurs et projecteurs NEC. Il peut être utilisé sous Windows et macOS.

Sa dernière version est disponible sur le site Web de NEC Display Solutions.

### **Capteur couleur / matériel**

### **Capteur couleur USB MDSVSENSOR 3**

Ce capteur couleur X-Rite personnalisé peut être utilisé avec le logiciel NEC Display Wall Calibrator indiqué ci-dessus. Contactez un revendeur NEC agréé ou visitez le site Web NEC Display Solutions de votre région pour obtenir des informations relatives à sa disponibilité et à son acquisition.

# Annexe c Liste des commandes OSD

### Ce chapitre aborde les points suivants :

- > « ENTREE [» à la page](#page-79-0) 76
- > « IMAGE [» à la page](#page-81-0) 78
- > « AUDIO [» à la page](#page-84-0) 81
- > « [CALENDRIER](#page-85-0) » à la page 82
- > « FENTE [» à la page](#page-86-0) 83
- > « RÉSEAU [» à la page](#page-88-0) 85
- > « [PROTÉGER](#page-89-0) » à la page 86
- > « SYSTEME [» à la page](#page-92-0) 89

Les valeurs par défaut peuvent être fournies sur demande.

## <span id="page-79-0"></span>**ENTREE**

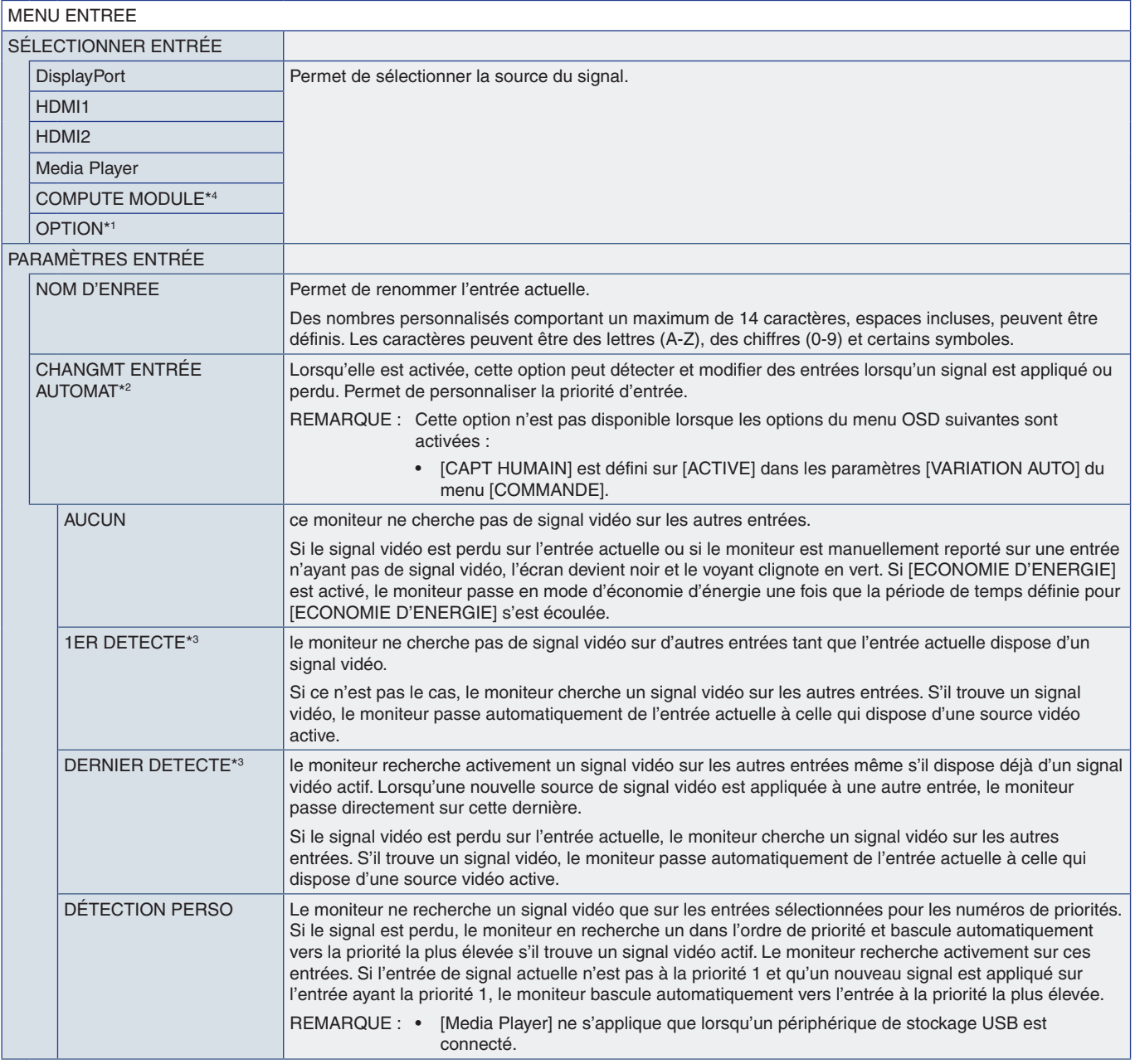

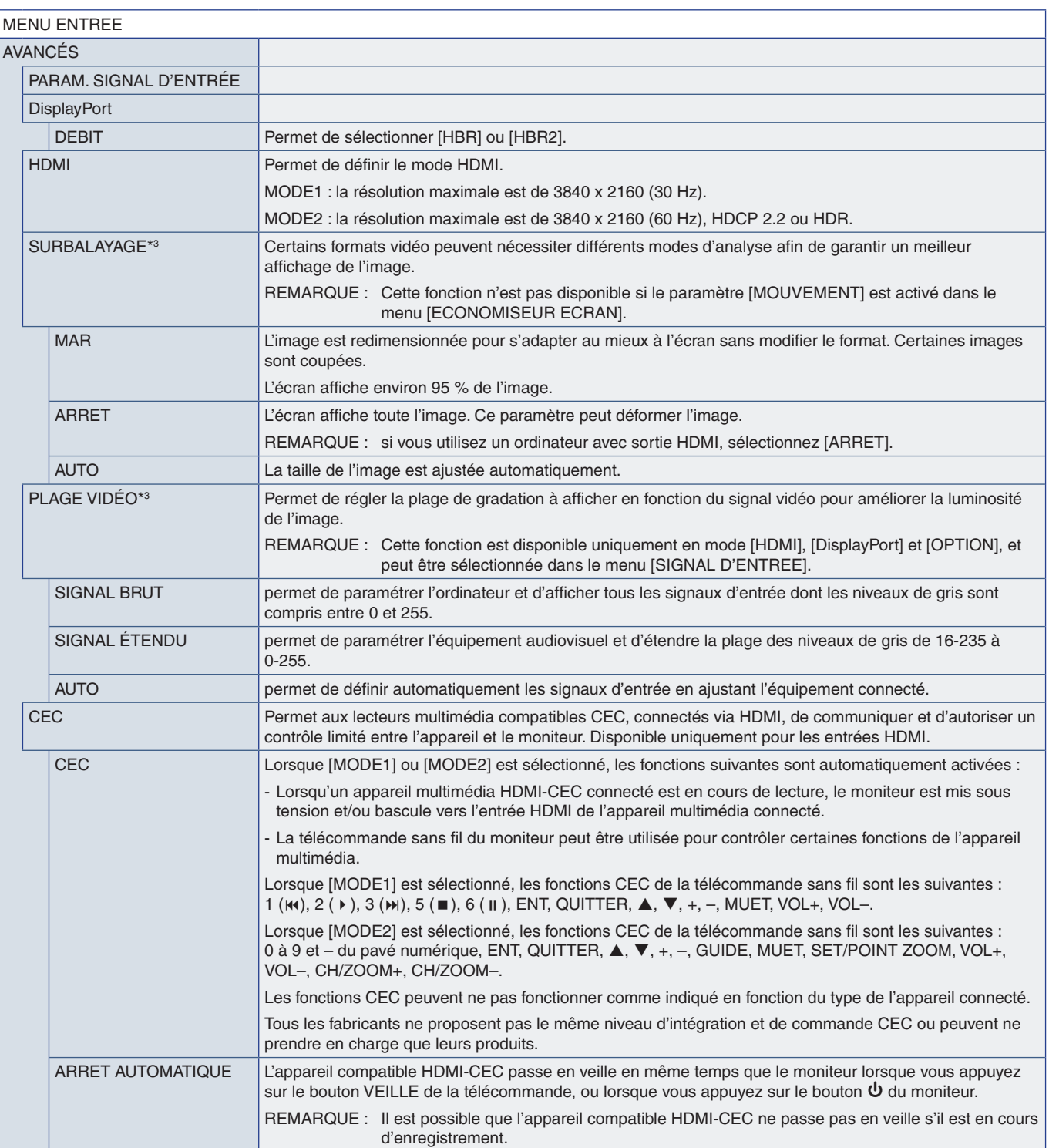

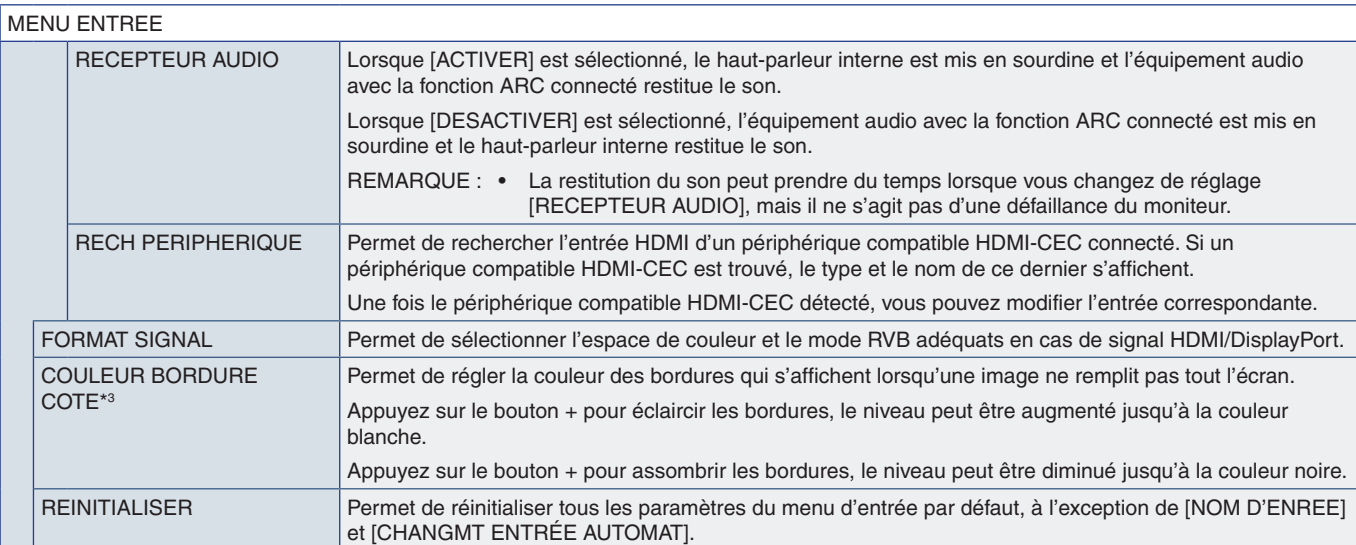

\*i : la disponibilité de cette fonction varie selon la carte d'option utilisée. Cette fonction est uniquement disponible lorsqu'une carte d'option est installée.<br>\*<sup>2</sup> : sauf pour Lecteur multimédia.<br>\*<sup>3</sup> : sauf pour Lecteu

## <span id="page-81-0"></span>**IMAGE**

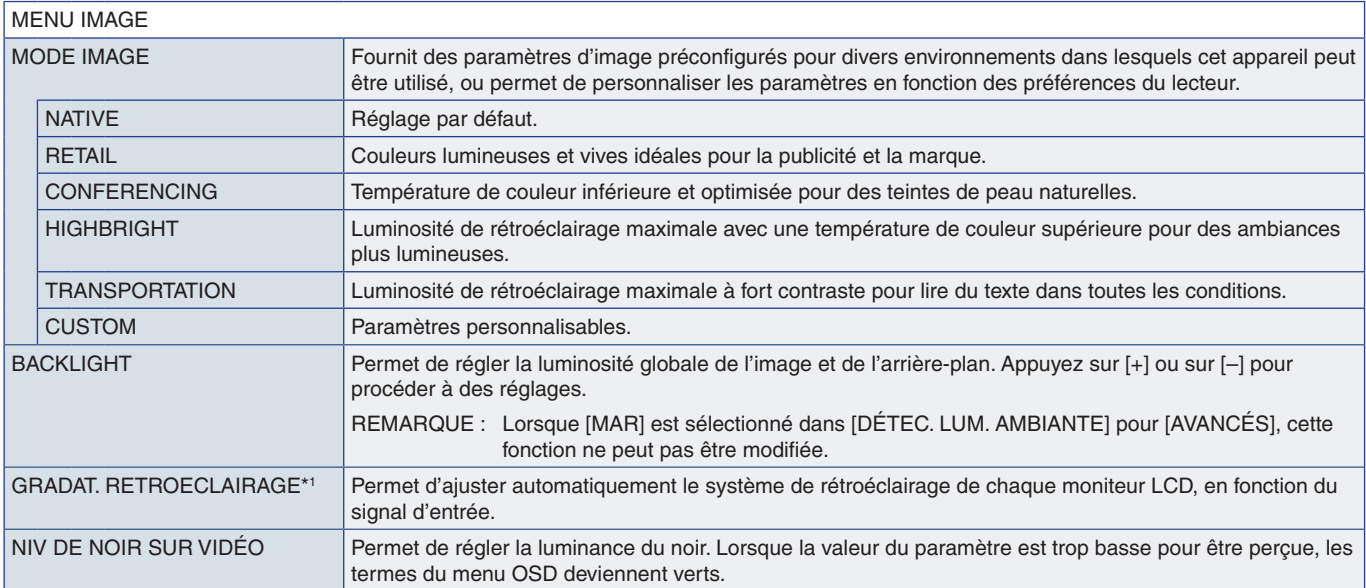

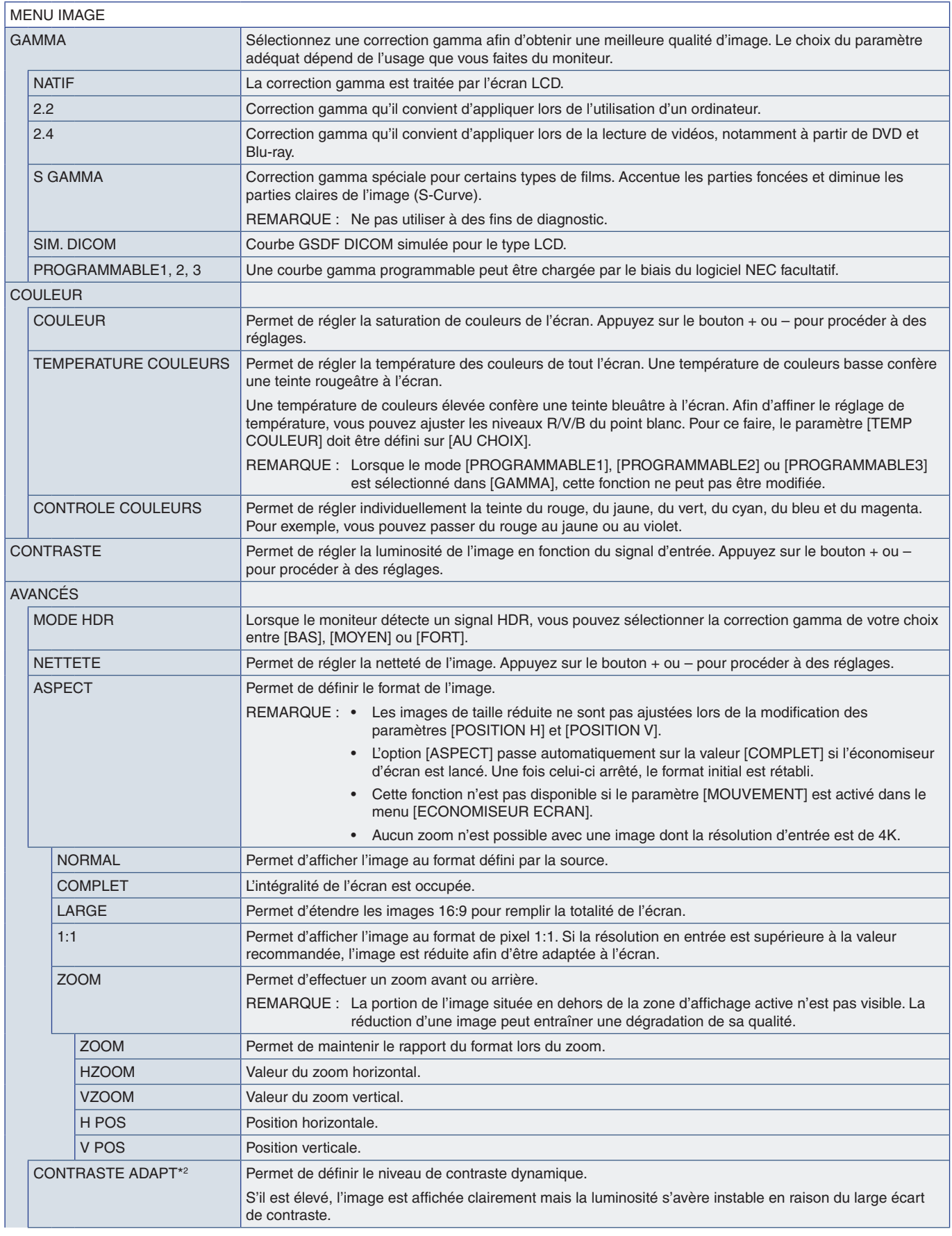

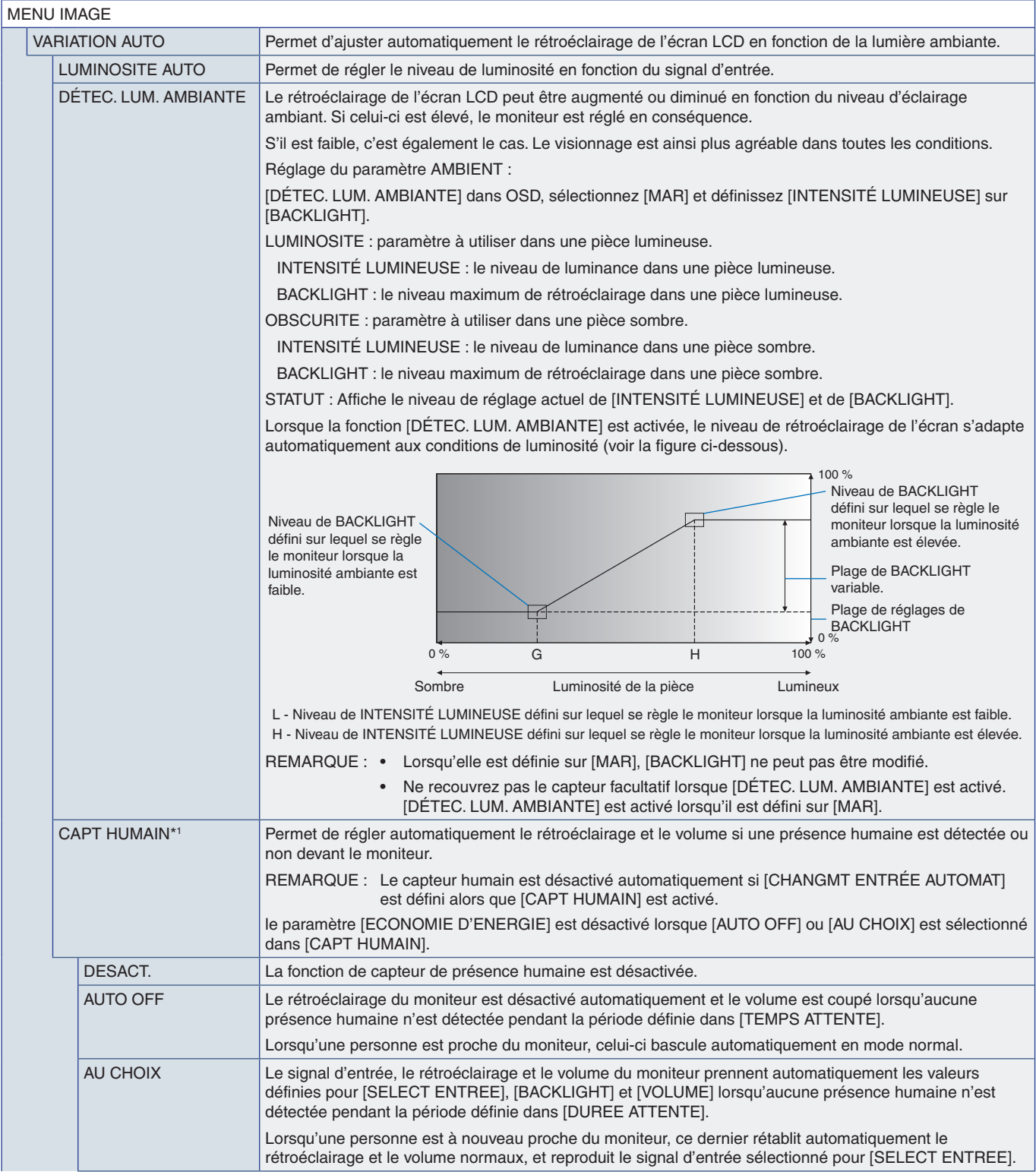

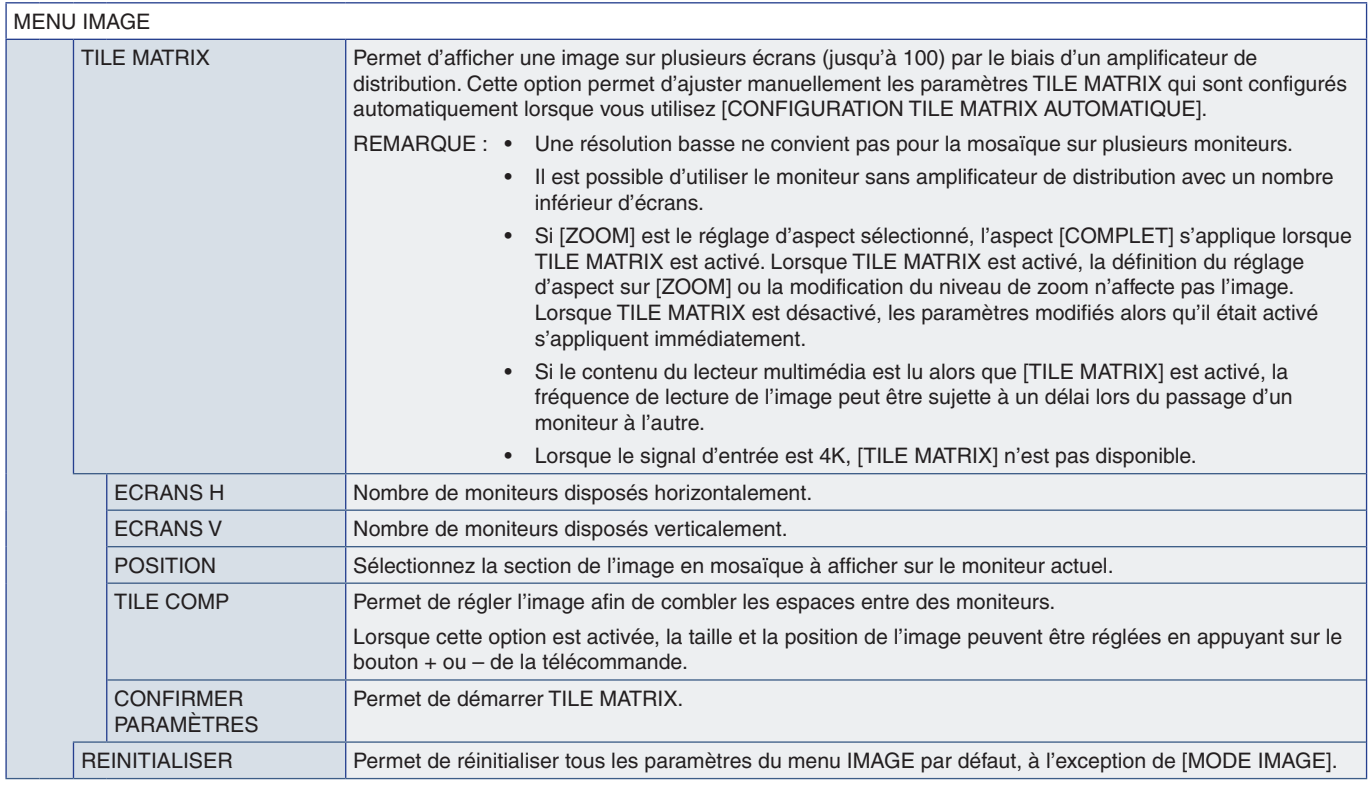

\*1 : cette fonction n'est disponible qu'en cas de connexion du capteur facultatif. \*2 : sauf pour le signal RVB.

## <span id="page-84-0"></span>**AUDIO**

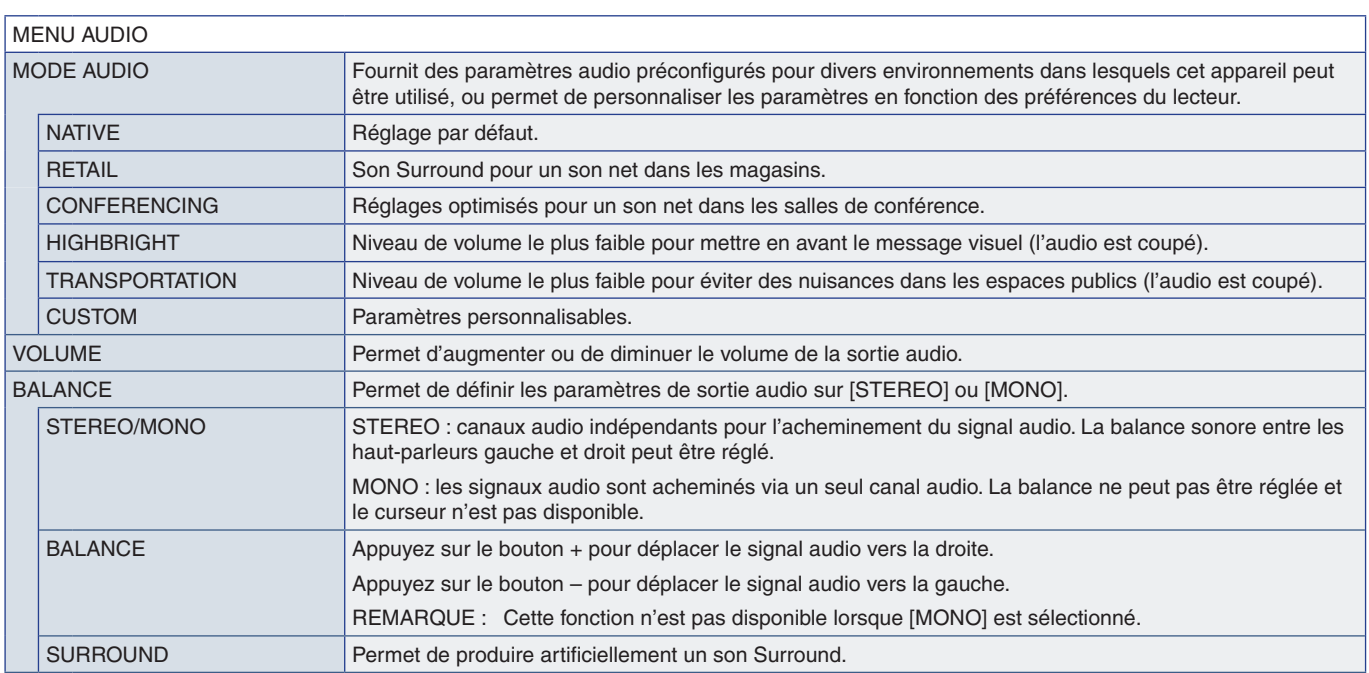

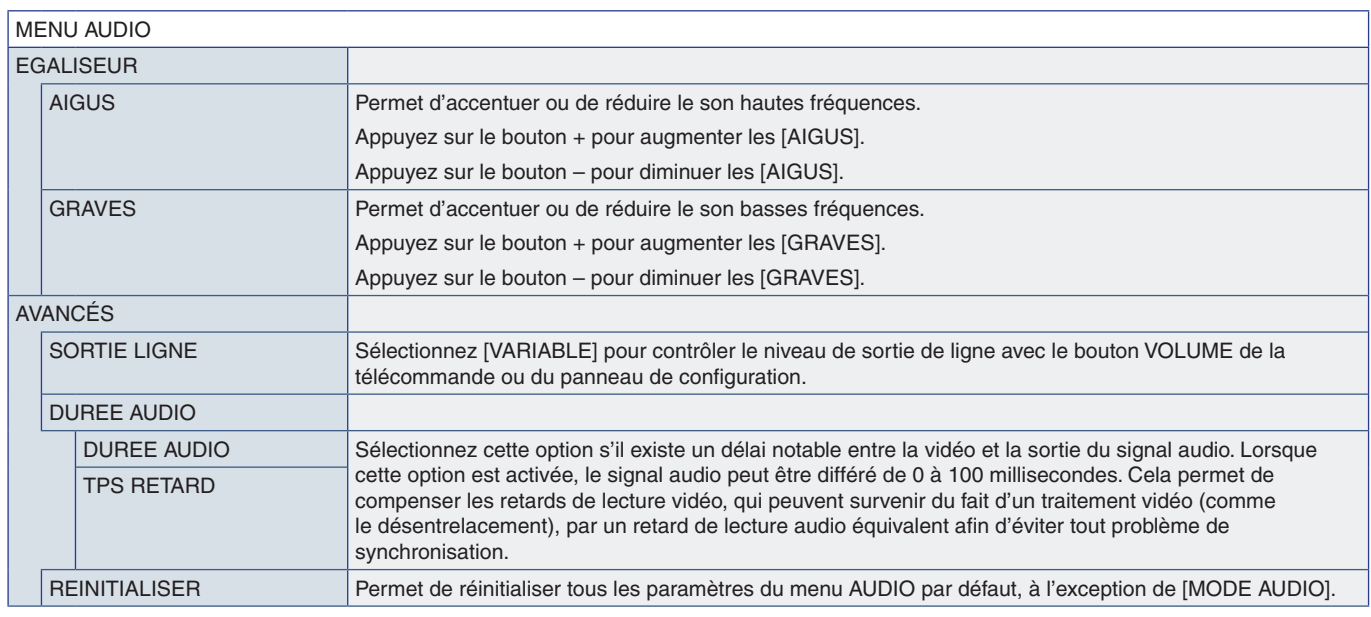

## <span id="page-85-0"></span>**CALENDRIER**

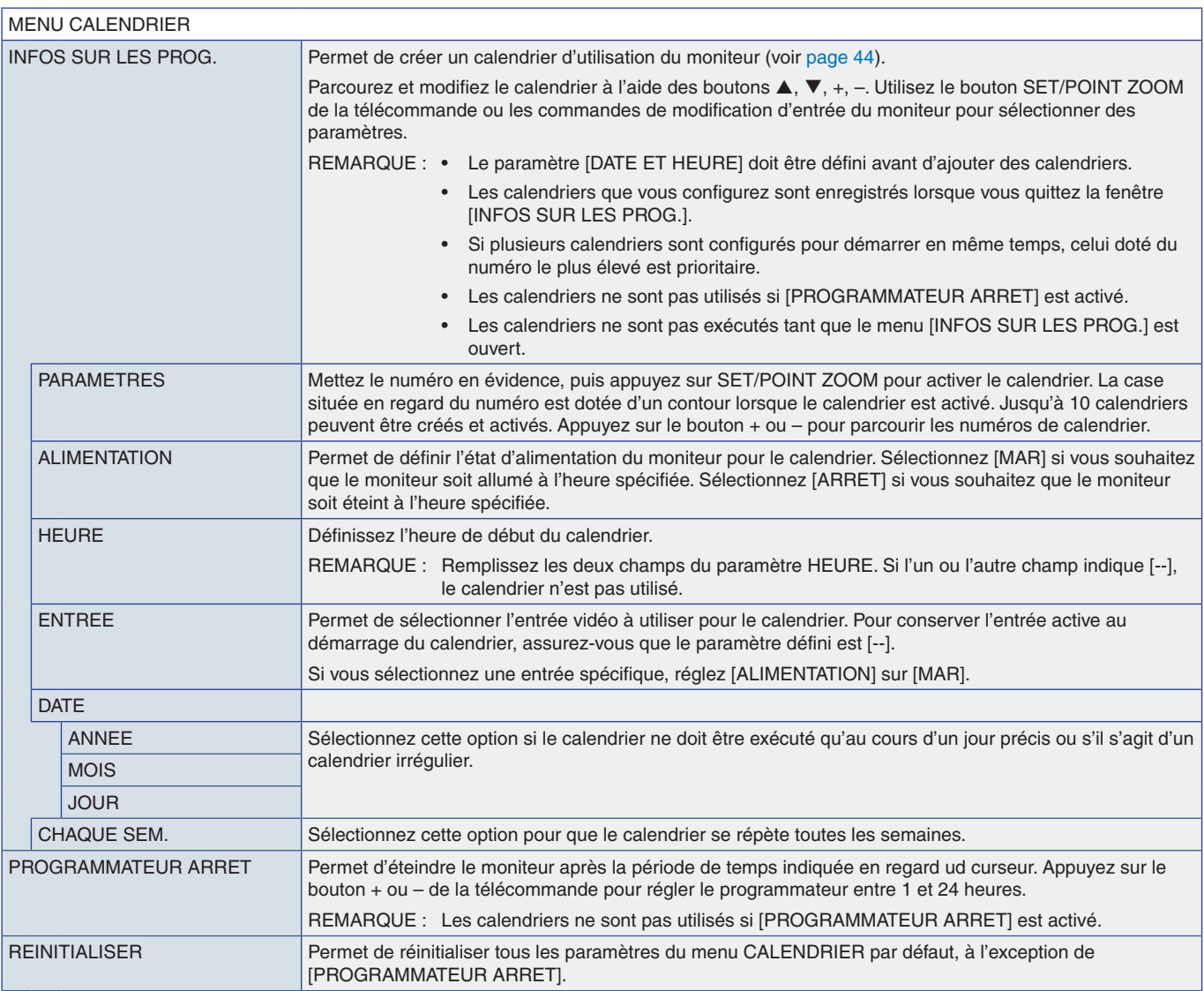

## <span id="page-86-0"></span>**FENTE**

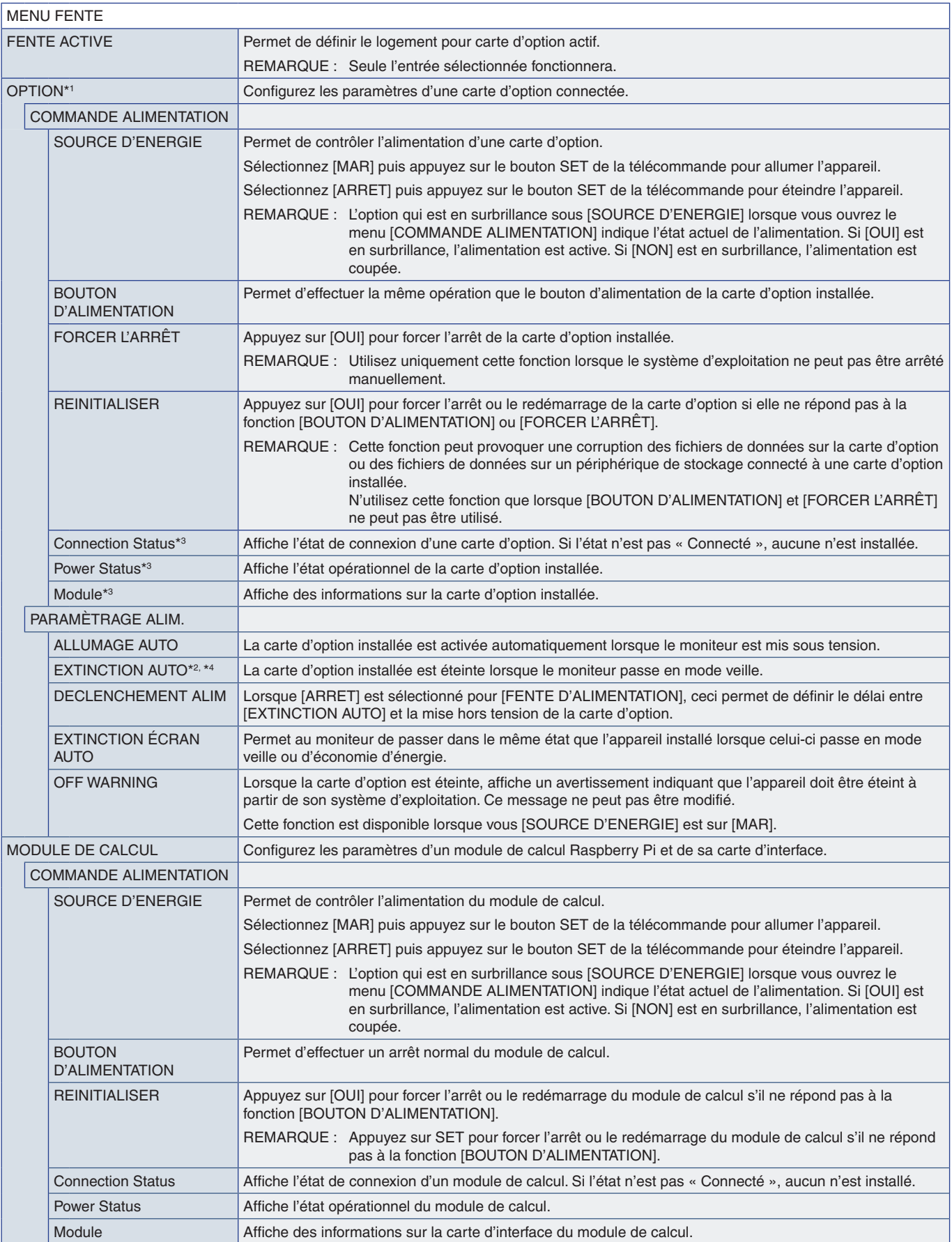

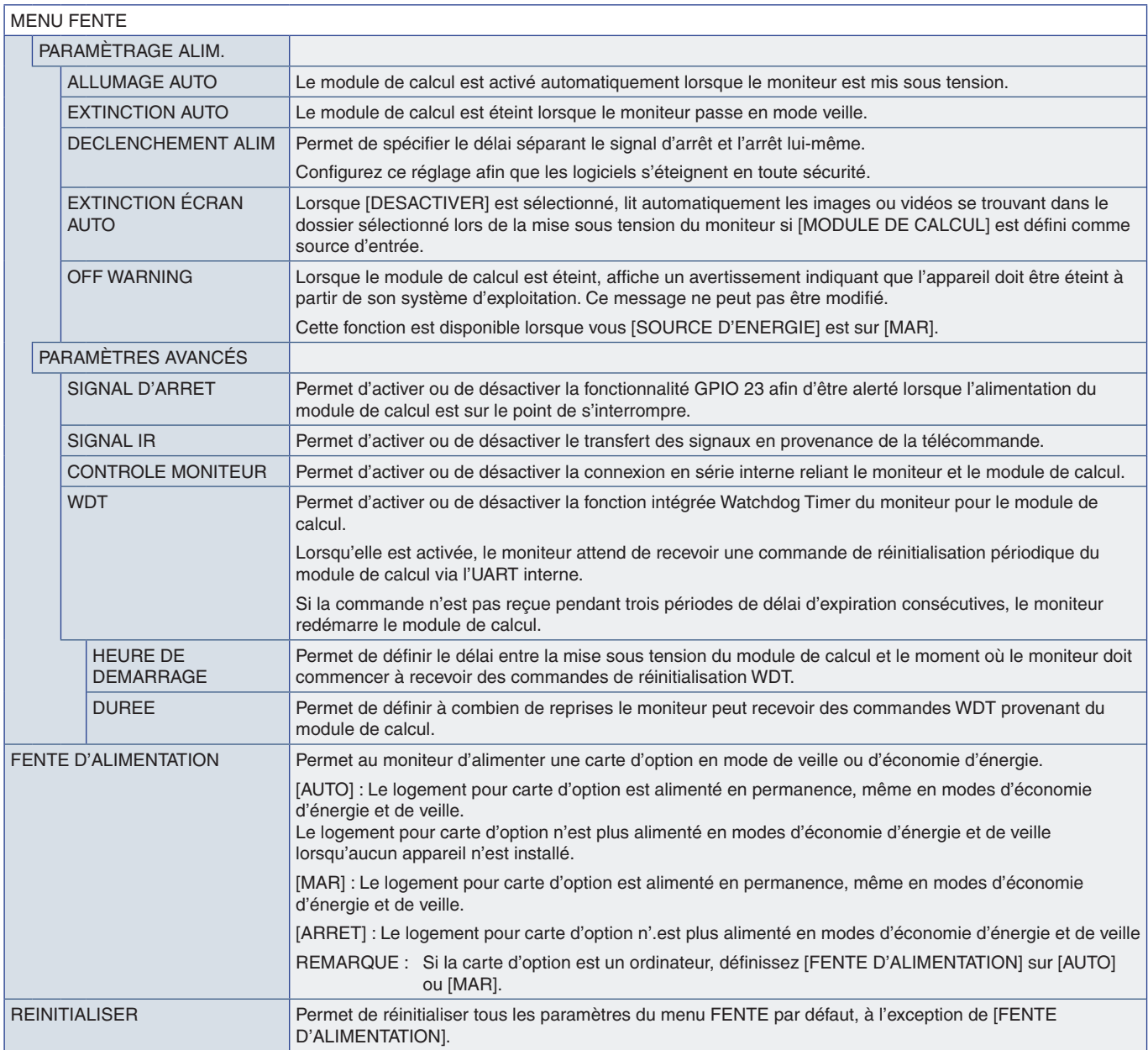

\*1 : la disponibilité de cette fonction varie selon la carte d'option installée sur le moniteur. Si vous modifiez ce paramètre, éteignez l'alimentation du moniteur.<br>\*<sup>2</sup> : la disponibilité de cette fonction varie selon la

# <span id="page-88-0"></span>**RÉSEAU**

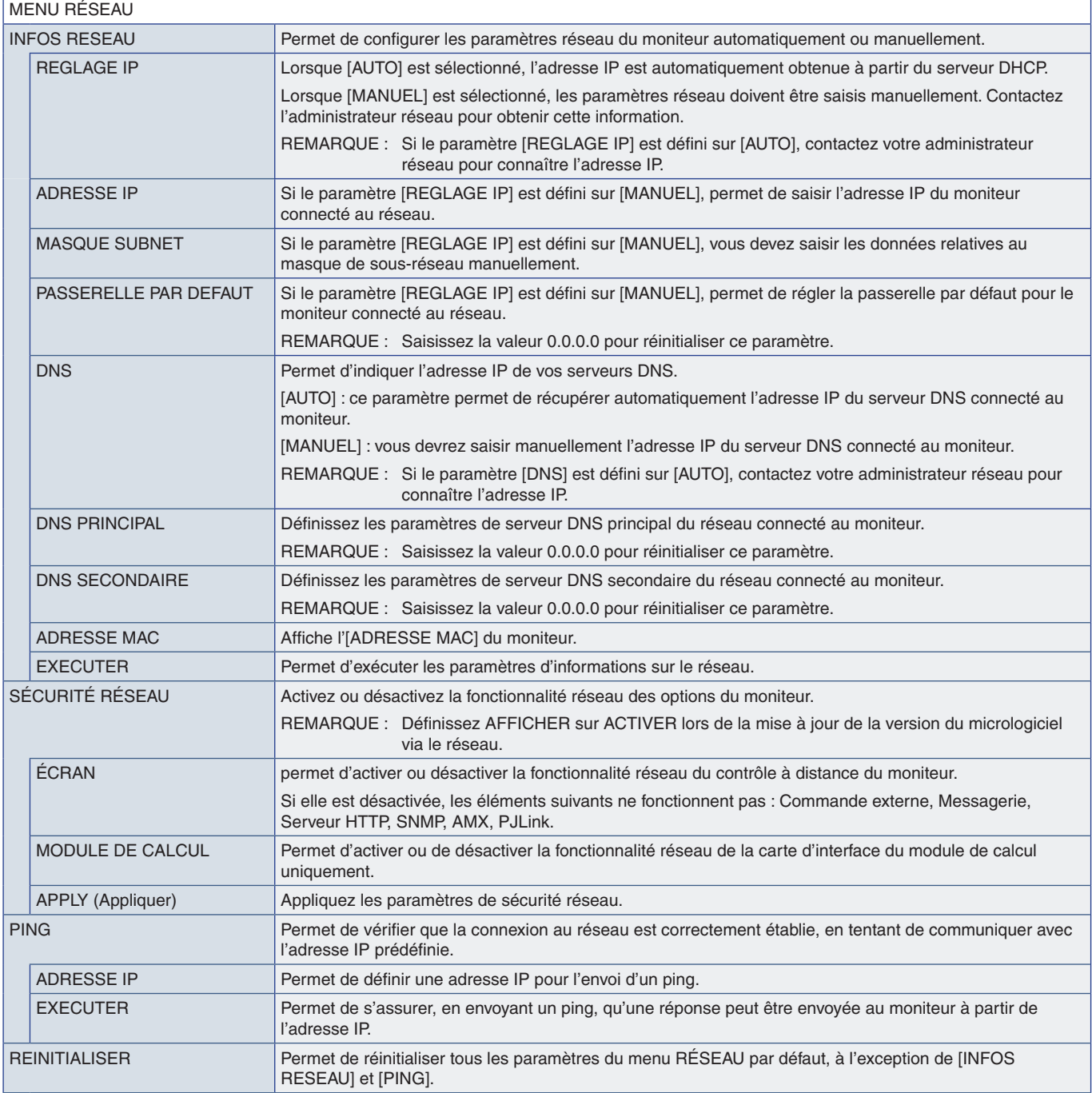

# <span id="page-89-0"></span>**PROTÉGER**

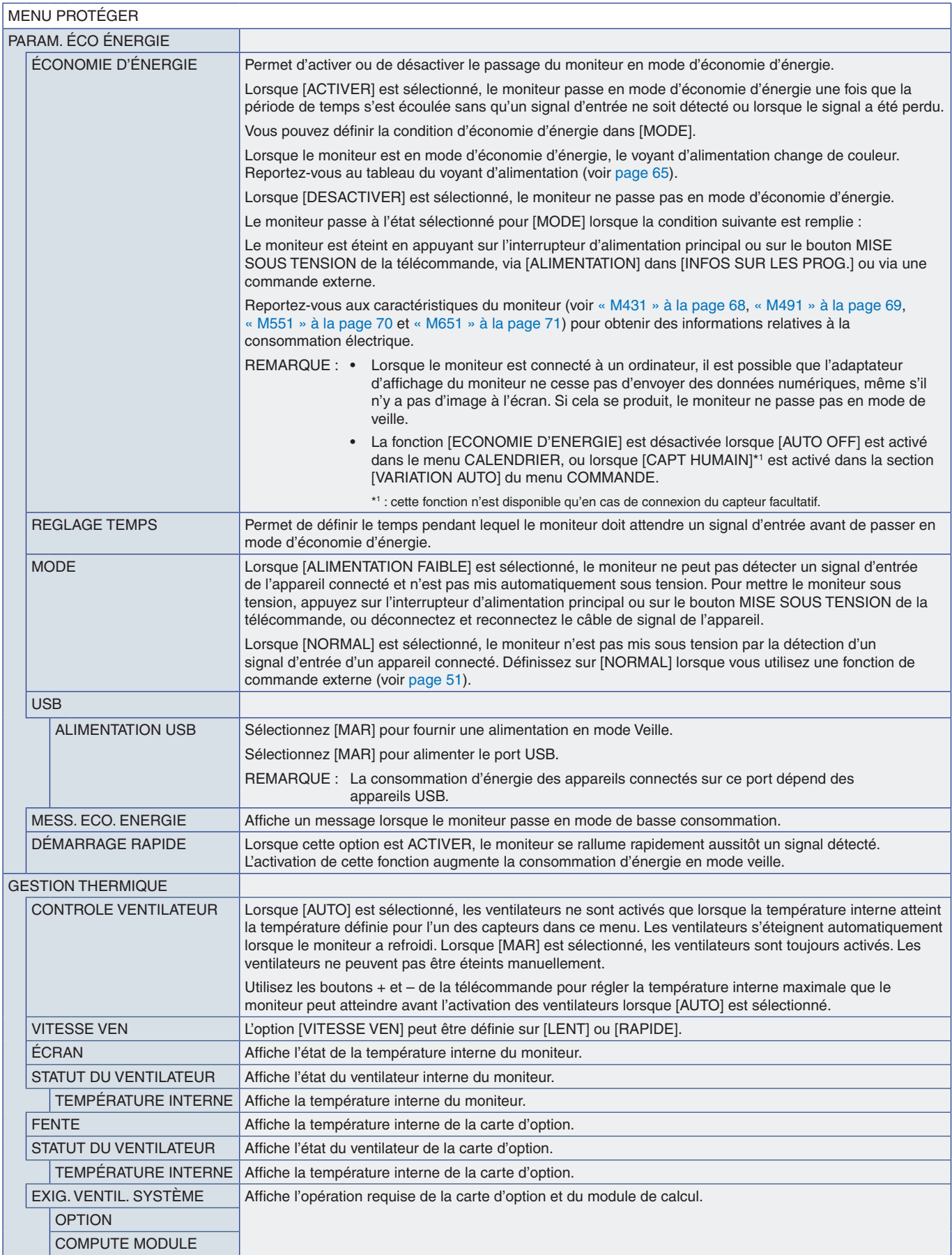

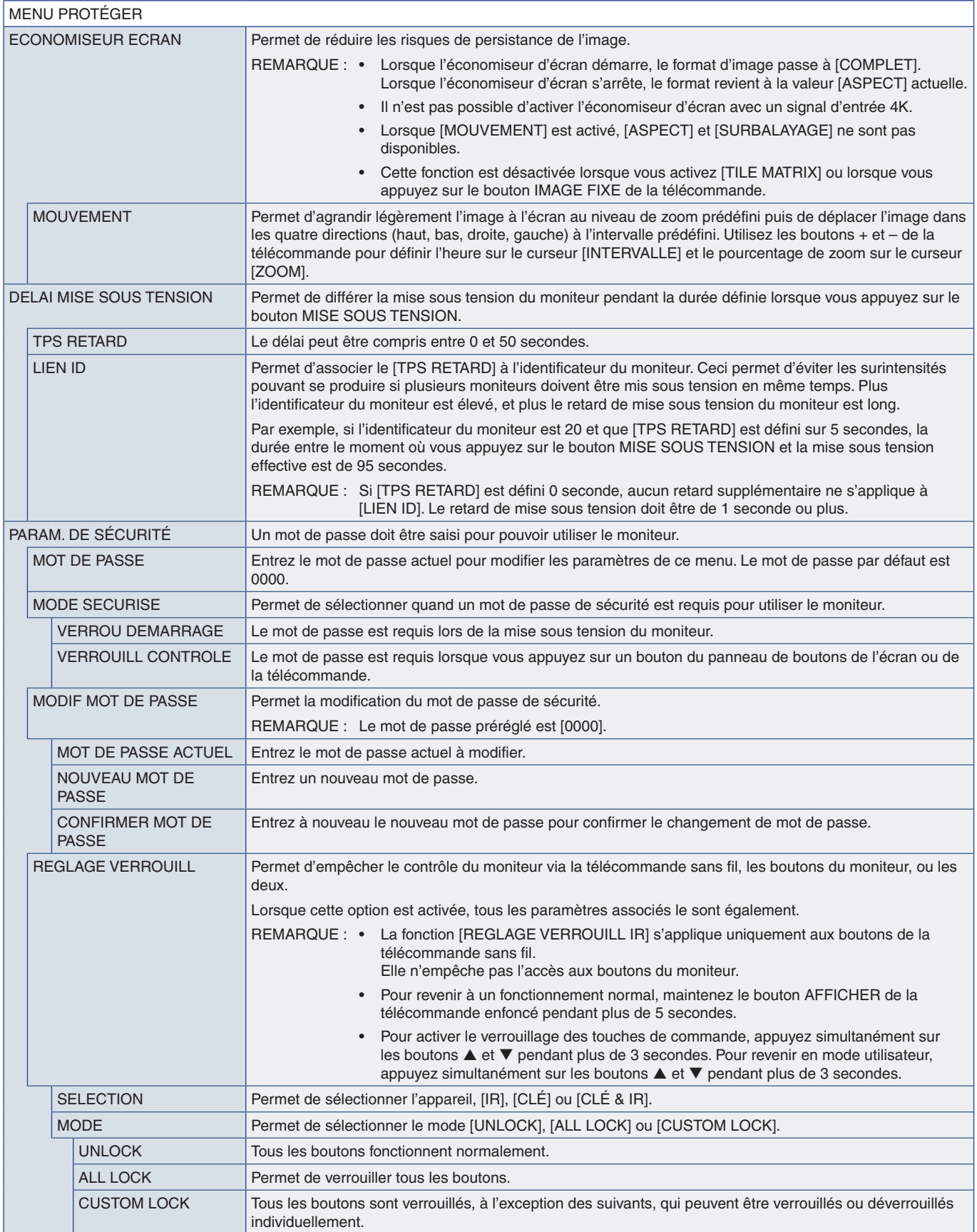

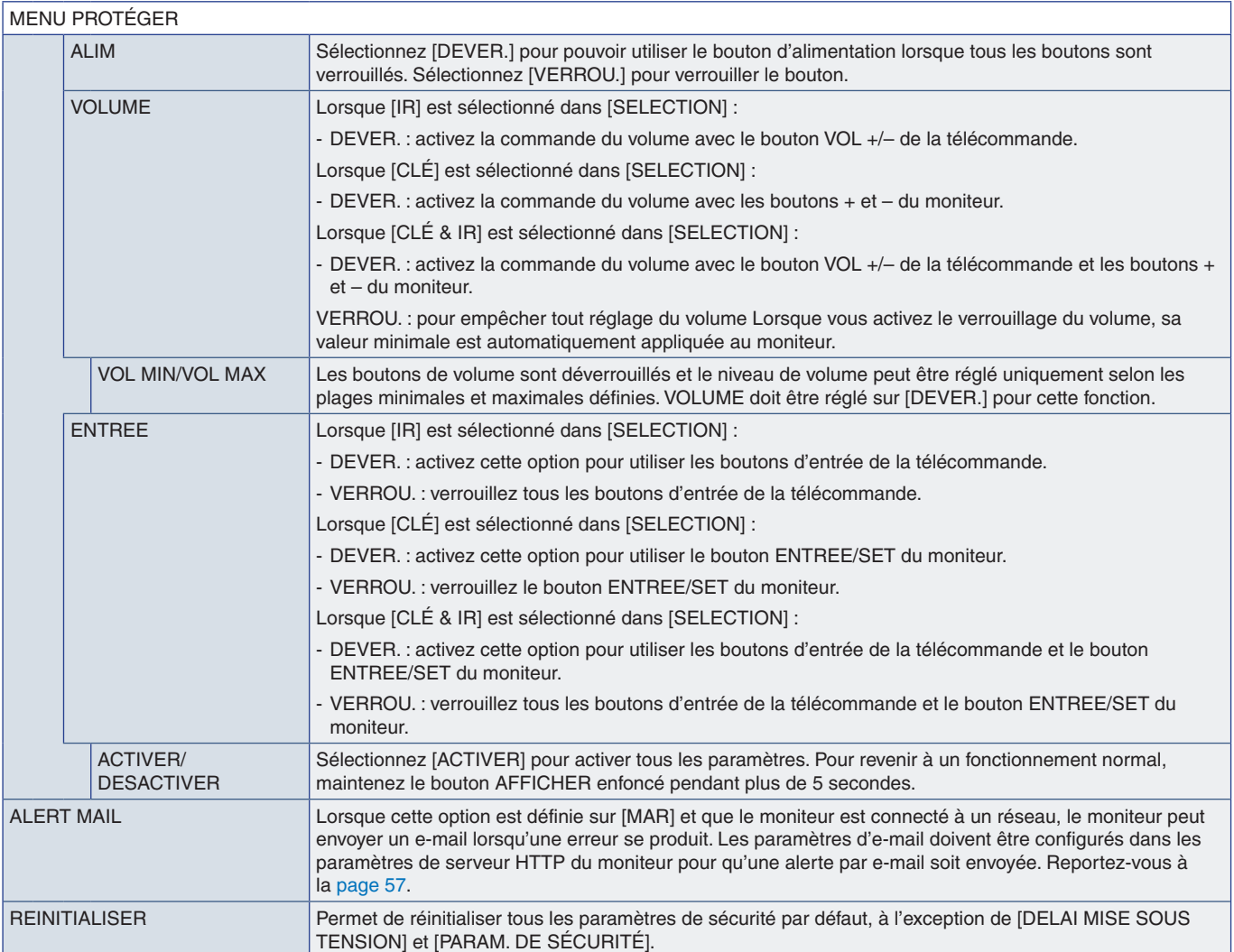

# <span id="page-92-0"></span>**SYSTEME**

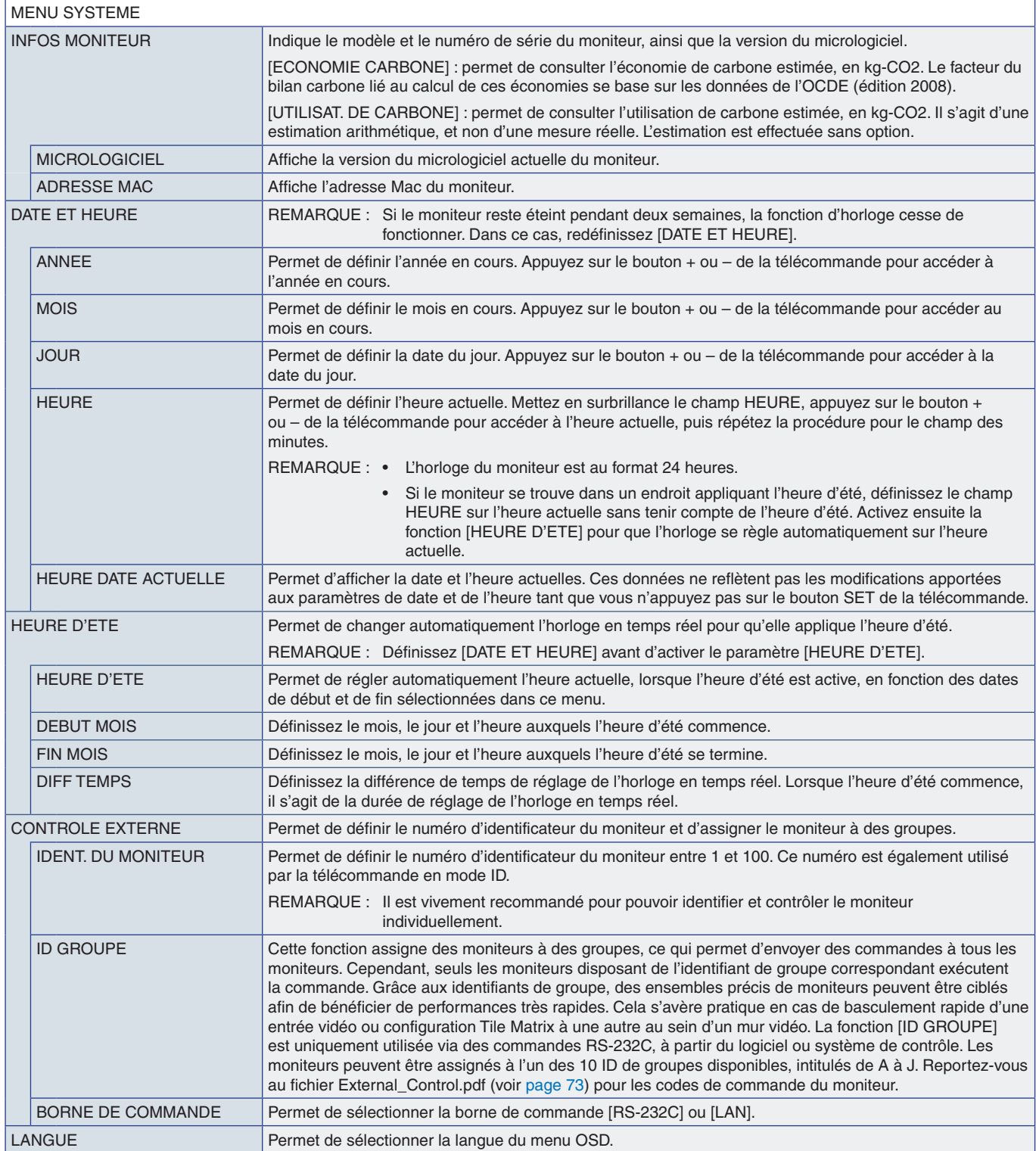

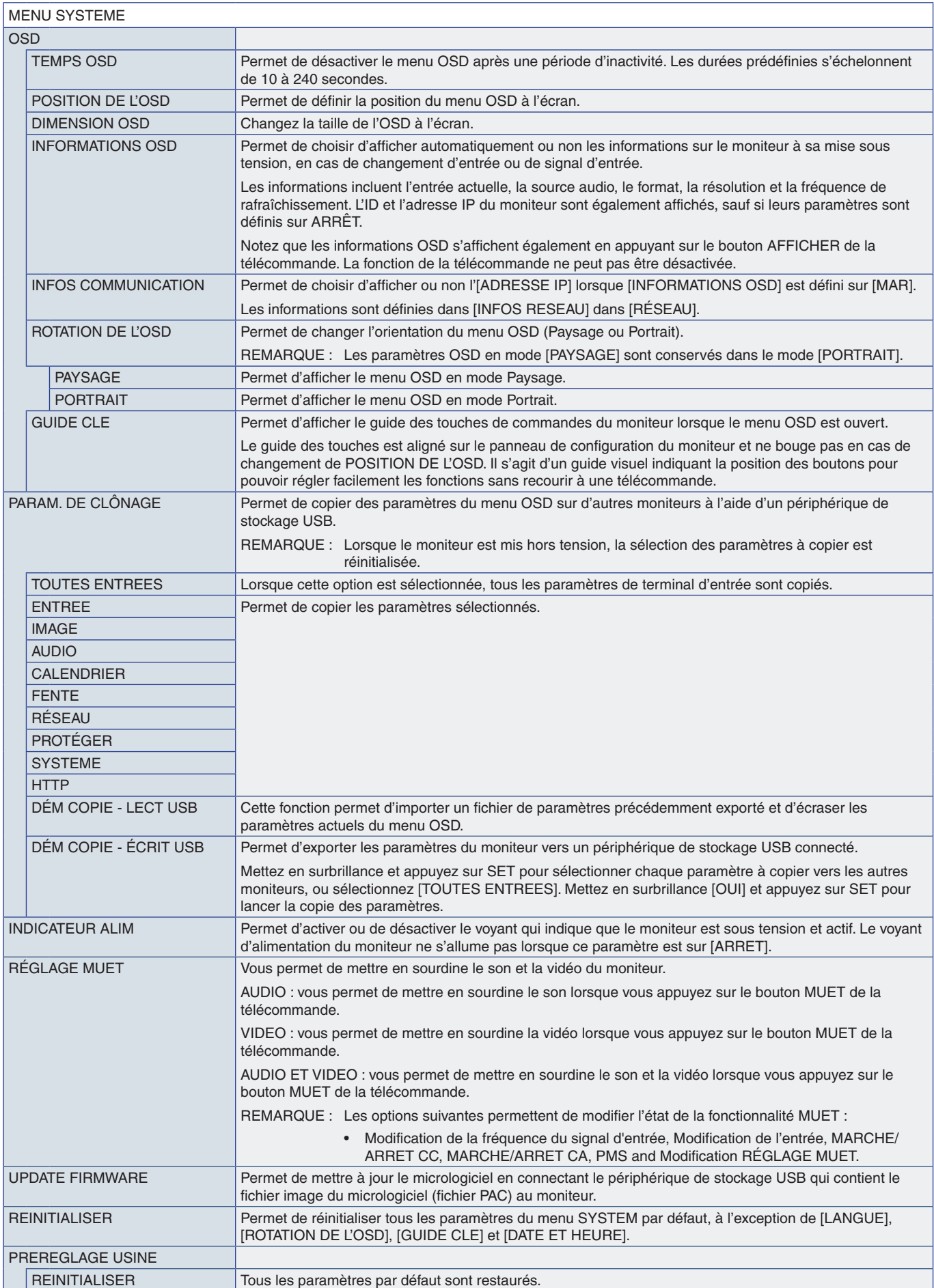

# Annexe D Informations du fabricant sur le recyclage et l'énergie

Ce chapitre aborde les points suivants :

- > « [Élimination des produits NEC usagés](#page-95-0) » à la page 92
- > « [Économie d'énergie](#page-95-1) » à la page 92
- > « [Marque WEEE \(Directive européenne 2012/19/EU et amendements\)](#page-96-0) » à la page 93

NEC DISPLAY SOLUTIONS s'engage fermement à protéger l'environnement et considère le recyclage comme l'une des priorités de l'entreprise en œuvrant pour minimiser les effets nuisibles sur l'environnement. Nous nous engageons à développer des produits qui respectent l'environnement et nous nous efforçons constamment d'aider à la définition et au respect des normes indépendantes les plus récentes émanant d'agences telles que l'ISO (International Organization for Standardization) et la TCO (Swedish Trades Union).

# <span id="page-95-0"></span>**Élimination des produits NEC usagés**

Le but du recyclage est d'améliorer l'environnement en réutilisant, mettant à niveau, reconditionnant ou en récupérant le matériel. Des sites de recyclage spécialisés s'assurent que les composants nocifs pour l'environnement soient correctement manipulés et éliminés. Pour garantir le meilleur recyclage possible de nos produits, NEC DISPLAY SOLUTIONS propose diverses procédures de recyclage et émet des recommandations quant à la manipulation du produit dans le respect de l'environnement lorsqu'il est arrivé en fin de vie.

Toutes les informations requises concernant l'élimination du produit ainsi que les informations spécifiques à chaque pays concernant les sites de recyclage sont disponibles sur les sites Web suivants :

https://www.nec-display-solutions.com/p/greenvision/en/greenvision.xhtml (Europe)

https://www.nec-display.com (Japon)

https://www.necdisplay.com (aux États-Unis).

## <span id="page-95-1"></span>**Économie d'énergie**

Ce moniteur possède une capacité d'économie d'énergie avancée. Lorsqu'un signal DPM (Display Power Management) est envoyé au moniteur, un mode Économie d'énergie unique est activé.

Pour obtenir des informations supplémentaires, rendez-vous sur le site Web approprié à votre région :

https://www.necdisplay.com/ (États-Unis)

https://www.nec-display-solutions.com/ (Europe)

https://www.nec-display.com/global/index.html (partout dans le monde)

Informations relatives à la norme ErP (veille) :

À l'exception des conditions suivantes :

La fonction [ECONOMIE D'ENERGIE] est définie sur [DESACTIVER].

La fonction [FENTE D'ALIMENTATION] est définie sur [MAR].

La fonction [CEC] est définie sur [MODE1] ou [MODE2].

Le moniteur utilise une carte d'option.

[MODE] dans [PARAM. ÉCO ÉNERGIE] est défini sur [ALIMENTATION FAIBLE].

La fonction [CHANGMT ENTRÉE AUTOMAT] est réglée sur une option autre que AUCUN.

La fonction [ALIMENTATION USB] est définie sur [MAR].

Consommation d'énergie (orange fixe) : 2,0 W ou moins Durée après laquelle le mode d'économie d'énergie s'initialise : 10 s (Réglage par défaut).

Consommation d'énergie (orange clignotant) : 0,5 W ou moins Durée après laquelle le mode d'économie d'énergie s'initialise : 3 min. (Réglage par défaut).

## <span id="page-96-0"></span>**Marque WEEE (Directive européenne 2012/19/EU et amendements)**

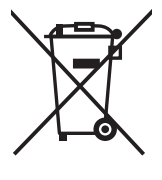

### **Élimination des produits usagés : Dans l'Union européenne**

La législation en vigueur dans tous les états membres de l'Union européenne exige que tous les produits électriques et électroniques usagés portant le symbole ci-contre (à gauche) ne soient pas mélangés au reste des déchets ménagers lors de leur élimination. Ceci inclut notamment les moniteurs et accessoires électriques, tels que les câbles-signaux et les cordons d'alimentation. Lorsque vous jetez vos produits, veuillez suivre les recommandations des autorités locales ou demander conseil auprès du revendeur qui vous a vendu le produit en question. Vous pouvez aussi respecter tout accord passé entre NEC et vous-même, le cas échéant. Le symbole présent sur les produits électriques et électroniques s'applique uniquement aux actuels États membres de l'Union européenne. Le symbole présent sur les produits électriques et électroniques s'applique uniquement aux actuels États membres de l'Union européenne.

#### **En dehors de l'Union européenne**

Si vous souhaitez vous séparer de produits électriques ou électroniques usagés, mais êtes basé hors de l'Union européenne, contactez les autorités locales concernées pour en savoir plus.

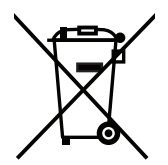

**Union européenne :** le symbole représentant une poubelle recouverte d'une croix indique que les batteries ne doivent pas être mêlées aux déchets ordinaires. En effet, les batteries usagées font l'objet d'un traitement et recyclage particulier, et ce dans le respect de la législation en vigueur.

**Conformément à la version consolidée de la directive 2006/66/EC de l'Union européenne, la batterie, une fois usagée, ne doit pas être mêlée aux autres déchets et doit être remise à un centre de collecte local.**